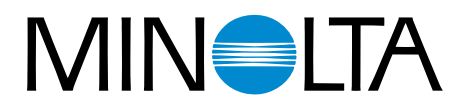

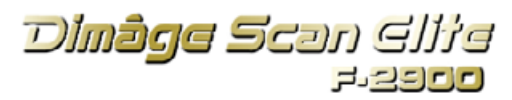

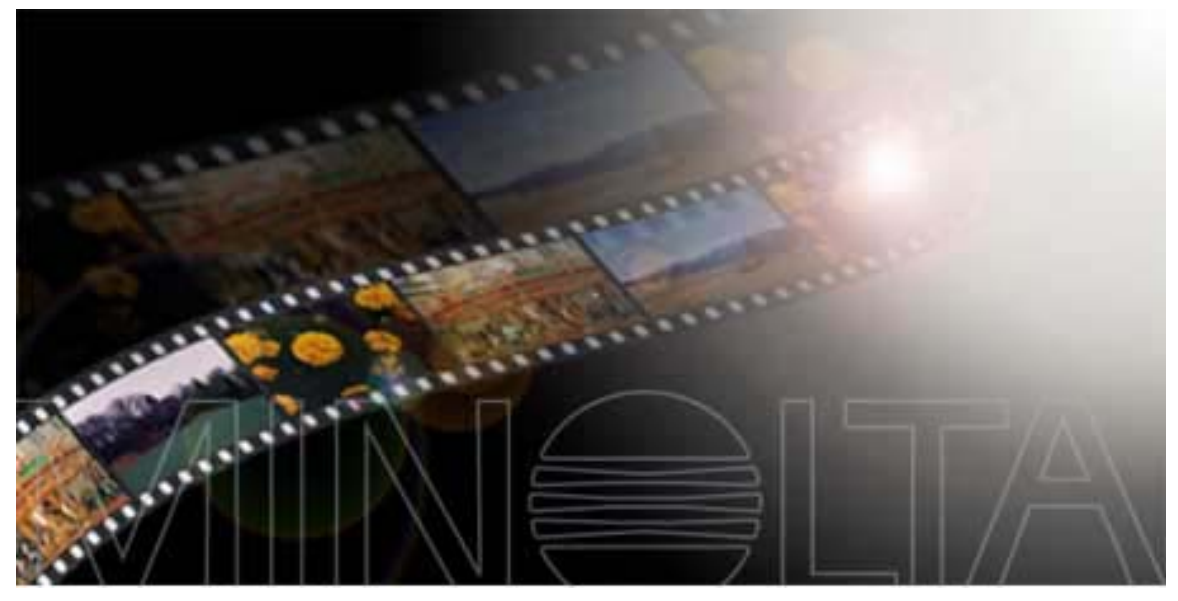

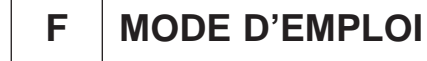

9224-2885-13 H-A909

Nous vous remercions d'avoir acheté ce scanner Minolta Scan Elite. Le Dimâge Scan Elite F-2900 est un scanner bi-format capable de numériser les films 135 ainsi que les cartouches APS grâce à l'adaptateur AD-10 optionnel.

Ce manuel a été rédigé afin de vous familiariser avec les opérations relatives au scanner. Pour exploiter pleinement le Dimâge Scan Elite, nous vous recommandons de lire attentivement ce document ainsi que le mode d'emploi du logiciel fourni avec le scanner.

Les instructions de ce manuel supposent une connaissance du système d'exploitation de votre ordinateur (Mac OS, Windows 95, Windows 98 ou Windows NT). Il est indispensable de maîtriser la souris ainsi que les commandes et menus relatifs à votre système d'exploitation pour utiliser correctement le logiciel du Dimâge Scan Elite.

Ce mode d'emploi n'explique pas :

- le fonctionnement des ordinateurs domestiques.
- le fonctionnement de Windows 95, Windows 98, Windows NT, ou Mac OS.
- le fonctionnement d'Adobe Photoshop, Paint Shop Pro, ou Corel Draw.

Ce mode d'emploi présente des exemples sous Windows 95. Avec Windows NT ou un Macintosh, l'apparence de certains écrans peut différer quelque peu.

Microsoft Windows®, Windows 95®,Windows 98® et Windows NT® sont des appellations commerciales déposées par la société Microsoft Corporation.

Macintosh™, Apple®, et Power Macintosh® sont des appellations commerciales déposées par la société Apple Computer, Inc.

Adobe Photoshop, Corel Draw et Paint Shop Pro sont des appellations commerciales ou des noms de sociétés déposés par leurs marques respectives.

Tout autre nom de produit ou société cités sont des appellations commerciales ou des noms de sociétés déposés par leurs marques respectives.

Tout changement ou modification non approuvés par un organisme de conformité peuvent annuler la légitimité de l'utilisateur quant à utiliser cet appareil.

- Ce mode d'emploi ne peut être reproduit, en partie ou intégralement sans l'accord explicite écrit de la société Minolta Co, Ltd. ©1998 Minolta Co., Ltd.
- Nous avons apporté un soin particulier à l'élaboration de ce mode d'emploi. N'hésitez pas à nous contacter pour nous soumettre vos remarques et nous signaler d'éventuelles erreurs ou omissions.
- La société Minolta ne saurait être tenue pour responsable de la perte, des dommages ou de tout autre conséquence liés au fonctionnement de ce scanner.

Le label CE certifie que ce produit est conforme aux normes de la Communauté Européenne concernant les interférences électriques. CE signifie Conformité Européenne.

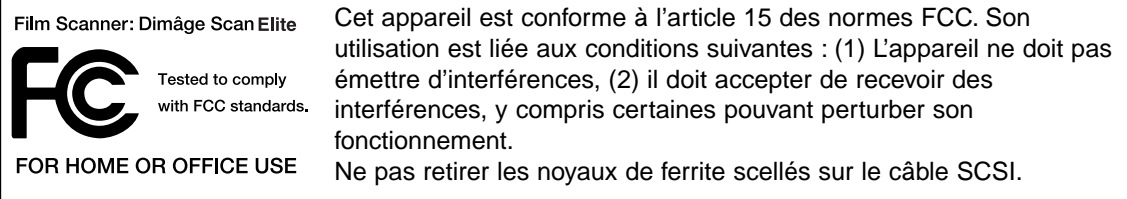

Cet appareil numérique de la classe B est conforme à la norme canadienne ICES-0003 Cet appareil numérique de la classe B est conforme à la norme NMB-003 du Canada.

Testé par la société Minolta : 101 Williams Drive Ramsey, New Jersey 07446 USA.

<span id="page-2-0"></span>Assurez-vous d'avoir bien pris connaissance des avertissements ci-dessous avant d'utiliser le scanner.

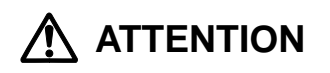

#### **Pour éviter le feu ou une décharge électrique :**

- Utilisez ce produit uniquement dans la gamme de voltage spécifiée au dos de l'appareil.
- Ne renversez aucun liquide sur le produit.
- N'insérez aucun objet métallique.
- Ne touchez pas le cordon d'alimentation ni la prise si vos mains sont humides.
- Débranchez le scanner si vous ne l'utilisez plus.

#### **Une utilisation inadaptée du câble d'alimentation peut entraîner le feu ou une décharge électrique.**

- Insérez correctement le câble d'alimentation dans la prise de courant.
- Ne tirez pas sur le câble. Saisissez la prise avant de débrancher le scanner.
- Evitez d'endommager, d'enrouler, de modifier, de chauffer ou de placer un objet pesant sur le cordon d'alimentation.
- Ne connectez pas la terre à une conduite de gaz, une prise téléphonique ou à une arrivée d'eau. Une mauvaise mise à la terre peut entraîner des décharges électriques.

#### **Ce scanner nécessite une ventilation suffisante pendant son utilisation. Une aération insuffisante peut causer une surchauffe entraînant de fait des risques d'incendie.**

- Ne pas utiliser ou entreposer le scanner dans un endroit poussiéreux ou trop humide.
- Ce produit doit être utilisé en position verticale. Ne rien poser ou empiler sur ce produit.

**Si vous observez de la fumée, une odeur étrange ou tout élément inhabituel, éteignez puis débranchez le scanner. Apportez l'appareil à votre revendeur Minolta.**

**N'essayez pas de démonter ce produit. Il contient des circuits haute tension. Apportez-le à votre revendeur pour le faire réparer.**

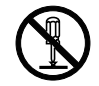

**Ne pas laisser ce produit à la portée des enfants.**

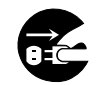

<span id="page-3-0"></span>**Processeur :** CompatibleIBM PC/AT avec un processeur Intel Pentium ou supérieur. Intel Pentium ou supérieur avec Windows NT 4.0.

> • Aucun support technique ne sera fourni sur les machines assemblées par l'utilisateur.

- **Système :** Windows 95 (OSR2), Windows 98, ou Windows NT 4.0.
- **Mémoire :** 32 Mo de RAM minimum.
- **Espace disque :** 90 Mo disponibles.

**Carte SCSI :** Les cartes SCSI suivantes sont recommandées :

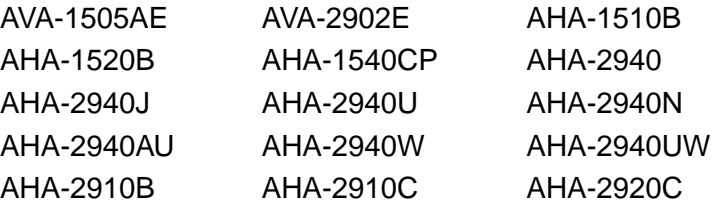

- La carte AHA-2940N SCSI a été testée et validée pour les microordinateurs NEC PC-9821.
- Ne pas utiliser les cartes AVA-1505AE, AHA-1520B, et AHA-1540CP avec les processeurs NEC PC98NX.
- Le support technique ne sera pas assuré pour les utilisateurs d'ordinateurs disposant d'une carte SCSI inadaptée.
- **Affichage :** XGA (1024 x 768) ou supérieur. VGA (640 x 480) utilisable.
- **Divers :** Le pilote TWAIN est compatible avec Photoshop 3.05, 4.0.1 et 5.02, Photoshop LE. 5.0, Paint Shop Pro 5.0E, Corel Photo Paint 8.

<span id="page-4-0"></span>Power PC uniquement **Processeur :**

Mac OS 7.5 à 8.6 **Système :**

8 Mo de RAM minimum en plus de la mémoire nécessaire au système et à Adobe Photoshop™ **Mémoire :**

Cartes standard SCSI (Les carte d'extension SCSI sur bus PCI/NuBus ne doivent pas être utilisées) Pour les nouveaux Power Macintosh G3 (Bleu and Blanc) : Adaptec PowerDomain 2940UW, PowreDomain 1940U2W, PowerDomain 2930U or SCSI Card 2906. **SCSI board:**

**Espace disque : 90 Mo diponibles.** 

Écran 13 pouces en 32.000 couleurs minimum. **Affichage :**

Plug-in compatible avec Photoshop version 3.05, ver 4.01 ou 5.02. Photoshop LE Ver. 5.0. Profile ColorSync (DS Elite profile) fourni. Désactivez la mémoire vituelle ainsi que l'extension Modern Memory Manager. **Divers :**

### <span id="page-5-0"></span>**Les éléments suivants doivent être compris dans le kit.**

- 1. Le scanner Dimâge Scan Elite
- 2. Deux passe-vues 135 (diapositives et négatifs)
- 3. Le câble SCSI SC-11
- 4. Le cordon d'alimentation
- 5. Le cédérom du driver et de son manuel

 $\bigcirc$ 

- 6. Le guide de référence rapide
- 7. La carte de garantie
- 8. Le cédérom PhotoShop LE

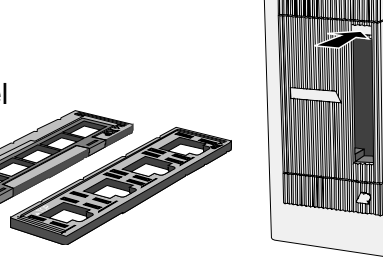

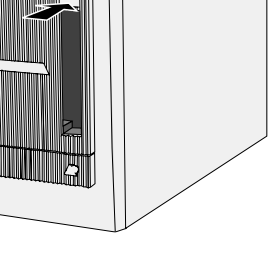

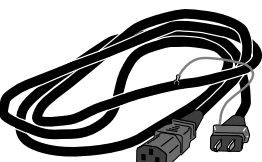

# **Enregistrement**

Nous vous conseillons d'enregistrer le logiciel du scanner avant de l'utiliser

Une fois enregistré, vous recevrez une information technique complète et pourrez ainsi accéder au support numérique et aux mises à jour logicielles. Complétez et renvoyez la carte d'enregistrement après l'avoir séparée de la carte de garantie.

• Les renseignements que vous fournirez resteront confidentiels et ne seront utilisés que par le service clients et produits de Minolta.

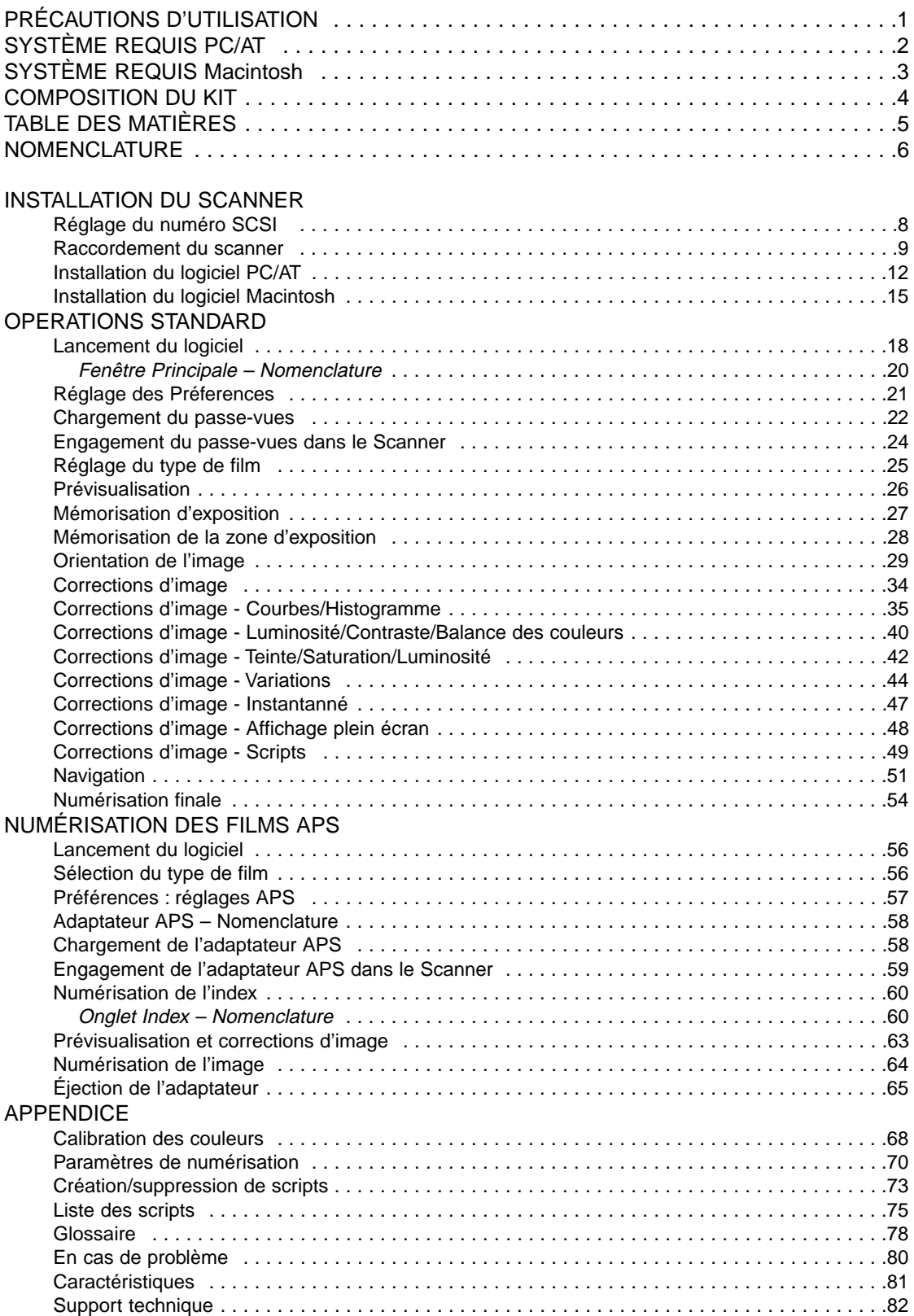

<span id="page-7-0"></span>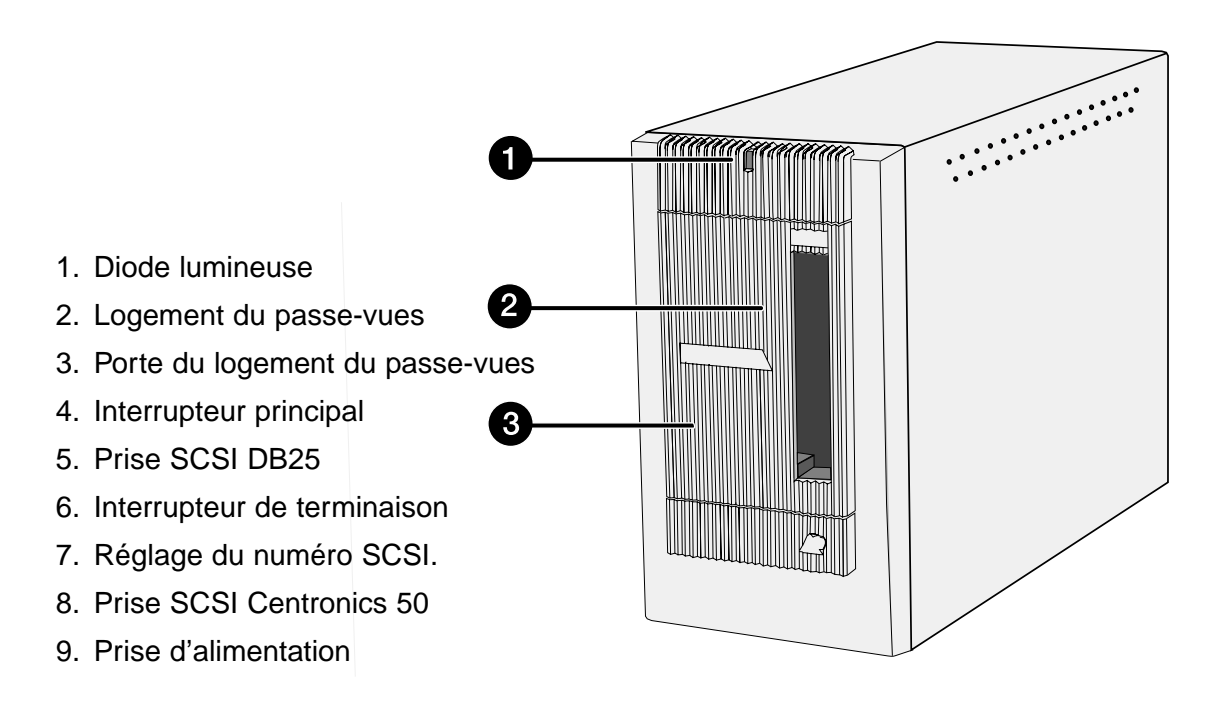

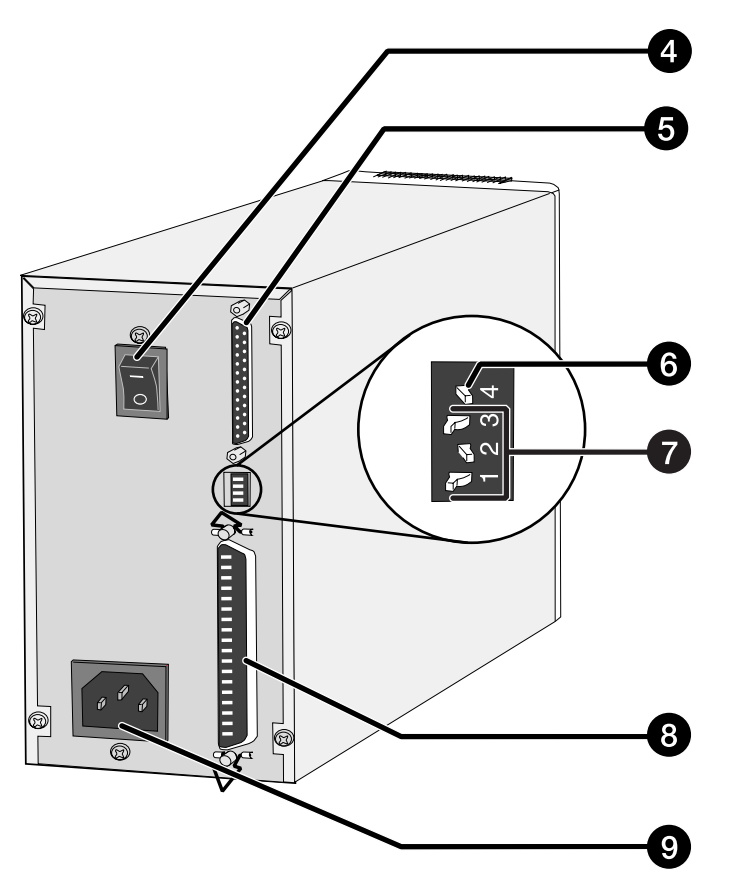

# <span id="page-8-0"></span>**INSTALLATION DU SCANNER**

<span id="page-9-0"></span>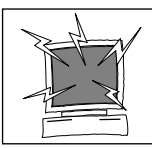

**Éteindre l'ordinateur et tous les périphériques de la chaîne SCSI avant de changer le numéro SCSI ou d'effectuer des raccordements.**

Un numéro SCSI est une adresse unique que vous attribuez à chacun de vos périphériques SCSI. Vous pouvez choisir un numéro compris entre 0 et 7. Certains numéros sont déjà utilisés par l'ordinateur :

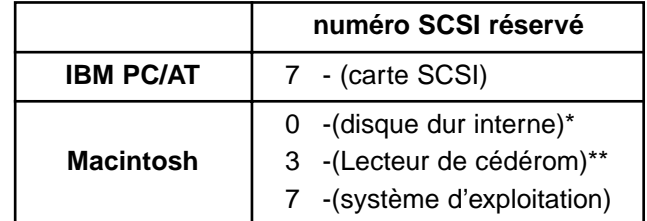

\* Les disques durs IDE Macintosh n'utilisent pas de numéro SCSI.

\*\* Sur les Macintosh équipés d'un double bus, le numéro SCSI 3 est disponible sur le bus externe.

### **Réglage du numéro SCSI**

- **1. Éteignez l'ordinateur et tous les périphériques SCSI connectés.**
- **2. Identifiez les numéros SCSI non utilisés.**

#### **3. À l'aide d'un objet pointu, réglez les curseurs pour sélectionner un numéro non utilisé.**

- En sortie d'usine, le Dimâge Scan Elite est pré-réglé sur l'adresse 5. Si ce numéro est disponible dans la chaîne SCSI, il n'est pas nécessaire de le changer.
- Deux périphériques d'une même chaîne SCSI ne peuvent pas partager un même numéro SCSI.

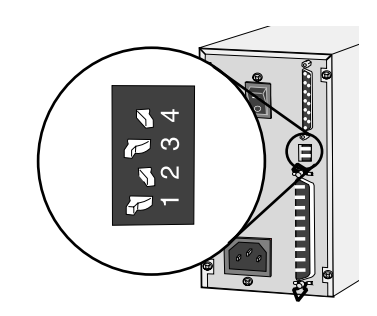

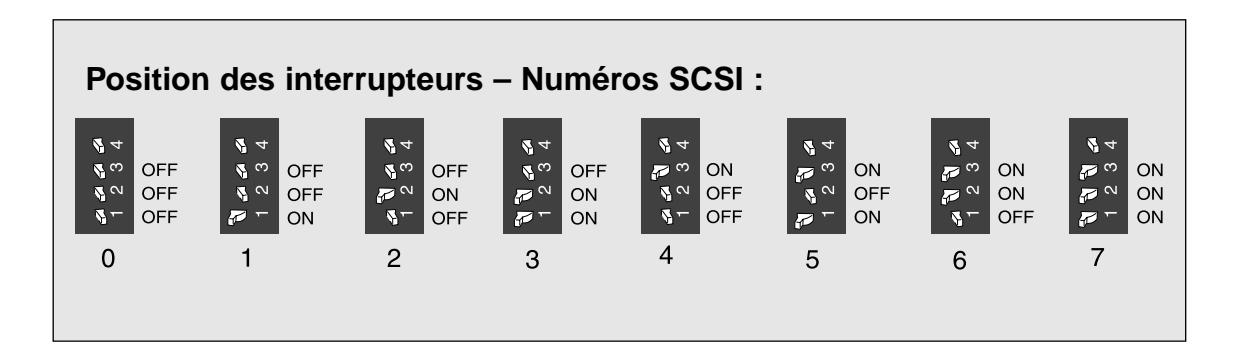

#### <span id="page-10-0"></span>**Connexion du câble SCSI**

Le scanner est livré avec un câble SCSI SC-11 (DB25-Centronics 50).Vérifiez avec votre revendeur que ce câble est adapté à votre carte SCSI.

• Pour satisfaire aux normes FCC, le câble SCSI doit être équipé de noyaux de ferrite.

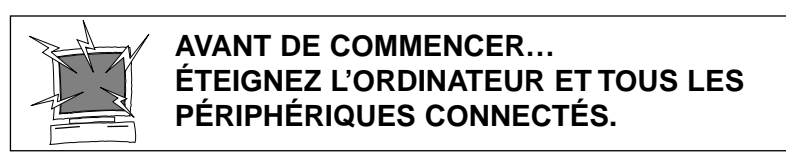

- **1. Posez le scanner sur une surface plane.**
- **2. Raccordez une extrémité du câble SC-11 à la prise SCSI à l'arrière du scanner.**
	- Vous pouvez utiliser l'une ou l'autre des deux prises SCSI.

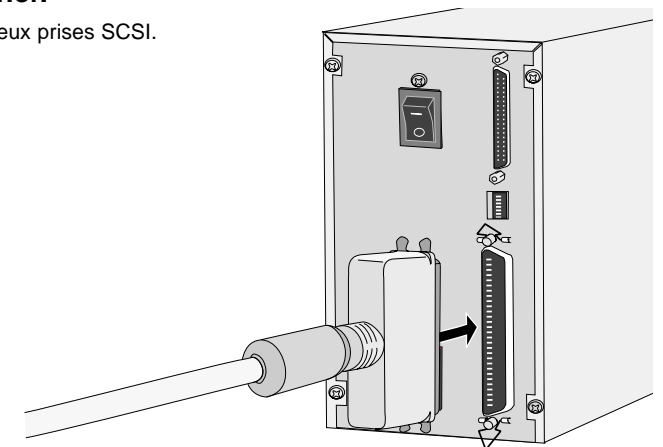

**3. Raccordez l'autre extrémité du câble à la prise SCSI de l'ordinateur ou du dernier périphérique de la chaîne SCSI.**

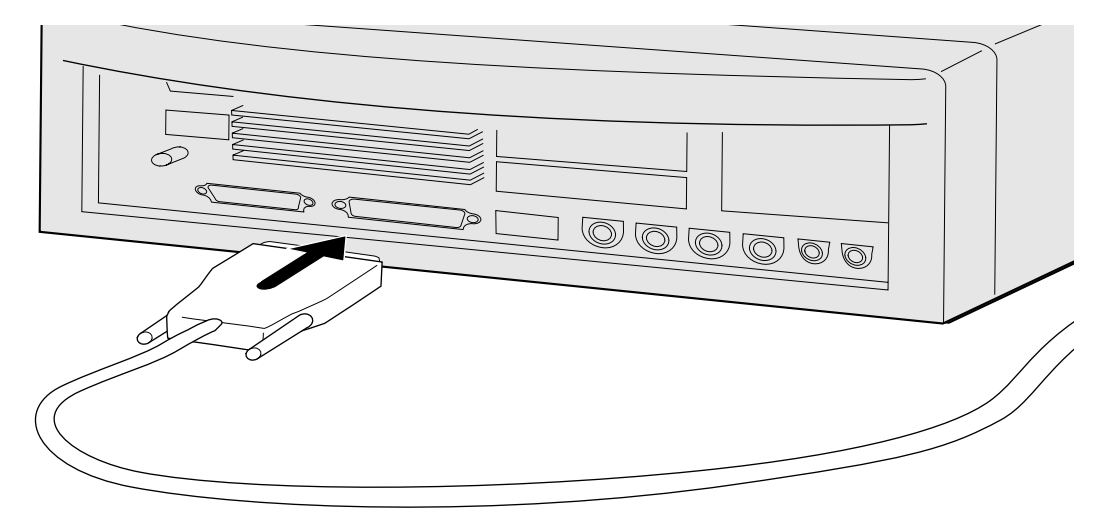

Suite page suivante

**Si la chaîne SCSI comporte d'autres périphériques…**

**4. Raccordez le câble SC-11 depuis le dernier périphérique de la chaîne SCSI vers une prise libre située sur le scanner.**

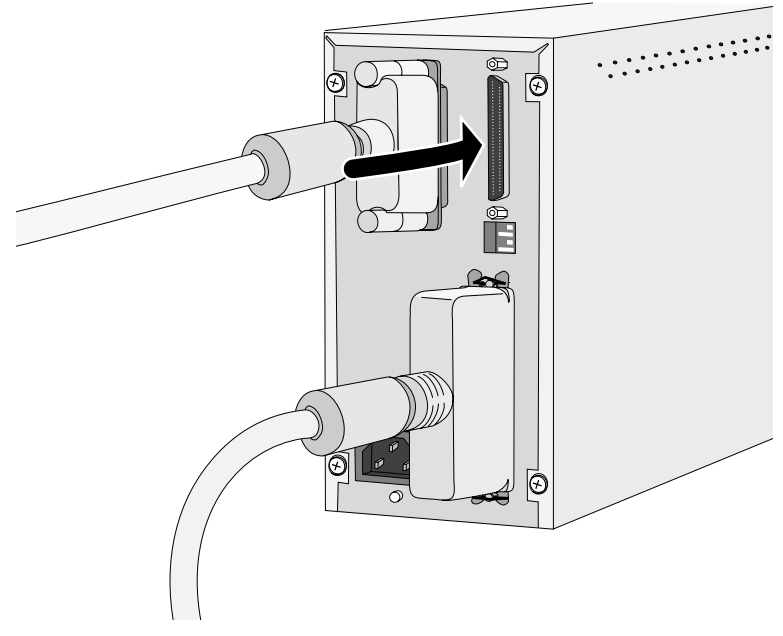

**5. Raccordez le cordon d'alimentation dans la prise prévue à cet effet et branchez l'autre extrémité sur une prise de courant reliée à la terre.**

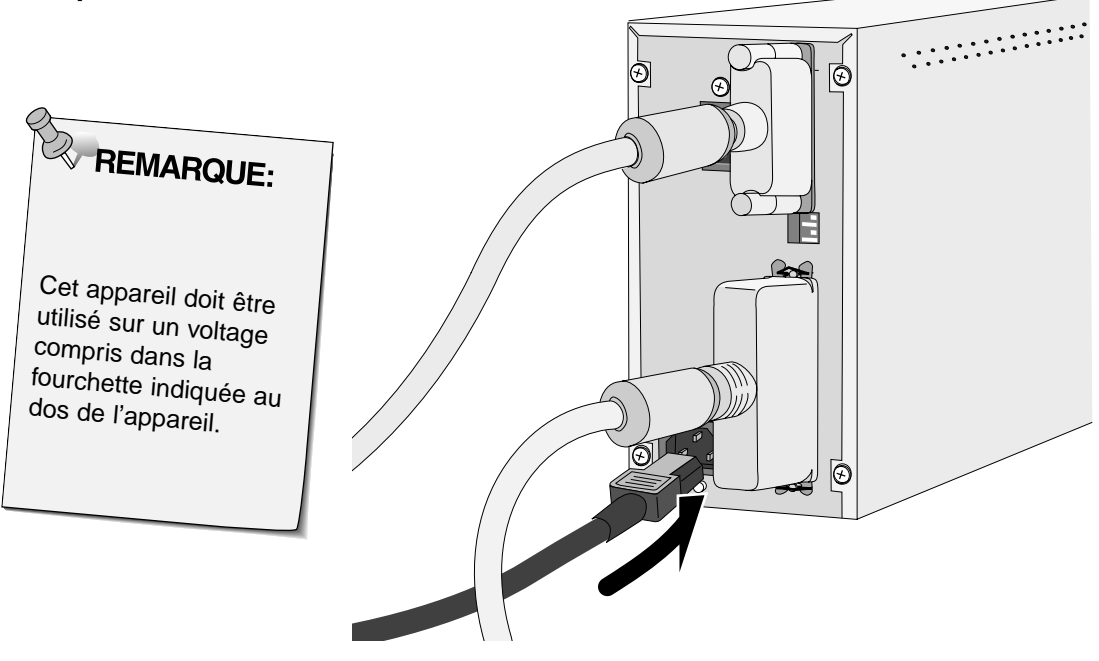

# **Si le scanner Dimâge Scan Elite est le seul ou le dernier périphérique de la chaîne SCSI…**

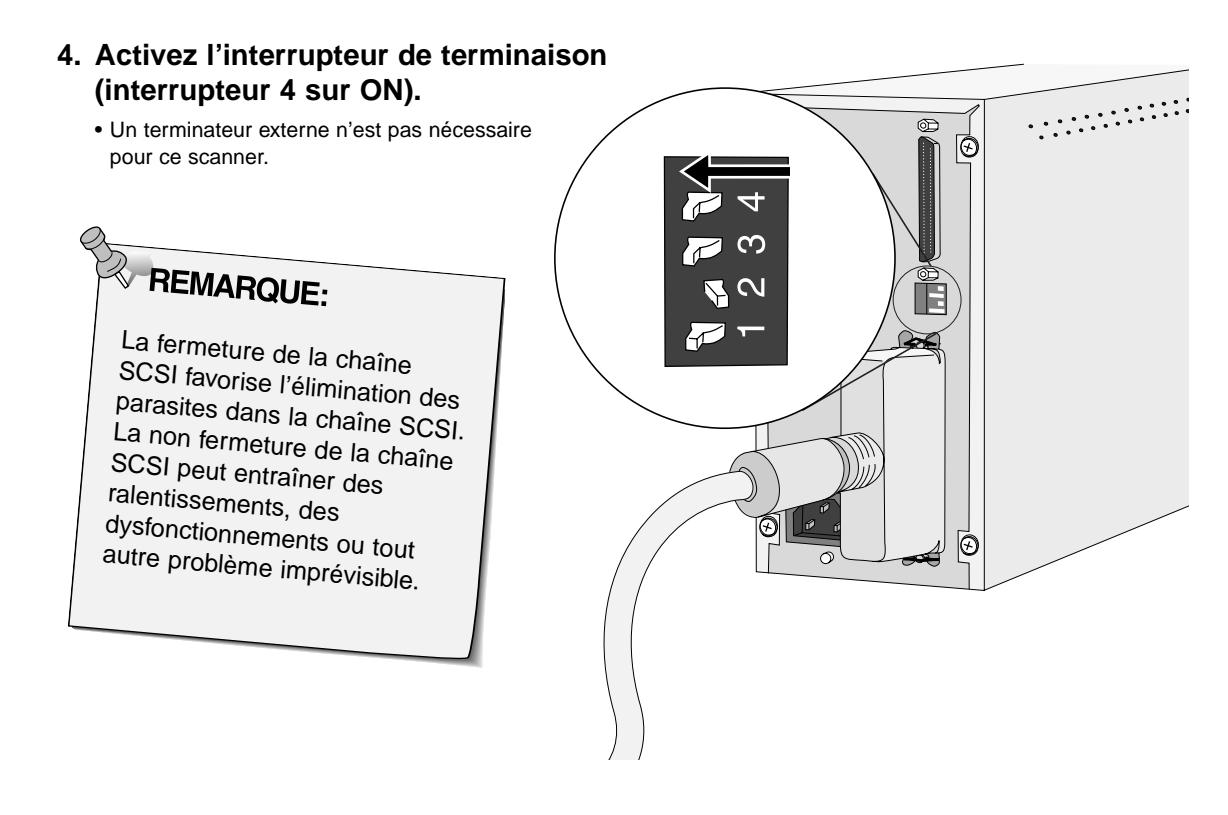

**5. Raccordez le cordon d'alimentation dans la prise prévue à cet effet et branchez l'autre extrémité sur une prise de courant reliée à la terre.**

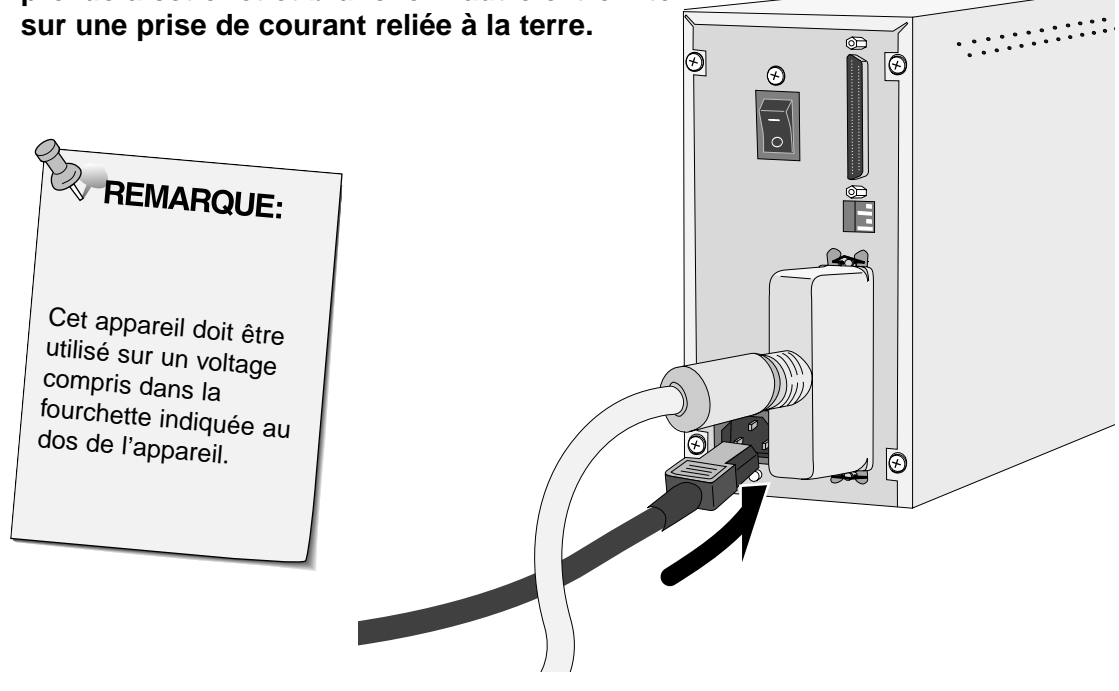

# <span id="page-13-0"></span>**WINDOWS 95/WINDOWS 98/WINDOWS NT**

Le programme d'installation du Dimâge Scan Elite pour Windows installe les pilotes Twain et Twain\_32 dans le répertoire de votre choix.

- L'apparence et/ou le contenu de certaines fenêtres et boîtes de dialogue peuvent varier selon la version de Windows qui est installée sur votre ordinateur.
- Ces instructions supposent que la lettre D est affectée à votre lecteur de cédéroms.

#### **1. Allumez le scanner, puis mettez l'ordinateur sous tension.**

#### **2. Lancez Windows 95 ou Windows NT.**

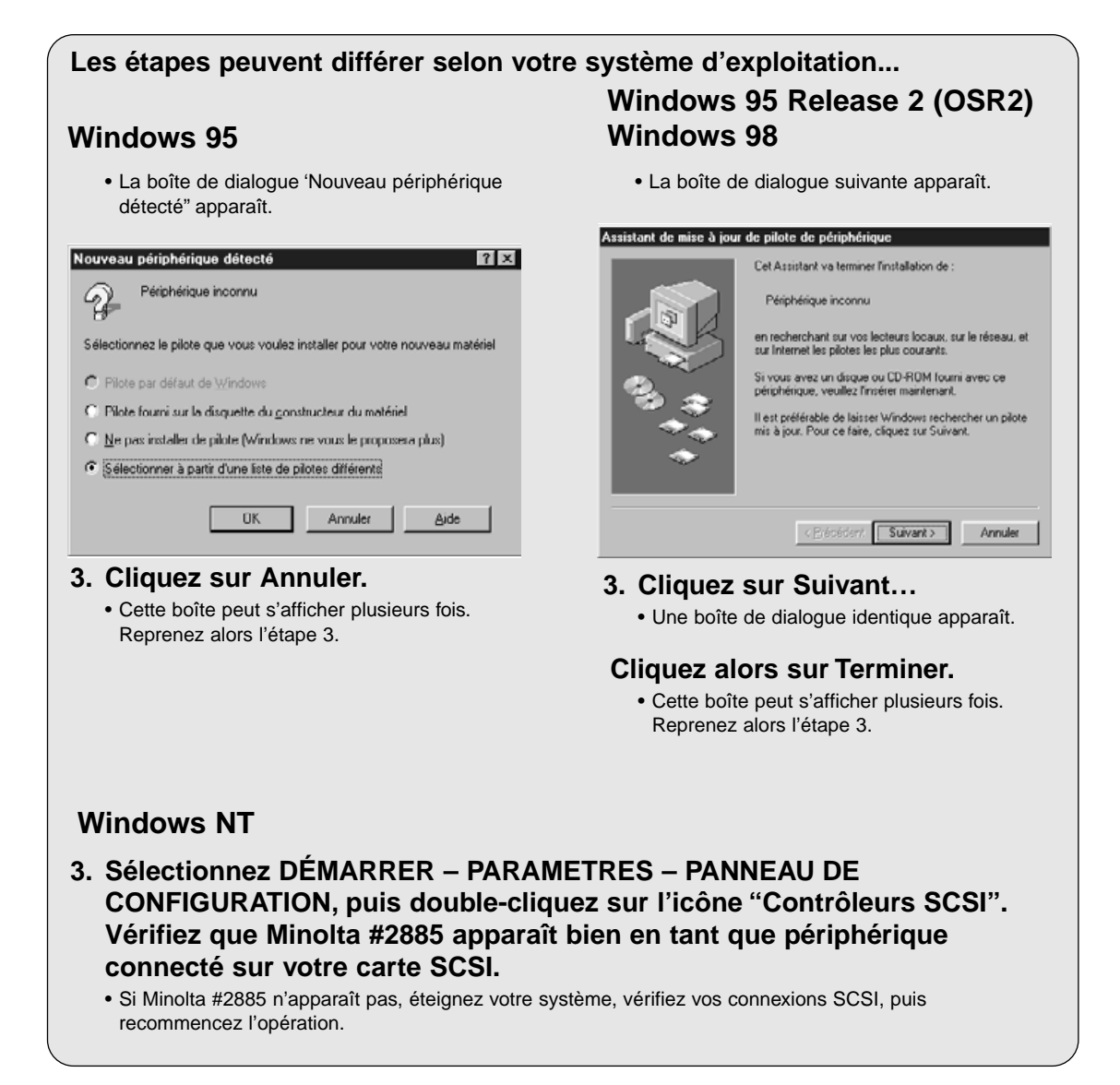

**4. Placez le cédérom du Dimâge Scan Elite dans le lecteur de cédéroms.**

#### **5. Sélectionnez EXÉCUTER dans le menu DÉMARRER.**

- **6. Sélectionnez D:\Driver\Francais\Setup.exe dans la liste déroulante puis cliquez sur OK**
	- Si votre lecteur de cédérom n'est pas reconnu en tant que lecteur D, remplacez le D ci-dessus par la lettre appropriée.

#### **7. Cliquez sur Suivant**

#### **La boîte de dialogue Exécuter apparaît.**

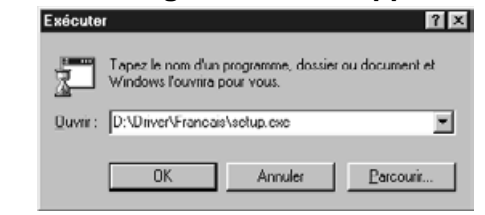

#### **L'écran d'installation apparaît.**

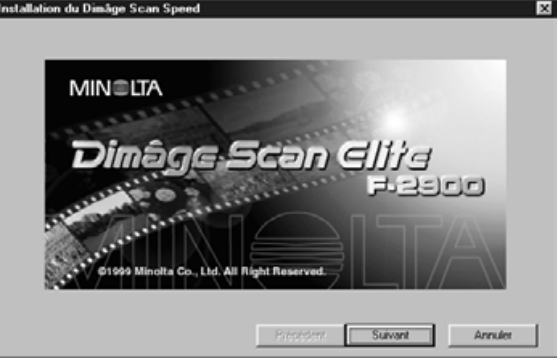

#### **8. Si vous acceptez les termes de la licence, cliquez sur Oui.**

• Si vous n'acceptez pas les conditions de la licence utilisateur, cliquez sur Non pour ne pas installer le logiciel.

#### **L'accord de licence apparaît.**

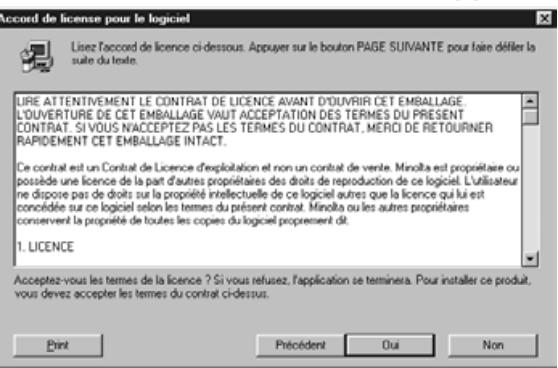

#### **La boîte de dialogue "Destination d'enregistement" apparaît**

#### **9. Cliquez sur Parcourir pour sélectionner un autre répertoire…**

• Un répertoire d'installation et son chemin d'accès peuvent également être saisis directement.

#### **Cliquez sur Suivant**

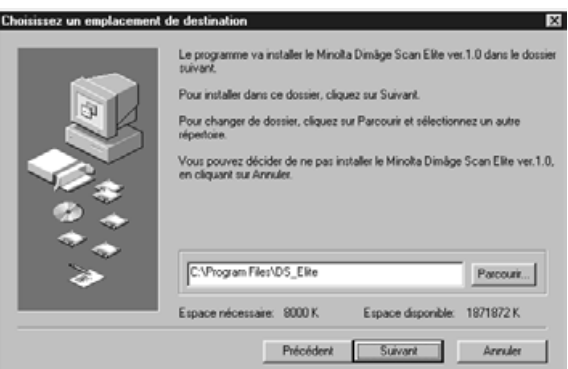

#### Suite page suivante.

**uniquement", puis cliquez sur OK.**

**10. Choisissez l'installation "Standard" ou "Twain**

Sélectionnez le type d'installation que vous désirez, puis cliquez sur Suiva C Dassique Le programme va s'installer avec les options les plus<br>courantes. Recommandé pour la plupart des utilisateurs. C Ejehier TWAIN Installe la source TWAIN qui permet de travailler avec les Espace nécessaire: 8000 K Espace disponible: 1871840 K. Précédent Suivant Annuler

# **La boîte de dialogue "Type d'installation" apparaît.**

#### **La boîte de dialogue "Groupe de programmes" apparaît.**

#### **11. Cliquez sur Suivant**

• L'installation commence.

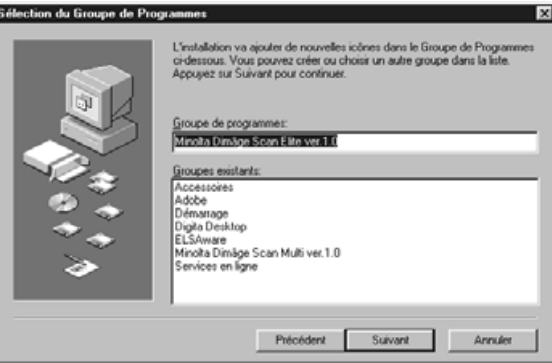

#### **La boîte de dialogue "Installation réussie" apparaît.**

#### **12. Cliquez sur Fermer.**

**13. Cliquez sur Oui.**

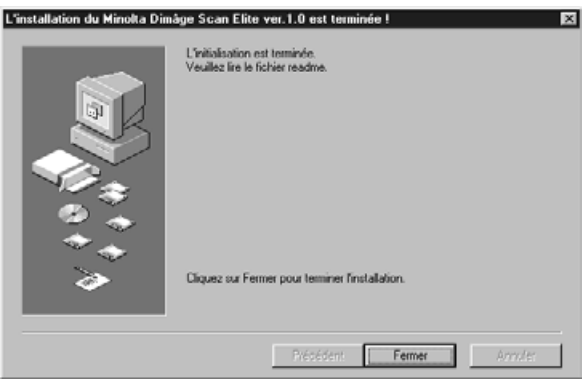

#### **La boîte de dialogue suivante apparaît.**

#### Minolta Dimâge Sean Elite ver.1.0 Installation Vous devez redémaner votre ordinateur pour que les changements soient pris en considération. A Voulez-vous redémaner votre ordinateur maintenant?  $\begin{array}{|c|c|c|c|c|}\n\hline \begin{array}{|c|c|c|}\n\hline \begin{array}{|c|c|c|}\n\hline \begin{array}{|c|c|c|}\n\hline \begin{array}{|c|c|c|}\n\hline \begin{array}{|c|c|c|}\n\hline \begin{array}{|c|c|c|}\n\hline \begin{array}{|c|c|c|}\n\hline \begin{array}{|c|c|c|}\n\hline \begin{array}{|c|c|c|}\n\hline \begin{array}{|c|c|c|}\n\hline \begin{array}{|c|c|c|}\n\hline \begin{array}{|c|c|c|$

<span id="page-16-0"></span>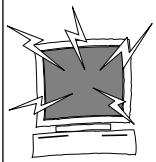

Désactivez tout logiciel anti-virus avant de lancer le programme d'installation.Ces logiciels pourraient entrer en conflit avec le programme d'installation. Vous pourrez les réactiver une fois l'installation terminée. Maintenez la touche Majuscules enfoncée pendant la mise en marche de l'ordinateur pour désactiver les extensions.

- **1. Mettez le Dimâge Scan Elite sous tension, puis allumez l'ordinateur.**
- **2. Quittez toutes les applications ouvertes.**
- **3. Placez le cédérom Dimâge Scan Elite dans le lecteur de cédérom.**  $\cdot$   $\overline{\mathbb{Z}}$  apparaît à l'écran.
- **4. Double-cliquez sur .**
- **5. Double-cliquer sur le dossier Driver**
	- Les dossiers des différentes langues apparaissent.
- **6. Sélectionnez le dossier Francais puis double-cliquez sur l'icône du programme d'installation.**
- **7. Cliquez sur Gontinuer...**

**8. Cliquez sur Accepter** 

installer le logiciel.

• Si vous n'acceptez pas les conditions de la licence, cliquez sur Refuser pour ne pas

#### **L'écran d'installation apparaît.**

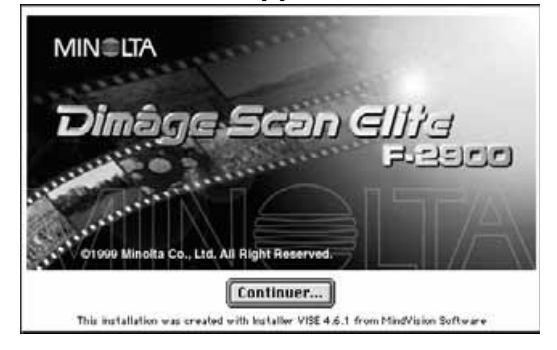

# **La licence d'utilisation apparaît.**

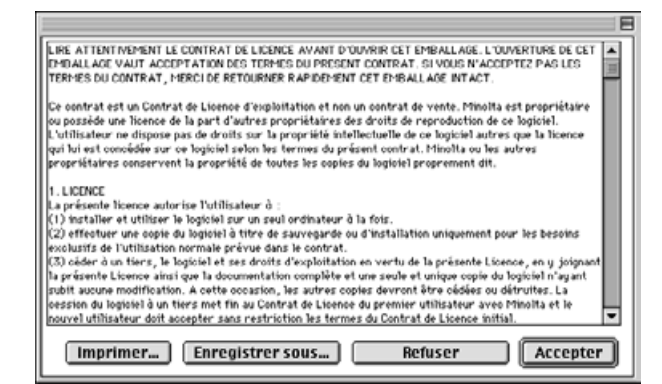

Suite page suivante.

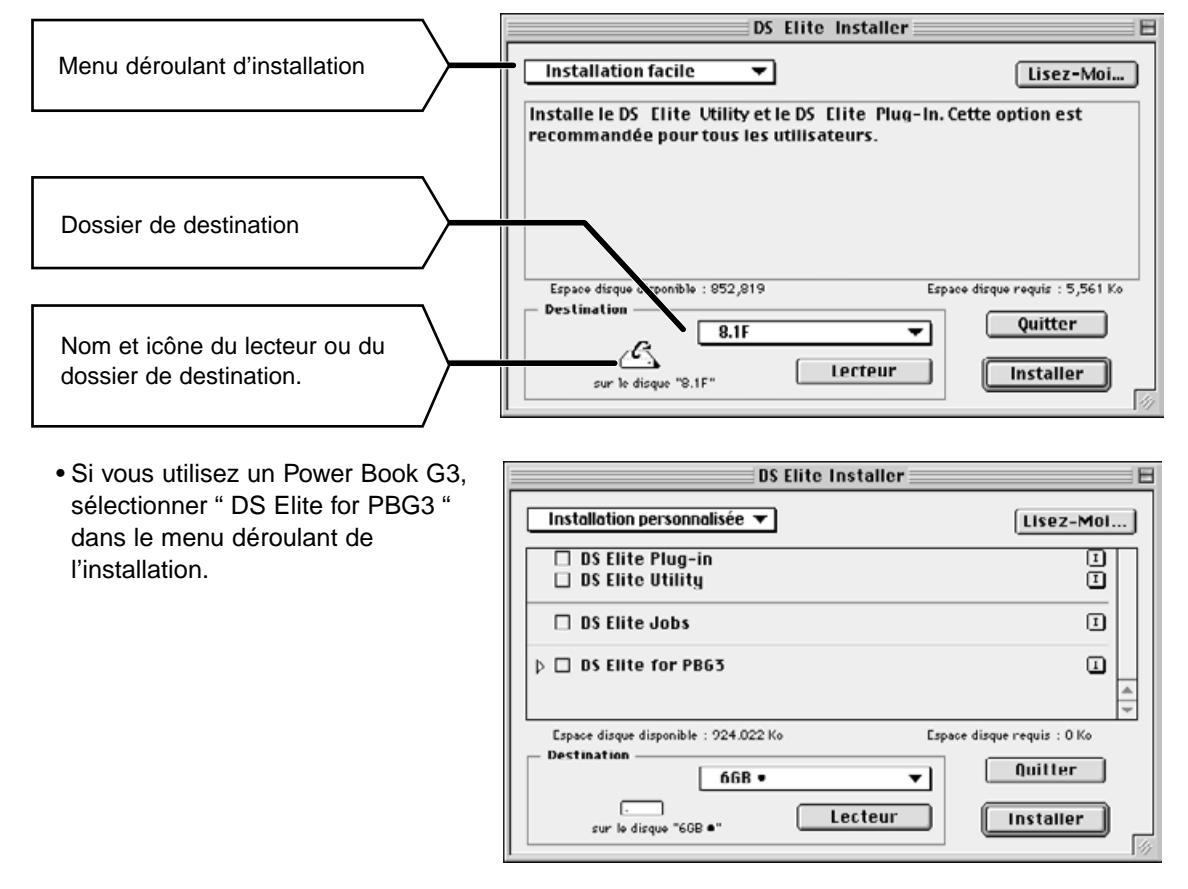

**La boîte de dialogue suivante apparaît**

- **9. Sélectionnez le lecteur (ou dossier) et le type d'installation à l'aide des menus.**
	- Vous pouvez également cliquer sur Lecteur pour sélectionner un lecteur.
- 10. Puis cliquez sur **Continuer...** 
	- **Le message suivant apparaît lorsque l'installation est terminée.**

# 11. Cliquez sur **witter**

- Le logiciel est installé dans un dossier appelé Dimâge Scan Elite.
- Si vous avez choisi l'installation standard, les éléments suivants ont été installés : utilitaire DS\_Elite, plug-in DS Elite et fichier Lisez-moi.

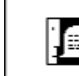

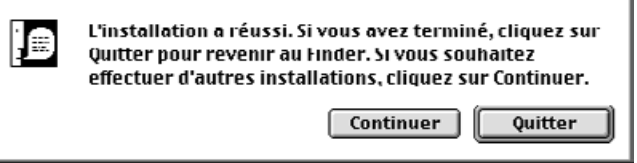

**12. Faites glisser le Plug-in DS\_Elite dans le dossier "Modules Externes \ Import-Export" du logiciel Adobe PhotoShop.**

# <span id="page-18-0"></span>**MODE STANDARD**

**NUMÉRISATION**

**Lancement du logiciel**

**Réglage des Préférences**

**Chargement du passe-vues**

**Insertion du passe-vues**

**Sélection du type de film**

**Prévisualisation**

**Orientation de l'image**

**Luminosité, contraste et couleurs**

**Sélection d'un script**

**Numérisation finale**

**Enregistrement**

<span id="page-19-0"></span>Le pilote TWAIN vous permet de contrôler le scanner dans une autre application graphique telle que votre logiciel de retouche d'image par exemple.

#### **Lancement du pilote TWAIN — Windows**

Cet exemple utilise Photoshop 4.0.1. Les commandes peuvent varier selon les applications.

- **1. Lancez l'application hôte.**
- **2. Sélectionnez "Fichier> Acquisition> Sélectionner Source TWAIN\_32..."**

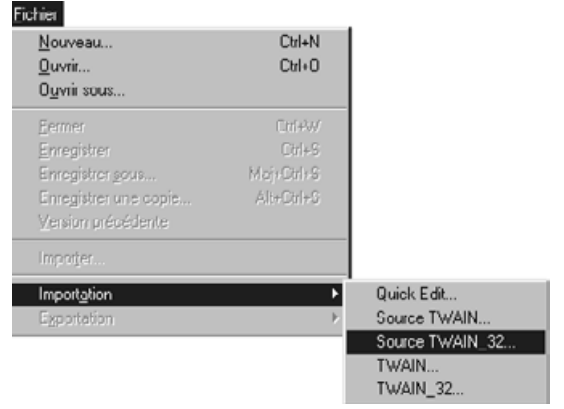

**La boîte de dialogue "Sélection de source" apparaît.**

**3. Sélectionnez DS\_Elite, puis cliquez sur Sélectionner.**

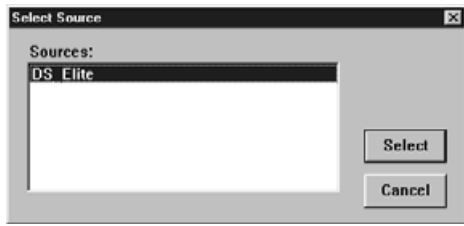

**4. Sélectionnez "Fichier> Acquisition > TWAIN\_32".**

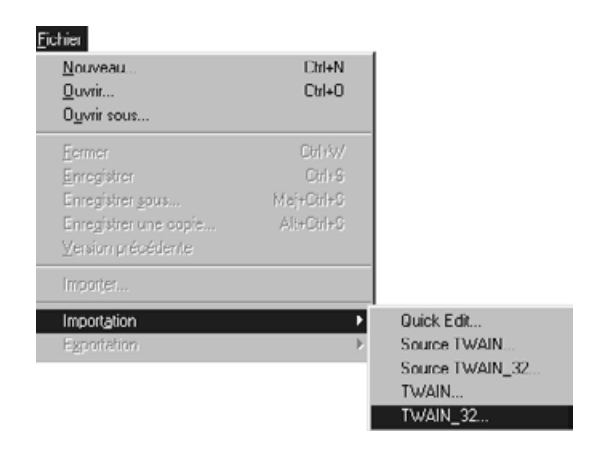

**Le logiciel est prêt lorsque la fenêtre principale apparaît (p. 20).**

Le Plug-in permet de piloter le scanner directement sous PhotoShop.

#### **Lancement du Plug-in — Macintosh**

- **1. Lancez Adobe Photoshop.**
- **2. PhotoShop 4.01 ou supérieur: Sélectionnez Fichier > Importation > DS\_Elite Plug-In**

**PhotoShop 3.0.5 : Sélectionnez Fichier > Acquisition > DS\_Elite Plug-In**

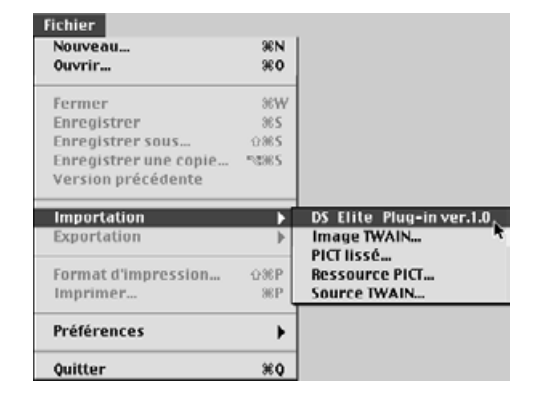

#### **Le logiciel est prêt lorsque la fenêtre principale apparaît (p. 20).**

Utiliser le logiciel utilitaire (Utility) comme une application indépendante lorsque vous voulez uniquement numériser et archiver des images (sans retouches).

#### **Lancement du logiciel**

#### **Windows**

**Selectionnez Démarrer > Programmes > Minolta Dimage Scan Elite > DS Elite Utility**

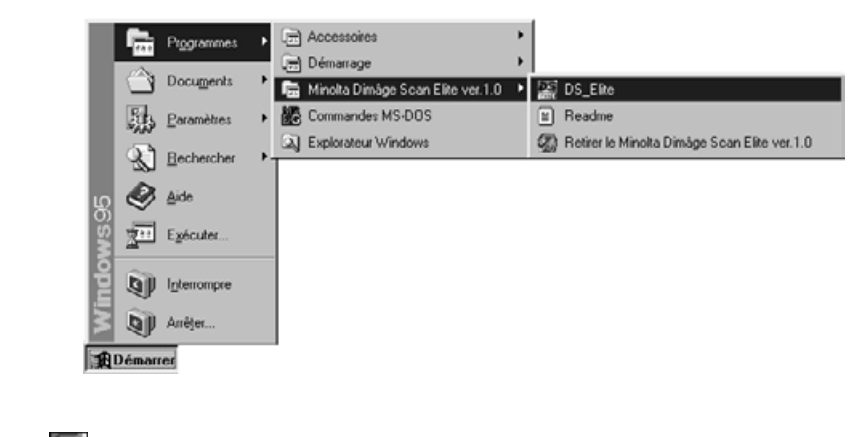

#### **Macintosh**

**Double-cliquez sur .**

**Le logiciel est prêt lorsque la fenêtre principale apparaît (p. 20).**

# <span id="page-21-0"></span>**Fenêtre PRINCIPALE**

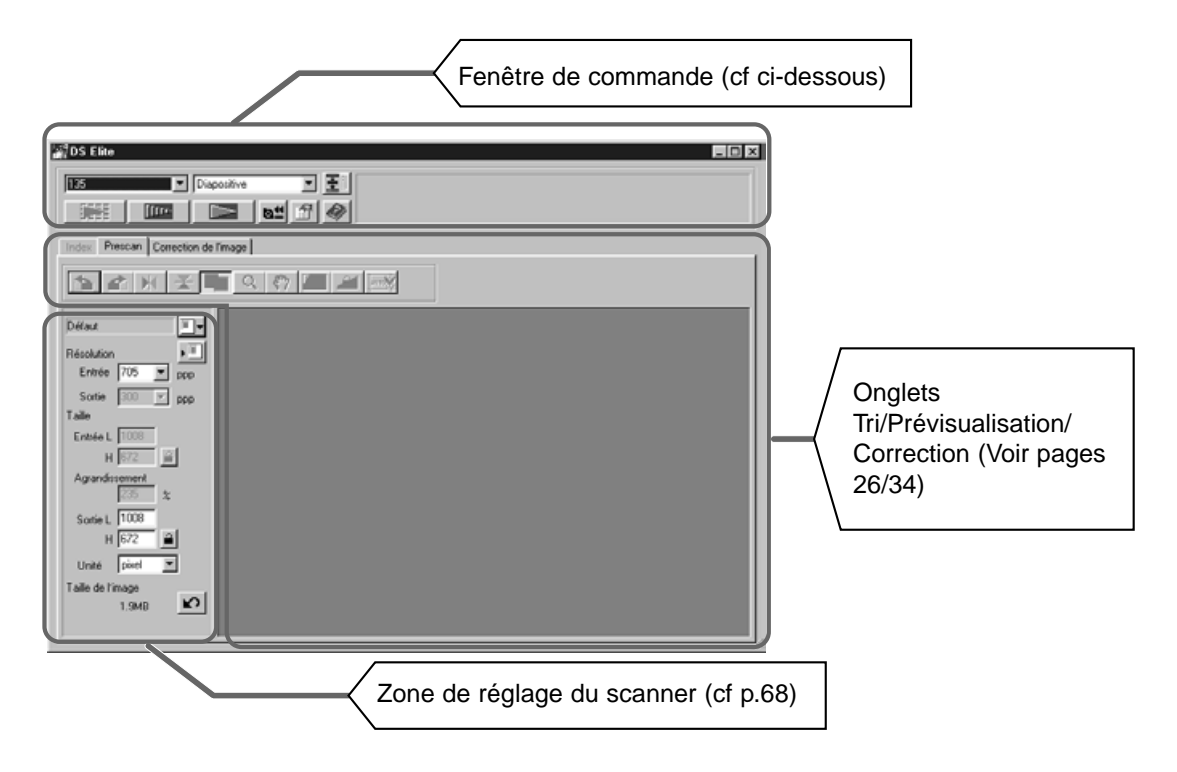

#### **Fenêtre de commande — Nomenclature**

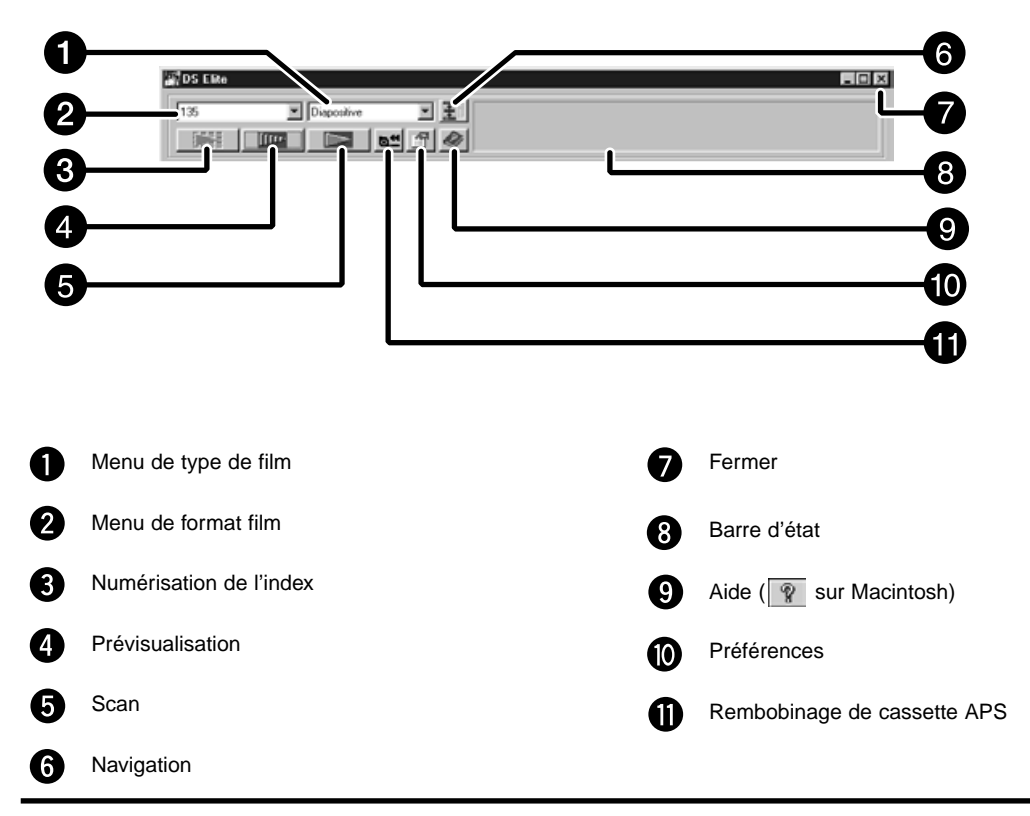

# <span id="page-22-0"></span>1. Cliquez sur 1.

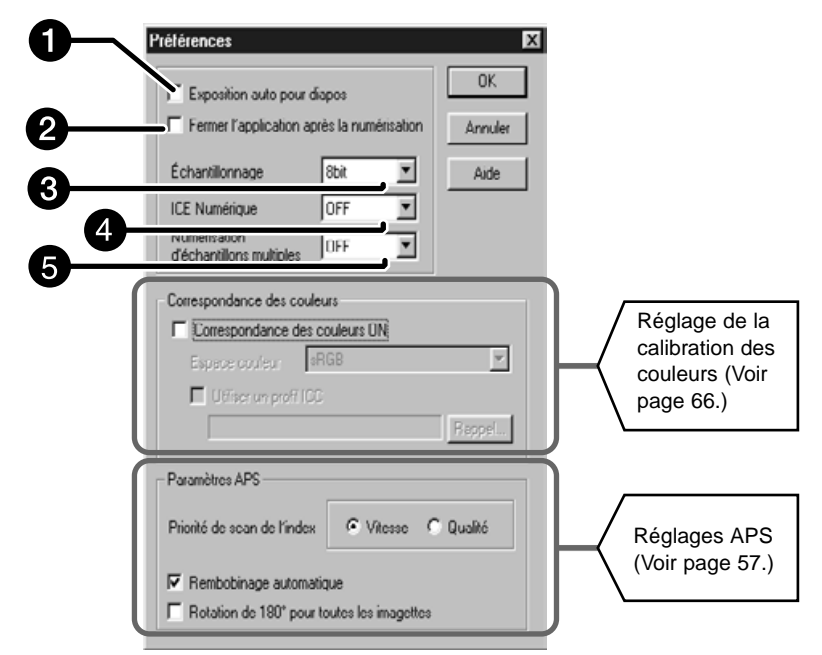

# **Boîte de dialogue Preferences — Nomenclature**

#### **2. Réglez les préférences selon votre choix.**

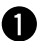

#### **Exposition automatique des diapositives**

Cocher cette case pour numériser une diapositive sous-exposée.

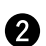

#### **Fermeture du logiciel pilote après numérisation**

Commande la fermeture du logiciel pilote du scanner une fois la numérisation effectuée.

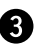

#### **Profondeur d'échantillonnage**

Détermine le nombre de couleurs pour la numérisation de l'image (RBV ou CMJ) : Il y a trois options :

- 8 bits 16.7 millions de couleurs
- 16 bits 2.8 milliards de couleurs
- 16 bits linéaires– comme 16 bits, mais sans correction d'image lors de la numérisation.

#### **A** Fonction Digital ICE

Choisissez la fonction DIGITAL ICE (qui élimine poussières et rayures du scan) : OUI ou NON.Cette fonction n'est pas disponible dans le mode monochrome (noir & blanc)

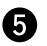

# **Composed Multi-scan**

Cette fonction permet de réduire le bruit de fond en effectuant la moyenne des résultats de plusieurs scans successifs.

Choississez le nombre de scans successifs entre OFF, 2, 4 et 16 fois.

#### **3. Cliquez sur | OK | pour valider les nouveaux réglages.**

• Les changements prennent effet immédiatement.

<span id="page-23-0"></span>Avec les deux passe-vues 135, le Minolta Dimâge Scan Elite peut numériser les types de films suivants (en bandes ou montés sous caches) :

- 
- 
- Négatifs couleurs 135 Diapositives couleurs 135
- Négatifs noir et blanc 135 Diapositives noir et blanc 135

Les négatifs et les diapositives APS peuvent également être numérisés avec l'adaptateur optionnel AD-10.

### **Chargement du passe-vues**

- **1. Ouvrez le passe-vues.**
- **2. Placez le film dans le passe-vues, émulsion vers le bas.**
	- Le passe-vues peut recevoir des bandes de 6 vues.
	- Éliminez la poussière présente sur le film avant de l'insérer dans dans le passe-vues.

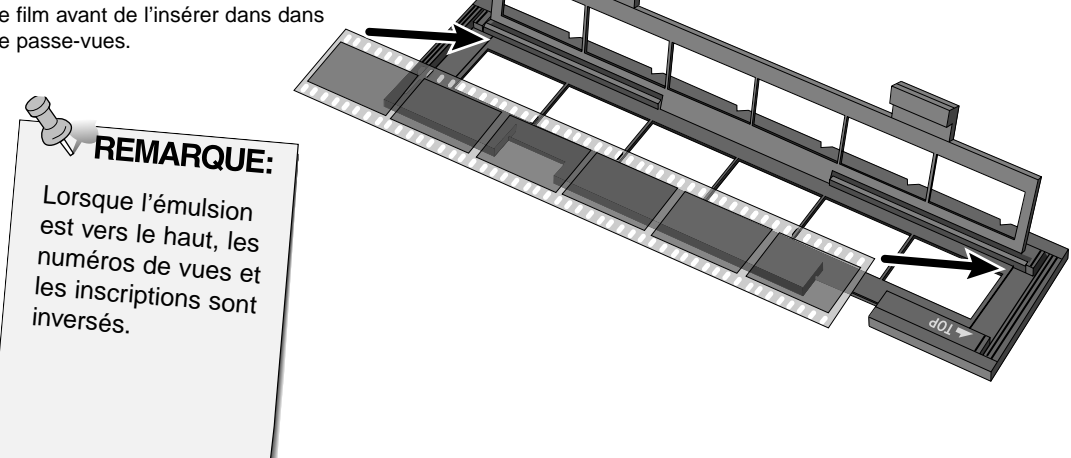

- **3. Alignez les vues à l'intérieur des fenêtres de numérisation.**
- **4. Refermez le passe-vues.**

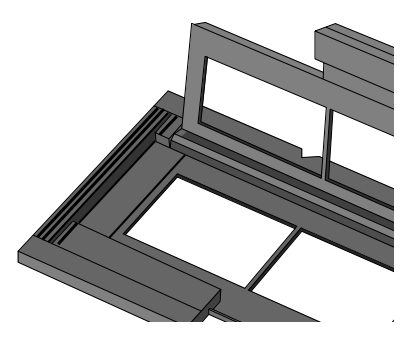

#### **Chargement du passe-vues pour diapos**

#### **1. Engagez les diapositives dans le passe-vues, émulsion vers le bas.**

- Éliminer la poussière présente sur les diapos avant de les insérer dans le passe-vues.
- Les caches des diapositives doivent présenter une épaisseur comprise entre 1 et 2 mm pour s'engager correctement dans le passe-vues.
- Placer les diapositives dans le sens horizontal uniquement.

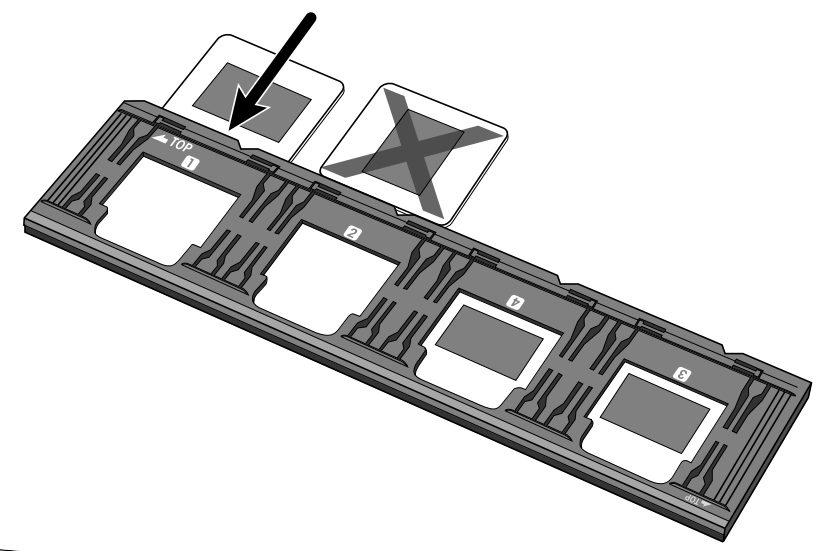

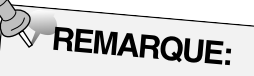

Ne pas numériser de films montés sous caches en verre. Le verre diffracte la lumière et entraîne de mauvais résultats

<span id="page-25-0"></span>Les encoches présentes sur le film et les passe-vues identifient la position des fenêtres de numérisation. Engagez le passe-vues à fond pour numériser la dernière vue. Retirez, retournez puis réengagez le passe-vues pour numériser les autres images

#### **Engagez le passe-vues dans le logement prévu à cet effet pour numériser les vues 1, 2, ou 3.**

• Ou les vues1 ou 2 avec le passe-vues pour les films montés sous cache.

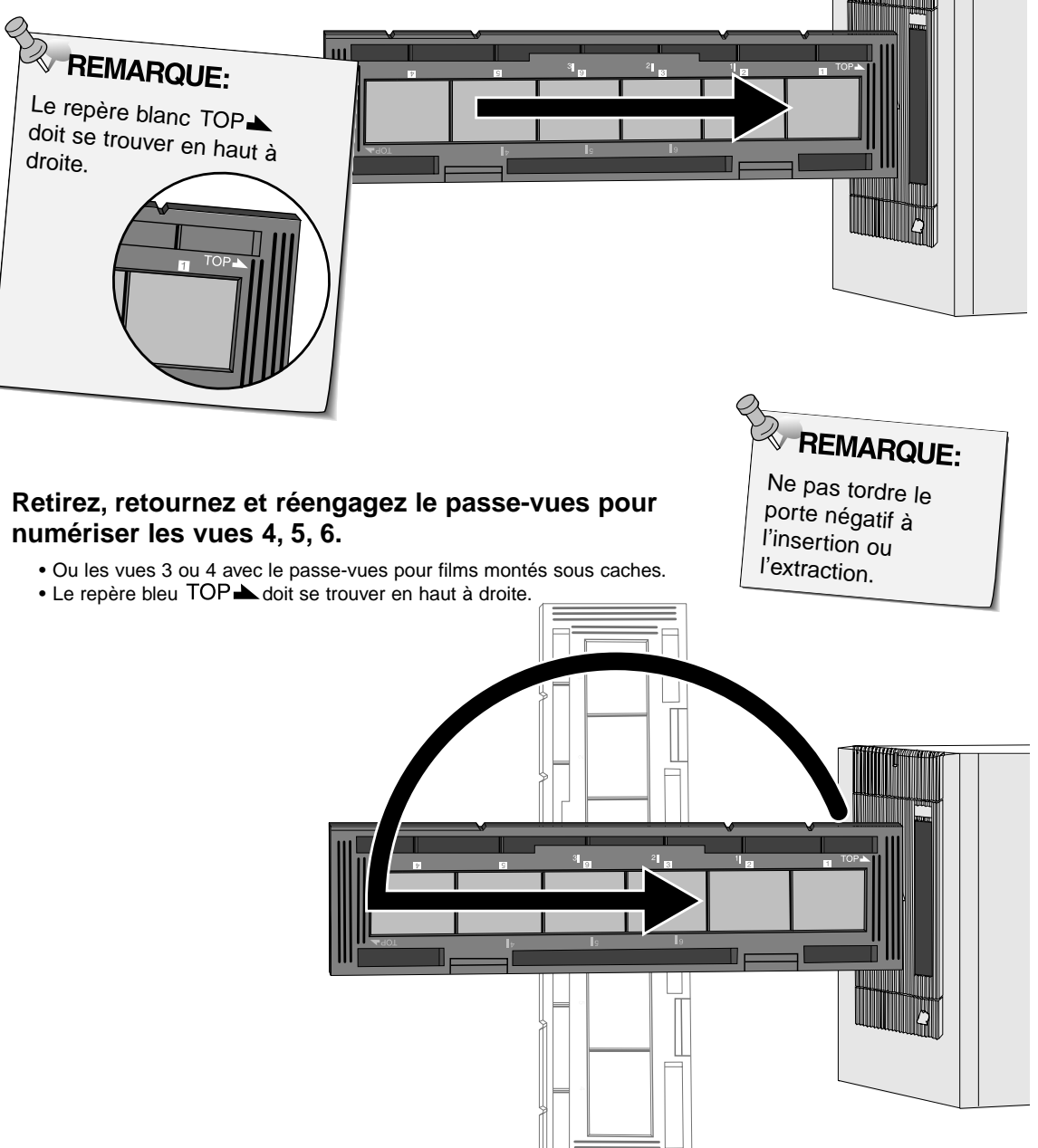

# <span id="page-26-0"></span>**Réglage du type de film**

- **1. Sélectionnez 35 mm dans la liste.** • L'onglet de prévisualisation apparaît.
- 图DS Elite 135  $\blacktriangledown$ 135 Cartouche APS
- **2. Sélectionnez le type de film dans la liste déroulante.**

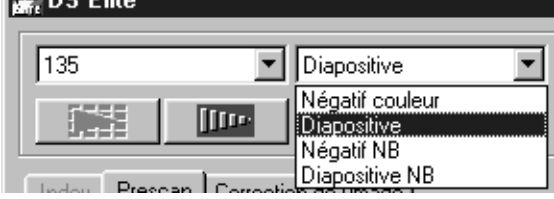

3. Cliquez sur **dans la fenêtre principale**.

**L'image de prévisualisation apparaît dans l'onglet de prévisualisation**

**ESIDE EB** 

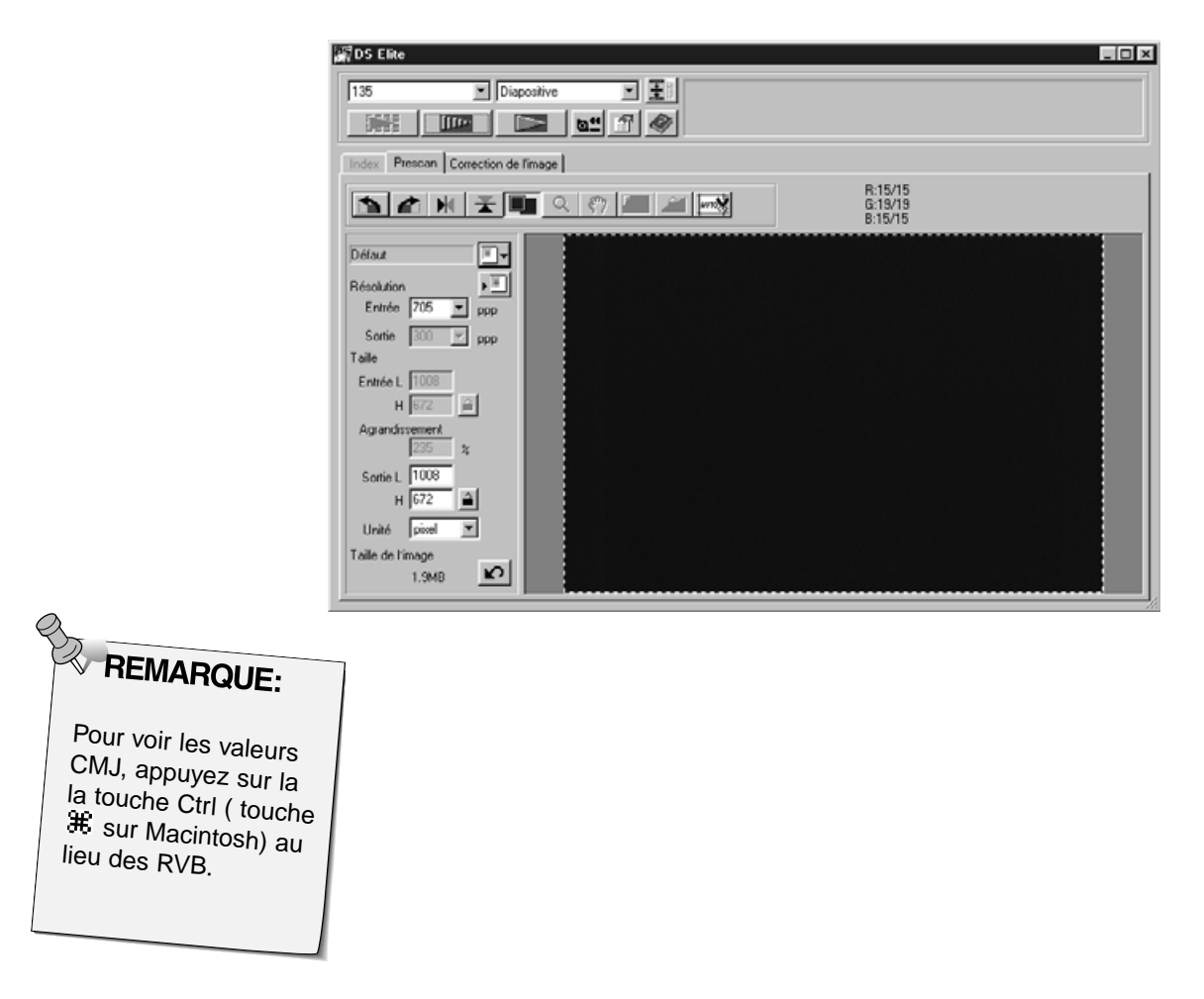

<span id="page-27-0"></span>La Prévisualisation effectue une prénumérisation de l'image sur laquelle vous pouvez appliquer et visualiser des corrections de couleur, contraste, orientation, et de luminosité avant de lancer le scan définitif. Cela permet d'optimiser au maximum la qualité du scan final.

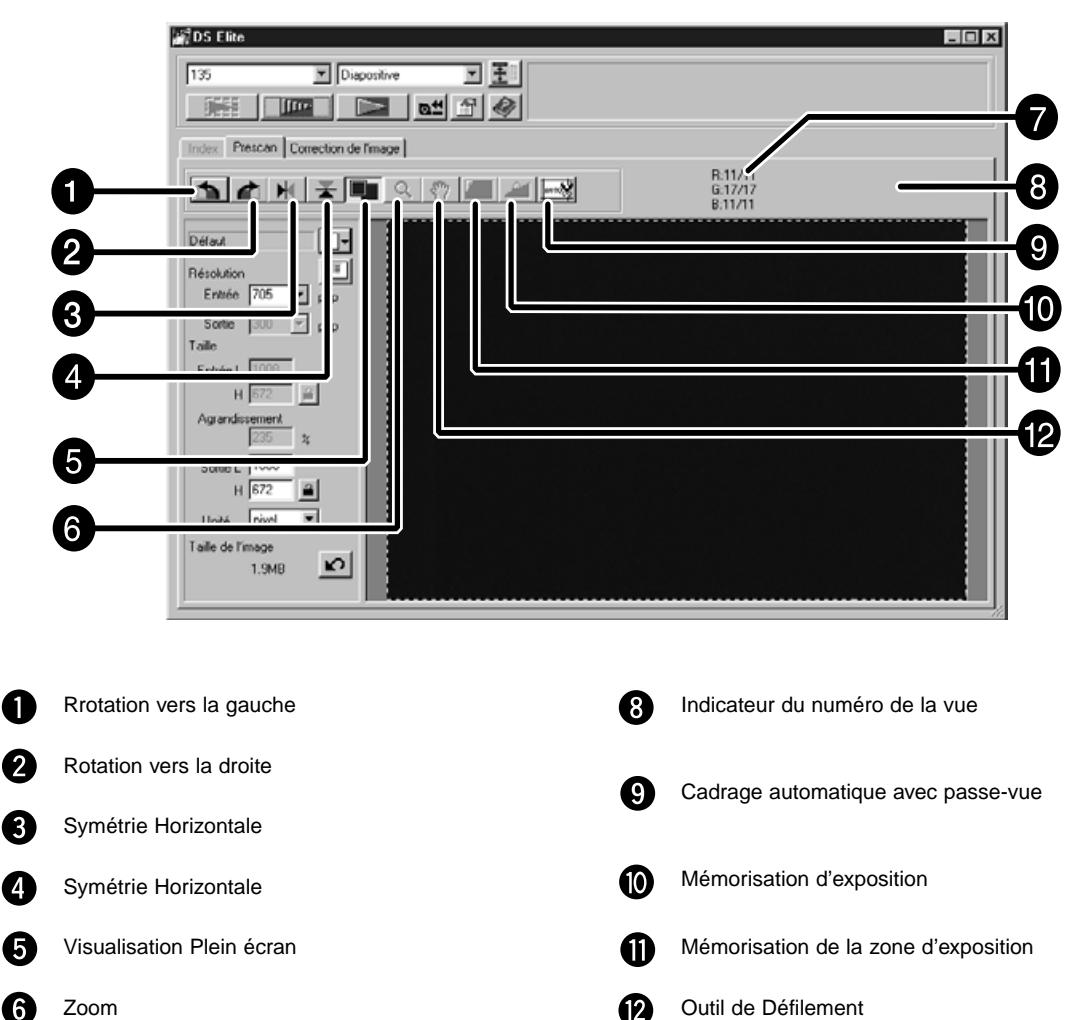

# **Onglet de prévisualisation — Nomenclature**

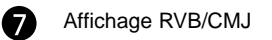

<span id="page-28-0"></span>Particulièrement pratique lors de la numérisation de vues bracketées, la mémorisation d'exposition (AE) permet de numériser plusieurs images avec le même réglage d'exposition. La mémorisation conserve les réglages de la première image prévisualisée.

Les images suivantes sont prévisualisée en utilisant l'exposition préalablement mémorisée.

• La mémorisation n'enregistre pas les corrections réalisées avec les fonctions Variantes, Courbes/Histogramme.

# **Mémorisation de l'exposition**

**Après avoir prévisualisée l'image…**

### **1. Cliquez sur .**

• **Al** ne peut pas être sélectionné tant qu'une image n'a pas été prévisualisée..

**2. Sélectionnez une autre image puis cliquez sur .**

• Le scanner ignore la phase d'exposition et applique les paramètres mémorisés.

**Les images suivantes seront numérisées avec les mêmes paramètres jusqu'à ce que cette mémorisation soit annulée ou que le scanner soit réinitialisé.**

#### **Annulation de la mémorisation d'exposition**

- 1. Cliquez sur **1**.
- 2. Cliquez sur **UIII** | pour une nouvelle prévisualisation.

<span id="page-29-0"></span>La zone de mesure de l'exposition en mode auto peut être modifiée et l'exposition sera alors automatiquement ajustée sur cette nouvelle zone. Suivez la procédure ci-dessous après avoir prévisualisée l'image.

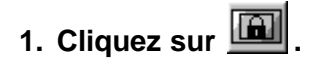

#### **2. Appuyez sur la touche Majuscule du clavier.**

- La zone de mesure de l'exposition est signalée par un trait continu, alors que le cadrage l'est par un trait pointillé.
- **3. Sélectionnez la zone d'exposition automatique en appuyant sur la touche Majuscule.**
	- L' operation est rigoureusement identique à celle de recadrage, mais la touche Majuscule doit être maintenue enfoncée.
	- Pour plus de détails, voir "Recadrage" (P.31).

# <span id="page-30-0"></span>**Rotation**

Cliquez sur les boutons **the et de pour modifier l'orientation de l'image avant la** numérisation finale. Les modifications sont appliquées à l'image de prévisualisation.

**Cliquez sur pour faire pivoter l'image de 90° vers la droite.**

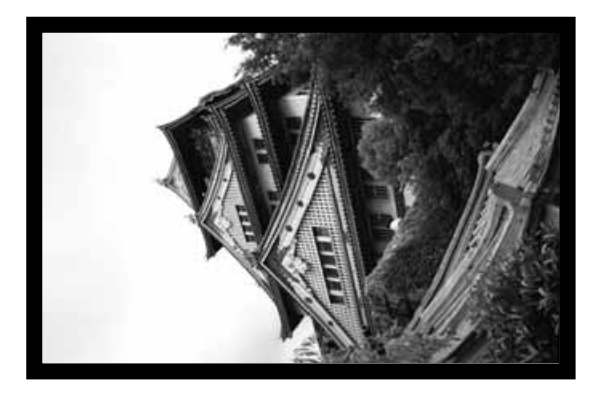

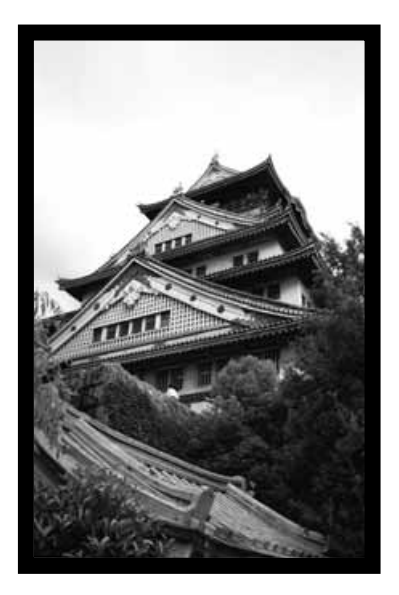

**Cliquez sur 1** pour faire pivoter **l'image de 90° vers la gauche.**

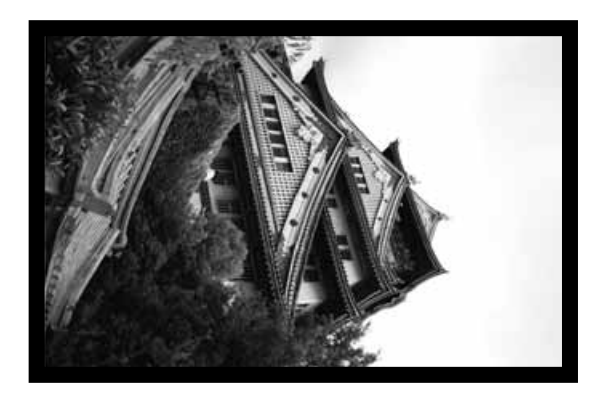

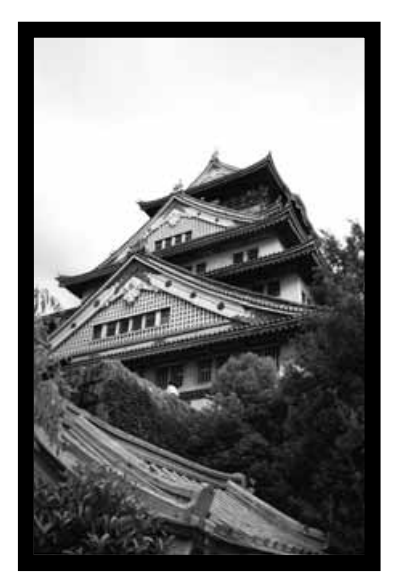

# **Symétrie**

Les boutons  $\mathbb{H}$  et  $\Box$  permettent de retourner l'image horizontalement (de gauche à droite) ou verticalement (de haut en bas). Ces modifications sont immédiatement prises en compte dans l'image de prévisualisation.

Cliquez sur  $\| \cdot \|$  pour retourner l'image de haut en bas.

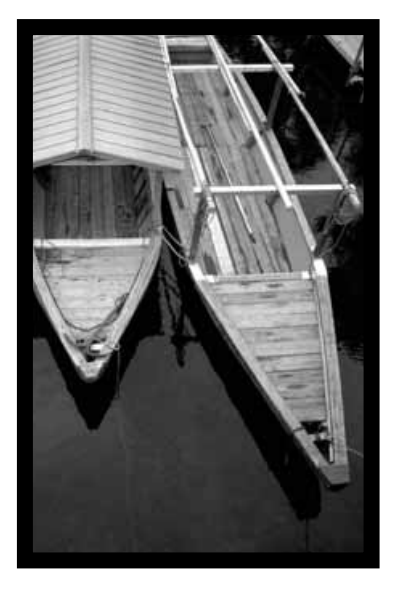

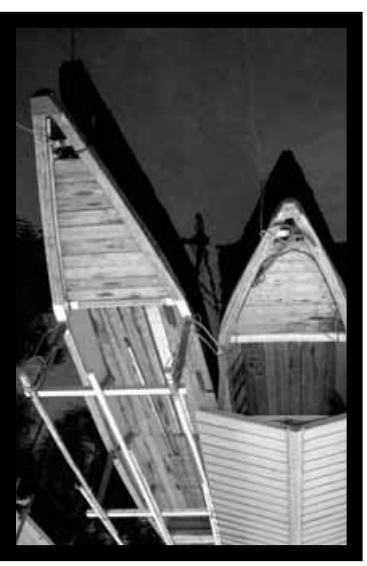

• L'image apparaît tête en bas par rapport à l'originale.

**Cliquez sur pour retourner l'image de gauche à droite.**

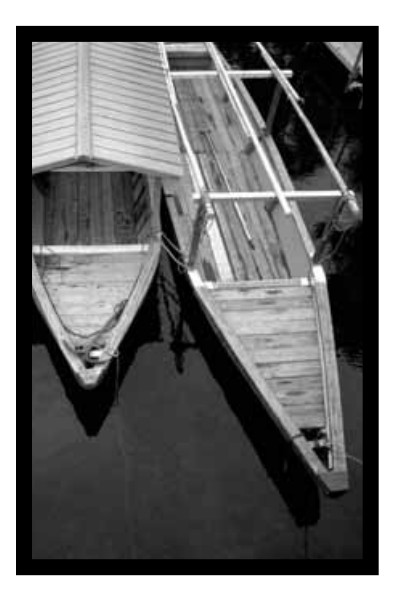

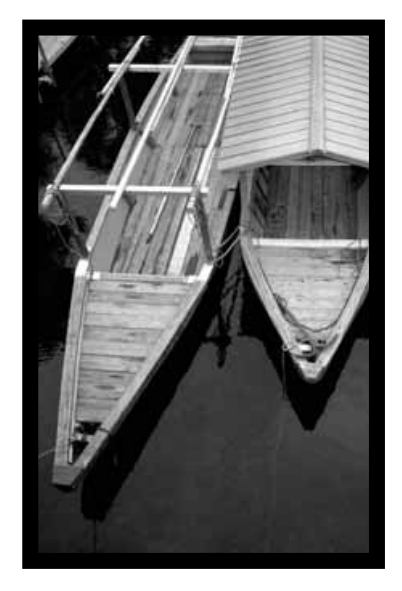

• L'image est inversée latéralement par rapport à l'originale.

### **Cadrage autommatique**

La zone de cadrage est déterminée automatiquement pour que le passe-vue ou le cache de la diapo soit invisible sur l'image scannée.

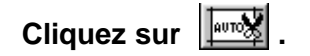

### **Recadrage**

Le recadrage permet de délimiter la zone de l'image de prévisualisation qui sera numérisée. Les dimensions du recadrage s'affichent dans le coin inférieur gauche de l'onglet Prévisualisation.

#### **Pour élargir ou diminuer la zone de recadrage…**

#### **Cliquez sur les bords de la zone et faites glisser le pointeur.**

- Cliquez sur les coins et faites glisser pour redimentionner l'image en conservant l'homothétie du recadrage.
- Cliquez sur l'un des côtés pour redimentionner l'image sans conserver l'homothétie.

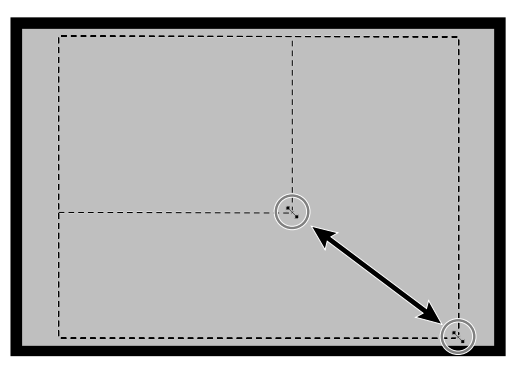

**Pour déplacer la zone de recadrage…**

**Cliquez dans la zone de recadrage puis faites la glisser.**

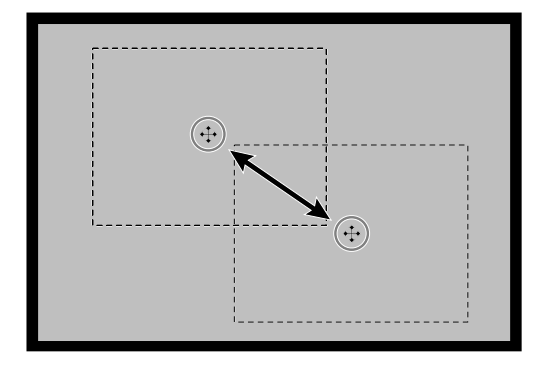

**Pour sélectionner un autre recadrage…**

**Cliquez à l'extérieur du cadre puis redéfinissez une fenêtre de recadrage.**

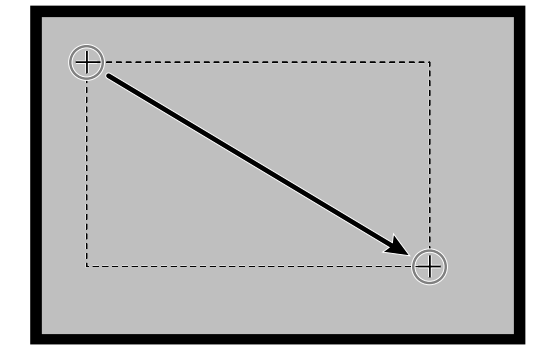

# **AGRANDISSEMENT OU RÉDUCTION DE L'IMAGE**

Utilisez le bouton  $\overline{Q}$  pour agrandir ou réduire l'image.

# **ZOOM AVANT**

- **1. Cliquez sur Q dans l'onglet Prévisualisation.**
	- Le pointeur se tranforme en  $\mathcal{R}$ .
- **2. Cliquez n'importe où dans l'image pour l'agrandir.**
	- La position cliquée devient le centre de l'image agrandie dans l'onglet Prévisualisation.
	- Le signe + du pointeur disparaît lorsque l'agrandissement maximal de l'image est atteint.

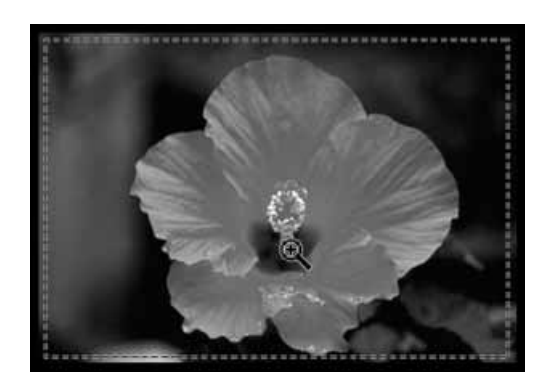

# **ZOOM ARRIÈRE**

- **1. Pressez et maintenez la touche Ctrl (Touche Option sur Macintosh) pour diminuer la taille de l'image.**
	- Le pointeur se transforme en  $\mathcal{R}$ .
- **2. Cliquez n'importe où dans l'image pour la réduire.**
	- Le signe du pointeur disparaît lorsque la réduction minimale de l'image est atteinte.

# **Visualisation en plein écran**

Cette fonction vous permet d'afficher l'image de prévisualisation en plein écran.

**1. Cliquez sur le bouton Plein écran dans l'onglet Prévisualisation.**

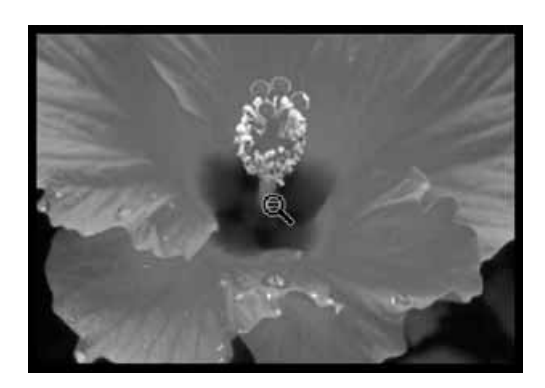

# **DÉFILEMENT**

Utilisez le bouton de défilement pour déplacer une image agrandie.

- $\langle \rangle$  peut être sélectionné uniquement si l'image a été agrandie dans les limites de la fenêtre de prévisualisation.
- **1. Cliquez sur \\*\\*\** dans l'onglet **Prévisualisation.**
	- The pointer will change to  $\mathcal{E}^{\mathsf{m}}$ .
- **2. Cliquez sur l'image et faites-la glisser à l'endroit désiré.**

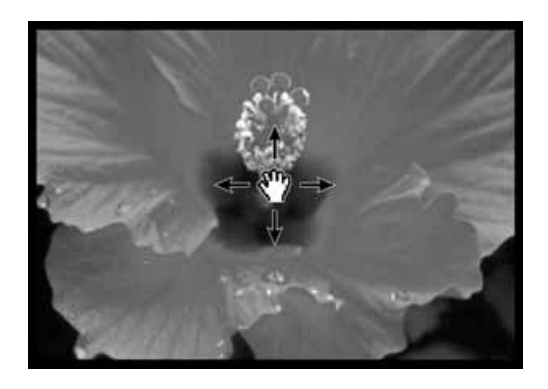

# **Formats APS : C, H et P (APS seulement)**

Quand APS est sélectionné dans la fenêtre principale, le bouton CHP vous permet de définir rapidement et facilement le cadrage standard APS désiré : C, H ou P.

- 1. Cliquez sur **ED pour afficher les cadrages APS.** 
	- Les cadrages s'affichent séquentiellement, à chaque clic sur le bouton CHP.

# **Affichage du numéro de vue (APS seulement)**

Cette fonction vous permet d'afficher le numéro de la vue et du nombre total de vues du film APS.

- **1. Pour afficher la vue suivante, cliquez sur 1/40 |**
- 2. Pour afficher la vue précédente, cliquez sur  $\sqrt{12^{740}}$ .

# **Valeurs RVB/CMJ**

Les informations RVB correspondant à la position du pointeur sur l'imagesont toujours affichées dans l'onglet Prévisualisation. Elles correspondent à des niveaux de luminosité compris entre 0 et 255. Toutefois, l'affichage peut être commuté pour donner les informations CMJ.

**1. Appuyez et maintenez enfoncé la touche Shift (command sur le Macintosh) dans l'onglet Prévisualisation. L'information RVB commutera en CMJ.** <span id="page-35-0"></span>Ce scanner offre trois possibilités de correction des images : luminosité, contraste et balance des couleurs.

• Cliquez sur l'onglet Correction d'Image dans la fenêtre principale.

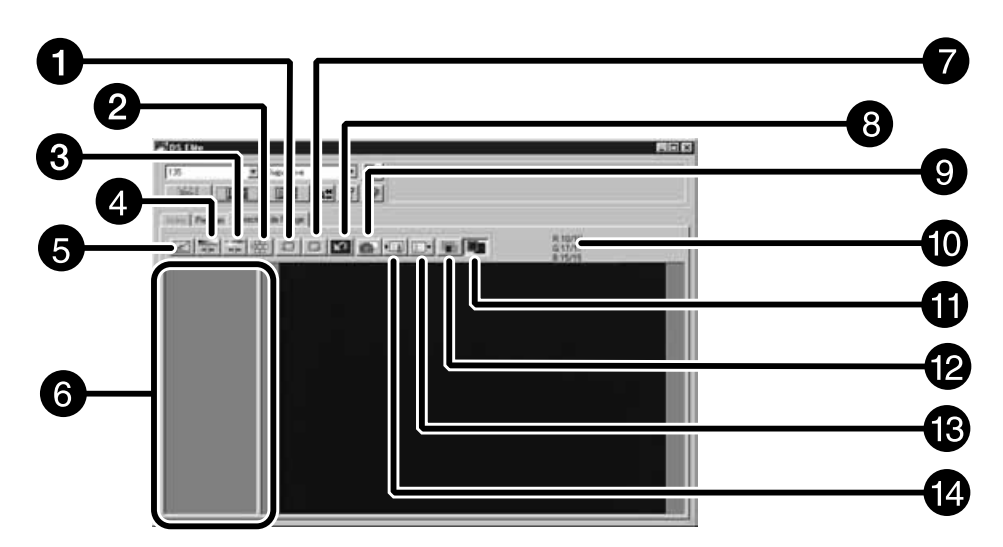

# **Onglet Correction d'Image — Nomenclature**

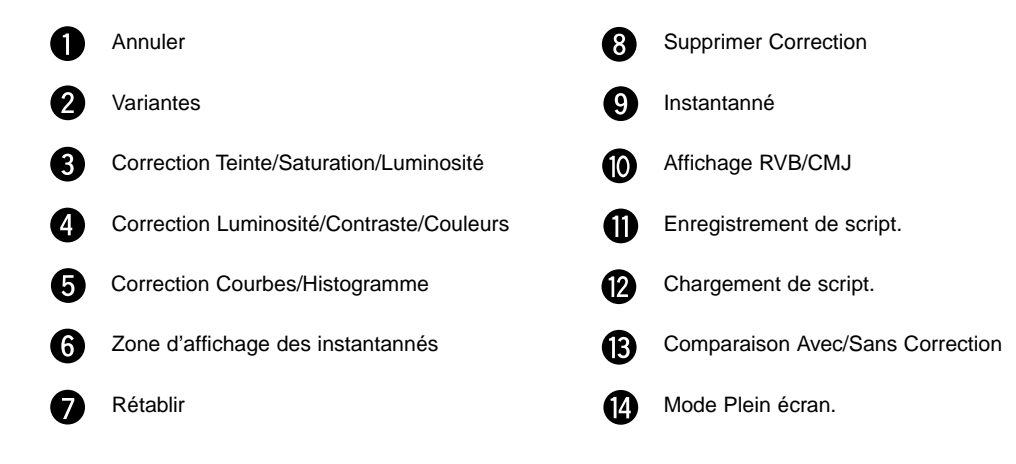
Lorsque le bouton de correction Courbes/Histogramme est cliqué, la boite de dialogue de correction des Courbes/Histogramme s'ouvre.

La boite de dialogue des courbes tonales vous permet de changer l'allure des courbes de rendu et de modifier directement les valeurs de sortie.

La boite de dialogue Histogramme vous permet de spécifier les plages des valeurs d'entrée et de sortie des informations contenues sur le film et de corriger les images. Cette boite affiche également l'histogramme de l'image dans la zone de cadrage, dans chaque composante RVB. Le niveau est indiqué sur 256 niveaux d'intensité colorée (0 à 255) de la gauche vers la droite.

# **Boite de dialogue Courbes/Histogramme — Nomenclature**

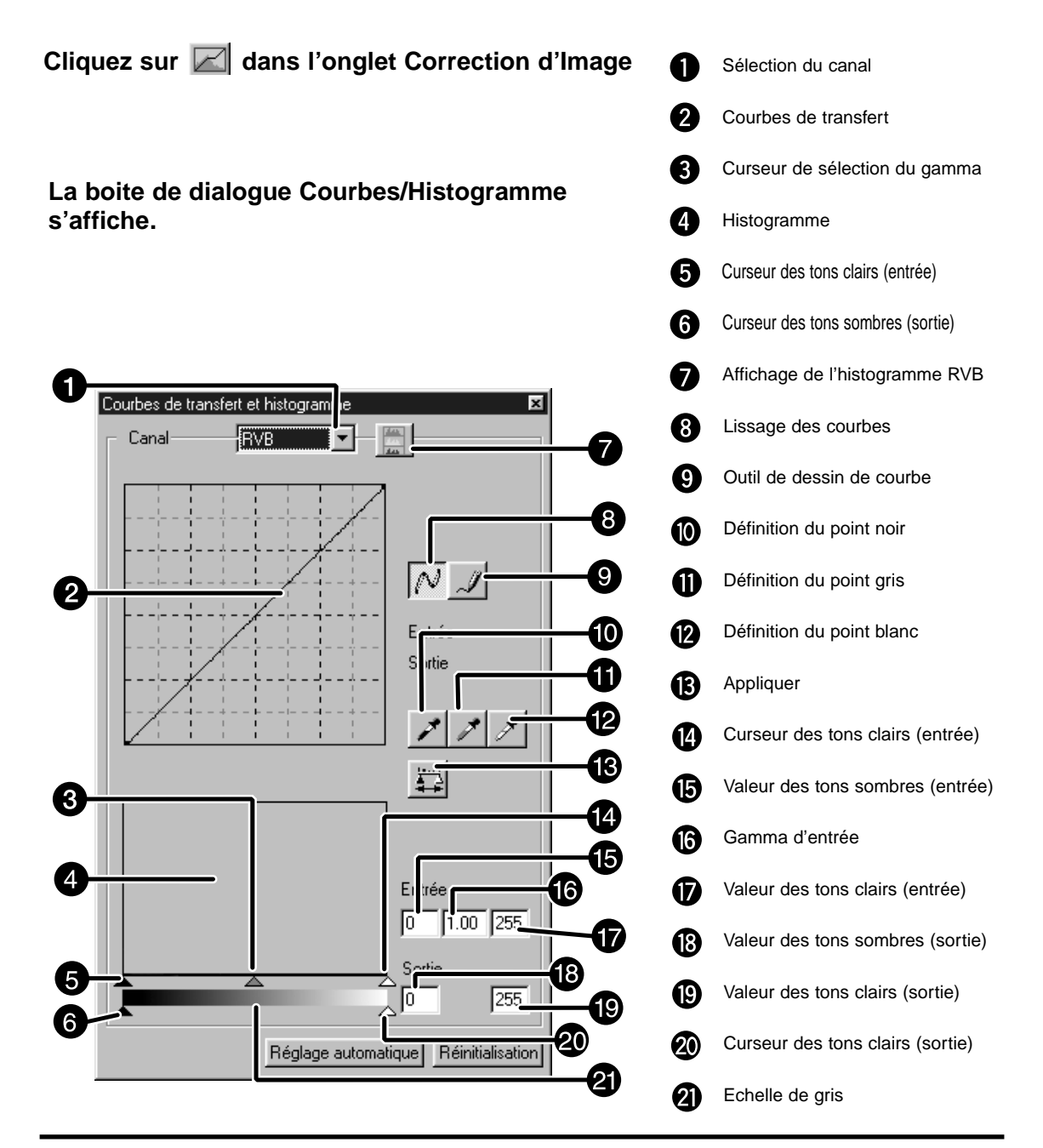

# **Correction des courbes**

La modification de la forme de la courbe agit sur le niveau de sortie pour chaque niveau d'entrée correspondant. La déformation des courbes R, V ou B a une incidence sur la balance des couleurs. La modification de la courbe RVB a une incidence sur le contraste et la luminosité.

**1. Cliquez sur la flèche de la liste de sélection du canal pour afficher les canaux disponibles (R, V, B, RVB).**

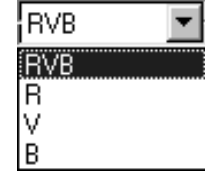

# **2. Selectionnez le canal à corriger.**

- **3. Cliquez et tirez sur la portion de courbe à modifier.**
	- La valeur de la portion de courbe située sous le curseur (de 0 à 255) est affichée.
	- L'image de prévisualisation est modifiée conformément aux changements effectués dans les courbes.
	- Vous pouvez également redessiner entièrement une courbe tonale à la main.

# **Modification des courbes à la main.**

Cette fonction vous permet de dessiner entièrement les courbes tonales.

**1. Choisissez le canal (R, V, B, RVB) à modifier dans le menu de sélection du canal.**

#### **2. Cliquez sur la bouton de dessin de courbe tonale.**

• Le curseur se transforme en pointe de crayon.

#### **3. Dessinez la courbe souhaitée à la souris.**

- Pour lisser la courbe obtenue, cliquez sur le bouton de lissage de courbe.
- Les modifications sont visibles immédiatement sur l'image de prévisualisation.

# **Correction de l'Histogramme**

La plage des valeurs d'entrée dispose des curseurs du niveau d'entrée des ombres, du gamma et des hautes lumières. La plage des valeurs de sortie dispose des curseurs du niveau de sortie des ombres et des hautes lumières.

L'image peut être corrigée en déplaçant le curseur ou en entrant les valeurs dans la boîte de texte. Les modifications apparaissent sur l'image de prévisualisation.

#### **1. Déplacez le curseur vers le niveau désiré ou entrez directement la valeur dans la boite de texte.**

• Les modifications apparaissent sur l'image de prévisualisation.

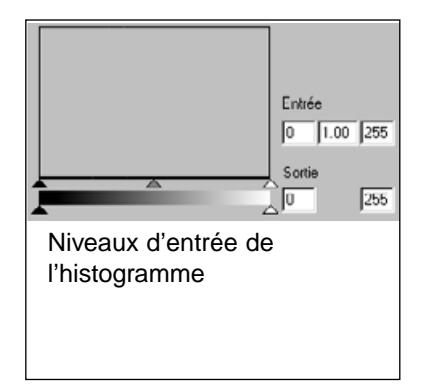

# **Affichage de l'histogramme pour chaque couleur R, V, B.**

#### **1. Cliquez sur le bouton RVB.**

• Lorsque vous appuyez de nouveau sur le bouton RVB, l'histogramme pour chaque canal R, V, B disparait.

# **Réglage des Points Blanc et Noir.**

Cette fonction vous permet de régler les tons clairs et les tons foncés à une valeur spécifique.

• Les modifications apparaissent sur l'image de prévisualisation.

# **Réglage du Point Blanc**

#### **1. Double-cliquez sur le bouton du Point Blanc.**

• La boite de dialogue de réglage du Point apparaît.

#### **2. Entrez la valeur désirée pour le point blanc.**

#### **3. Cliquez sur le bouton Point Blanc.**

• Le curseur prend la forme d'une pipette blanche.

#### **4. Cliquez sur le point de l'image correspondant au point blanc spécifié.**

- L'image est modifiée de façon à ce que le point cliqué devienne le ton clair spécifié. La couleur du point correspond à la valeur entrée à l'étape n°2.
- Les modifications apparaissent sur l'image de prévisualisation.

#### Boite de dialogue de réglage du point blanc

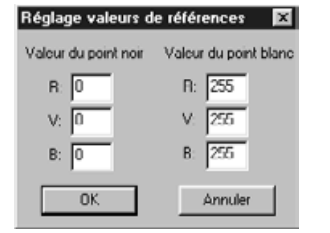

• Avec un type film réglé en mode couleur.

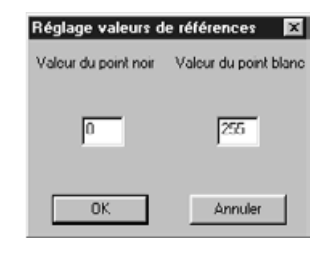

• Avec un type film réglé en mode monochrome.

# **Réglage du Point Noir**

- **1. Double-cliquez sur le bouton du Point Noir.**
	- La boite de dialogue de réglage du Point apparaît.
- **2. Entrez la valeur désirée pour le point noir.**
- **3. Cliquez sur le bouton Point Noir.** • Le curseur prend la forme d'une pipette noire.
- **4. Cliquez sur le point de l'image correspondant au point noir spécifié.**

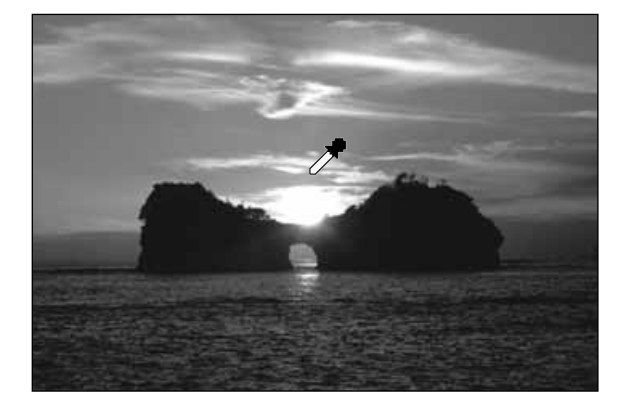

- L'image est modifiée de façon à ce que le point cliqué devienne le ton foncé spécifié. La couleur du point correspond à la valeur entrée à l'étape n°2.
- Les modifications apparaissent sur l'image de prévisualisation.

# **Réglage du gris moyen**

Cette fonction permet de régler les valeurs moyennes de l'image.

- **1. Cliquez sur le bouton du Point Gris.**
	- Le curseur prend la forme d'une pipette grise.
- **2. Cliquez sur le point de l'image correspondant au gris moyen.**
	- L'image est modifiée de façon à ce que le point cliqué devienne un gris moyen
	- Les modifications apparaissent sur l'image de prévisualisation.

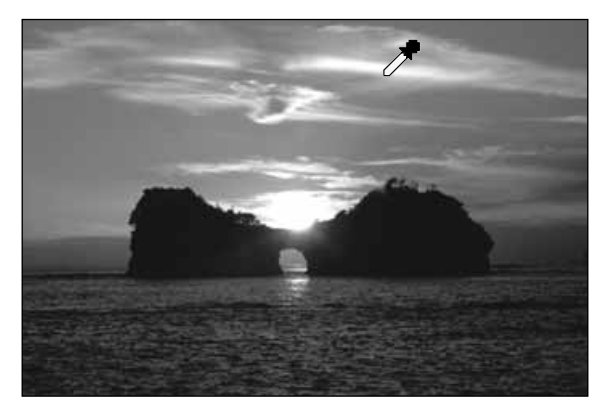

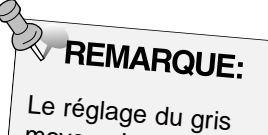

moyen n'est pas nécessaire pour la majorité des images

#### **Visualisation de l'Histogramme après correction**

Cliquez sur le bouton Appliquer pour afficher l'histogramme des images sur lesquelles des corrections ont été effectuées.

L' histogramme après correction est affiché tant que le bouton est maintenu appuyé. Une fois relaché, l' histogramme retourne à sa forme précédente.

# **Réglage Auto**

Lorsque l'option Réglage Auto est sélectionnée, l'image est automatiquement corrigée sans pertes d'informations dans l'histogramme et en utilisant la totalité des valeurs d'intensité numérique de 0 à 255.

Lorsque vous cliquez sur le bouton de correction Luminosité/Contraste/Couleur, la fenêtre de correction de Luminosité/Contraste/Couleur s'ouvre.

Les images peuvent être corrigées en déplaçant le curseur ou en entrant la valeur désirée dans la zone de texte.

• Cliquez sur dans l'onglet Correction d'Image.

# **Boîte de dialogue Luminosité, Contraste, Balance Couleur — Nomenclature**

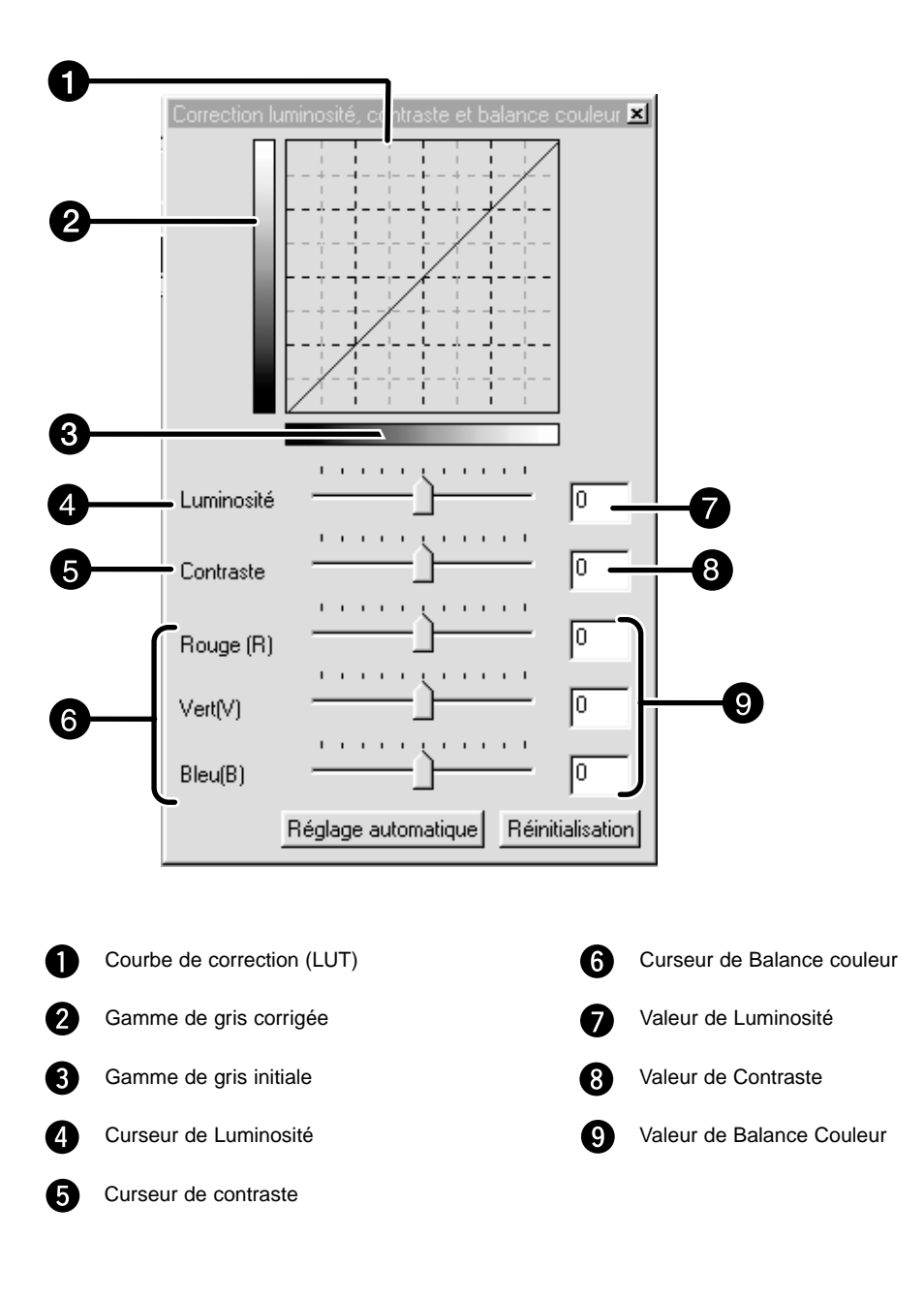

#### **1. Déplacez chaque curseur de Luminosité, Contraste ou Balance des couleurs, ou entrez la valeur désirée dans les boîtes de texte.**

- Les modifications apparaissent sur l'image de prévisualisation.
- Le déplacement des curseurs de Luminosité, Contraste ou Balance des Couleurs modifie la "gamme de gris corrigée" et la "courbe de correction (LUT)".

# **Courbe de transfert (LUT)**

Les couleurs de l'image peuvent être modifiées grâce à la courbe de transfert (LUT : Look-Up Table).

Elle détermine la correspondence entre les couleurs affichées dans la gamme de gris initiale (d'entrée) et la gamme de gris modifiée (de sortie).

# **Réglage Auto**

Lorsque vous appuyez sur le bouton Auto, la luminosité et le contraste sont réglés automatiquement en fonction de la luminosité de l'image, sans modifier la balance des couleurs. Cliquez sur le bouton de correction Teinte/Saturation/Luminosité pour afficher la fenêtre de correction de la Teinte/Saturation/Luminosité.

Les images peuvent être corrigées en déplaçant le curseur ou en entrant la valeur désirée dans la zone de texte.

• Cliquez sur <a>dans l'onglet Correction d'Image.

# **Boîte de dialogue Teinte, Saturation et Luminosité — Nomenclature**

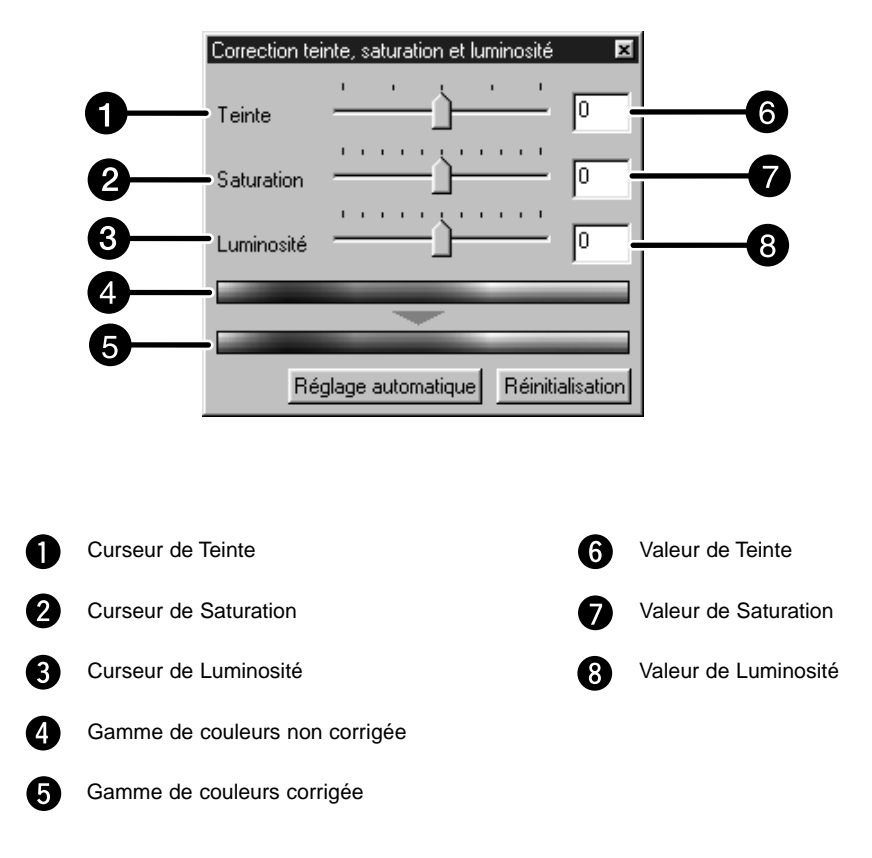

- **1. Déplacez les curseurs de Teinte, Saturation ou Luminosité ou entrez les valeurs souhaitées dans les boites de texte.**
	- Les modifications apparaissent sur l'image de prévisualisation.
	- Pour modifier la couleur, déplacez les curseurs (ou entrez les valeurs souhaitées dans les boîtes de texte) de Teinte, Saturation ou Luminosité.
	- Le fait de déplacer les curseurs modifie la gamme de couleurs corrigée.

#### **Gammes de couleurs non corrigées et corrigées**

Les couleurs de l'image sont modifiées conformément à la "gamme de couleurs modifiée". Les couleurs affichées dans la "gamme de couleurs non corrigée" sont transformées comme indiqué dans la "gamme de couleurs modifiée".

# **Réglage Auto**

Lorsque le bouton Auto est cliqué, la saturation de l'image est corrigée automatiquement en fonction de la visibilité sans modifier la teinte et la luminosité.

#### **Rétablir**

Si vous cliquez sur le bouton rétablir, les réglages effectués dans la fenêtre de correction sont réinitialisés.

Autour de l'image de prévisualisation sont affichées des images présentant chacune une variation dans un type de correction. Vous pouvez ainsi corriger l'image par comparaison avec les différentes variantes.

1. Cliquez sur <sup>图</sup> dans l'onglet Correction d'Image.

# **Boîte de dialogue Variantes — Nomenclature**

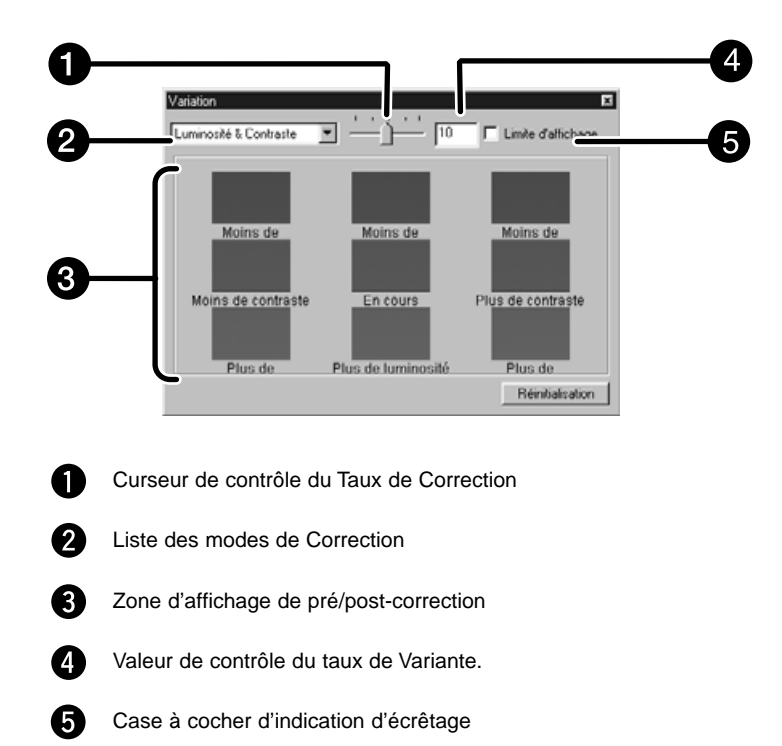

# **Selection du mode de correction**

Les modes de correction concernent les différentes variantes accessibles : balance des couleurs, luminosité, contraste et saturation. Toutefois, la balance des couleurs et la saturation sont évidemment indisponibles avec un film monochrome.

#### **1. Cliquez sur la flèche du mode de correction. Une liste des différentes corrections disponibles apparaît.**

#### **2. Cliquez sur le mode de correction désiré.**

• Les différentes variantes de l'image de prévisualisation s'affichent, en fonction du mode de correction sélectionné.

# **Correction de la Balance Couleur**

Les 6 images affichées correspondent à des variantes réalisées, avec le taux choisi, selon les axes RVBCMJ depuis l'image de prévisualisation.

- **1. Cliquez sur Balance Couleur.**
	- Les 6 variantes de l'image s'affichent.
- **2. Cliquez parmi les 6 images, à l'exception de la centrale, sur celle qui correspond à la direction dans laquelle vous souhaitez corriger l'image.**
	- L'image sélectionnée est placée au centre et 6 nouvelles variantes apparaissent, sur chacun des axes colorimétriques.
- **3. Répétez l'opération 2 jusqu'à la correction complète de l'image.**

# **Correction de la Luminosité et du Contraste**

Les 8 images affichées correspondent à des variantes, avec le taux choisi, en luminosité et en contraste de l'image de prévisualisation, située au centre.

Les variantes situées à gauche et en dessous de l'image centrale correspondent à des corrections négatives tandis que celles situées à droite et au dessus de l'image centrale montrent des corrections positives.

**1. Cliquez parmi les 8 images, à l'exception de la centrale, sur celle qui correspond à la direction dans laquelle vous souhaitez corriger l'image.**

• L'image sélectionnée est placée au centre et 8 nouvelles variantes apparaissent, dans toutes les directions.

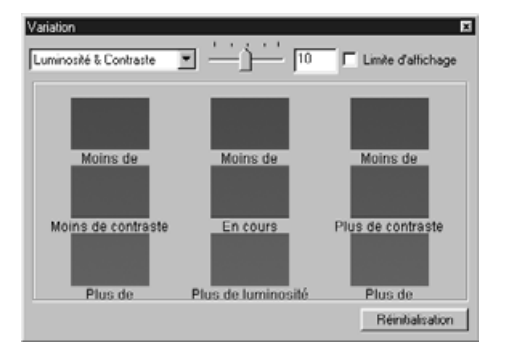

**2. Répétez l'opération 1 jusqu'à la correction complète de l'image.**

# **Correction de Saturation**

Les 2 images affichées, à droite et à gauche, correspondent à des variantes, avec le taux choisi, en saturation de l'image de prévisualisation, située au centre.

La variante située à gauche de l'image centrale correspond à une correction faible tandis que celle située à droite de l'image centrale montre une correction forte.

**1. Cliquez parmi ces 2 images, à l'exception de la centrale, sur celle qui correspond à la direction dans laquelle vous souhaitez corriger l'image.**

• L'image sélectionnée est placée au centre et 2 nouvelles variantes apparaissent, dans chaque direction.

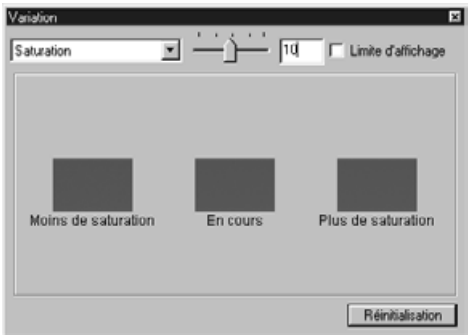

**2. Répétez l'opération 1 jusqu'à la correction complète de l'image.**

#### **Modification du Taux de Correction**

La taux de la variation des variantes de l'image peut être réglé en déplaçant le curseur du Taux de Variante. Le taux souhaité peut également être entré dans la boîte de texte.

## **CORRECTION D'IMAGE — INSTANTANNE**

En cliquant sur le bouton Instantanné, l'image de prévisualisation actuelle est temporairement placée dans la zone d'affichage des instantannés et affichée comme une vignette.

Lorsque vous double-cliquez sur la vignette d'une image placée dans la zone d'affichage des instantannés, cette image est affichée dans l'onglet Prévisualisation.

Cette possibilité est pratique lorsqu'on désire stocker temporairement le résultat d'une correction, ou lorsqu'on souhaite corriger à nouveau une image après avoir essayé d'autres modifications.

# **Stockage temporaire dans la zone d'affichage des instantannés.**

# 1. Cliquez sur **D**

• L'image de prévisualisation affichée est placée temporairement dans la zone d'affichage des instantannés.

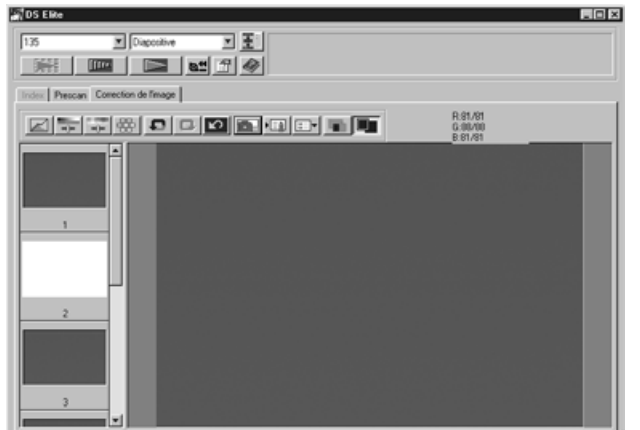

Zone d'affichage des instantannés 1

# **Affichage d'une image stockée comme image de prévisualisation**

#### **1. Cliquez sur la vignette dans la zone d'affichage des instantanés**

• L'image de prévisualisation est détruite et l'image correspondant à la vignette devient l'image de prévisualisation.

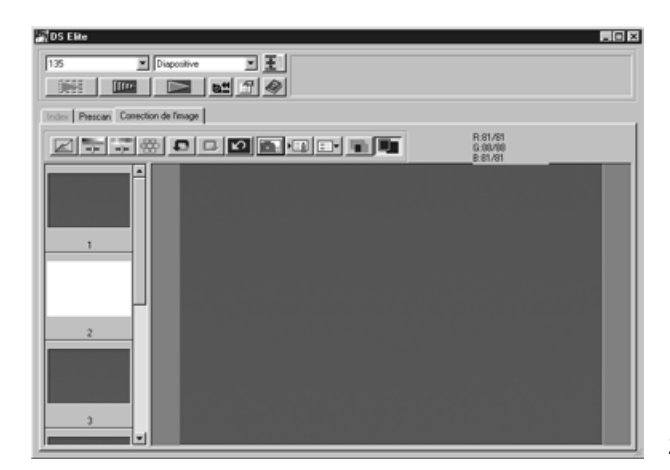

Zone d'affichage des instantannés 2

#### **Affichage plein écran**

Cette fonction vous permet d'afficher l'image corrigée en plein écran dans l'onglet.

#### **1. Cliquez sur le bouton Plein Ecran**

• Lorsque la comparaison d'image Avec/Sans Correction est activée, la taille des images avant et après correction est automatiquement ajustée à la taille de la fenêtre principale.

#### **Contrôle du résultat de la correction par alignement des images**

Quand le bouton de comparaison Avec/Sans Correction est cliqué, l'image dans l'onglet Correction d'Image est divisé en deux zones verticales. L'image avant correction est affichée dans la partie gauche, et l'image après correction dans la partie droite.

## **CORRECTION D' IMAGE — SCRIPTS**

Les réglages de correction d'image de chaque fenêtre de correction peuvent être enregistrés en tant que script de correction d'image. Vous pouvez facilement appliquer ces corrections à de futurs images à numériser en chargeant un script de correction d'image déjà enregistré.

# **Enregistrer un script de correction d'image**

**1. Cliquez sur le bouton d'enregistrement de script de correction d'image dans l'onglet Correction d'Image.**

• La fenêtre d'enregistrement de script apparaît.

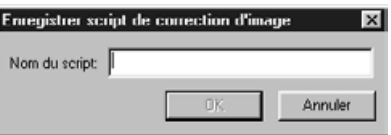

**2. Entrez le nom du script et cliquez sur le bouton OK.**

• La réglages de correction d'image actuels sont enregistrés dans le script.

# **Charger un script de correction d'image**

Cette fonction vous permet de charger un script de correction d'image et de l'appliquer à l'image affichée.

#### **1. Cliquez sur le bouton de chargement de script de correction dans l'onglet Correction d'Image.**

• La liste des scripts de correction apparaît.

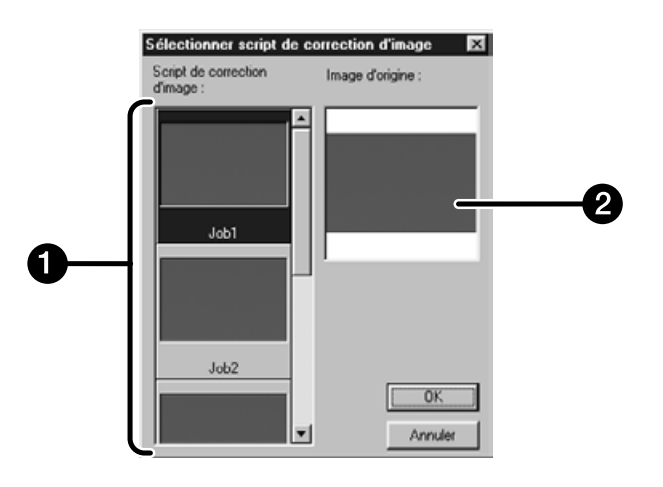

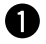

Zone de scripts de correction

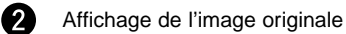

# **2. Selectionnez le script désiré et cliquez sur le bouton OK.**

#### **Annulation de la Correction**

Lorsque le bouton Annuler est cliqué, la dernière correction effectuée est annulée et l'image revient à son état précédent.

#### **Rétablir la Correction**

Quand le bouton Rétablir est cliqué, la correction d'image annulée peut être rétablie.

#### **Suppression de la Correction**

Lorsque le bouton Supprimer Correction est cliqué, toutes les corrections effectuées sont annulées et l'image revient à son état initial.

La fenêtre de navigation vous permet d'automatiser la procédure de numérisation. Lorsque le bouton de Navigation est cliqué dans la fenêtre principale, la fenêtre de navigation apparaît.

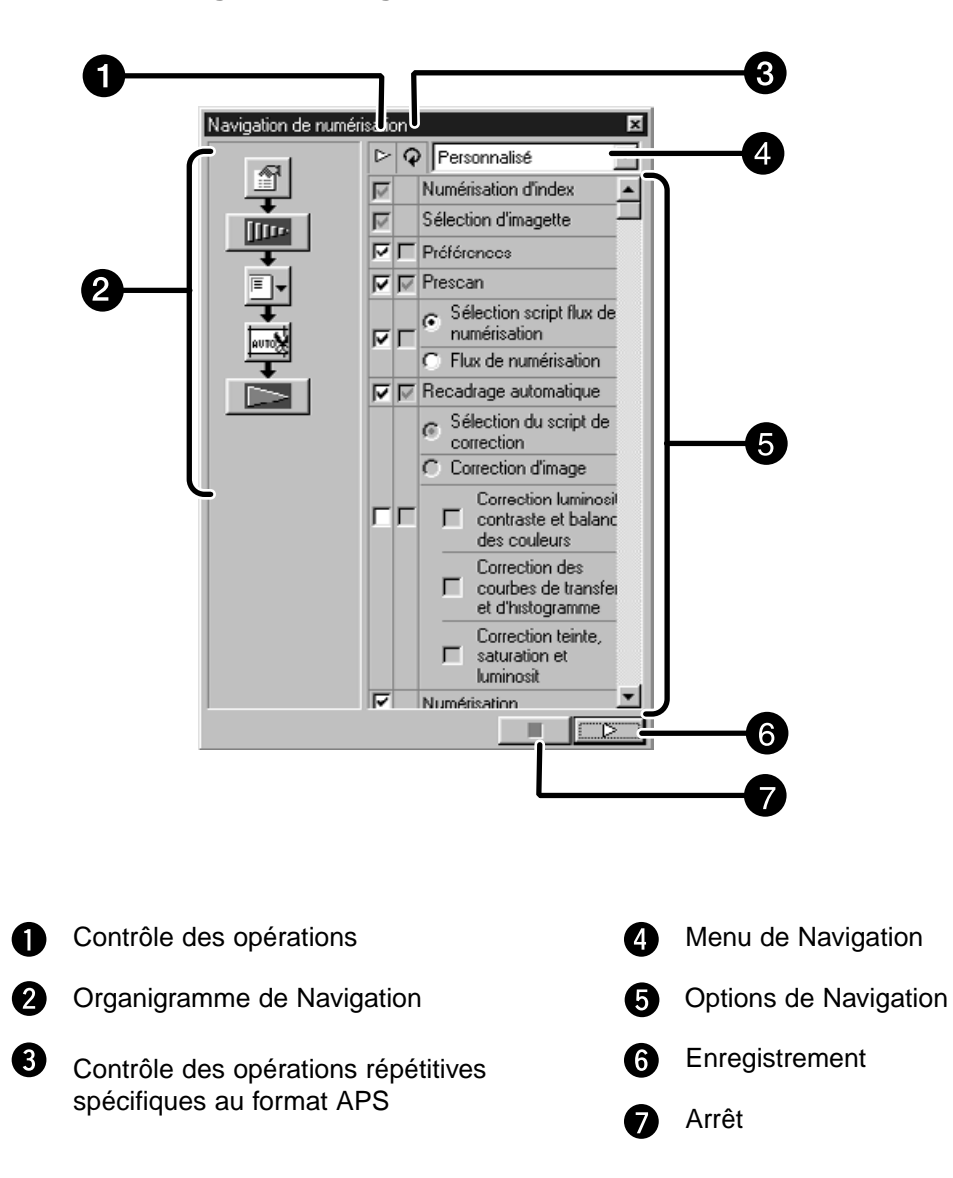

#### **Boîte de dialogue de Navigation — Nomenclature**

# **Menu de Navigation**

Ce menu vous permet de sélectionner les réglages enregistrés pour la numérisation automatique. En plus des réglages déjà enregistrés, ce menu permet de choisir "Enregistrer les réglages" et "Effaçer les réglages".

- **1. Choisissez les options désirées dans la boîte de contrôle des opérations ou dans la boîte de contrôle des opérations répétitives spécifiques APS.**
	- Les optiohs sélectionnées sont affichées avec des boîtes et des flèches sous la forme d'un organigramme de Navigation.

#### **2. Cliquez sur le bouton d'enregistrement**

• Pour arréter, cliquez sur le bouton Arrët.

#### **Boîte de contrôle des operations**

Cochez les cases correspondant aux opérations automatiques désirées. Lors de l'utilisation d'un film autre qu'APS, la numérisation de l'index, le choix du cadrage et le rembobinage ne peuvent être sélectionnés.

#### **1. Cochez les cases correspondant aux opérations automatiques désirées.**

#### **Boîte de contrôle des operations répétitives APS**

Cochez les cases correspondant aux opérations automatiques désirées lors de chaque exécution, pour tous les cadres des images.

Lors de l'utilisation d'un film autre qu'APS, la boîte de contrôle des opération répétitives APS ne peut être sélectionnée.

**1. Cochez les cases correspondant aux opérations automatiques désirées lors de chaque exécution, pour tous les cadres des images.**

#### **Options de Navigation**

Les options d'opération automatique s'affichent.

#### **1. Selectionnez les détails des options avec les boutons radio ou les boîtes de contrôle.**

# **Enregistrer, Sélectionner et Supprimer un réglage de Navigation**

Cette fonction vous permet d'enregistrer les réglages de navigation sélectionnés. Les réglages ci-dessus peuvent être enregistrés, sélectionnés ou supprimés dans le menu de navigation.

#### **Enregistrer des réglages de navigation**

- **1. Cliquez sur la flèche proche du Menu de Navigation pour afficher le menu disponible.**
- **2. Selectionnez Sauver réglages.** • La boîte de dialogue d'enregistrement apparaît.
- **3. Entrez un nom puis cliquez sur le bouton OK.**

#### **Sélectionner des réglages de navigation**

- **1. Cliquez sur la flèche proche du Menu de Navigation pour afficher le menu disponible.**
- **2. Selectionnez le réglage à utiliser.**

**Supprimer des réglages de navigation**

- **1. Cliquez sur la flèche proche du Menu de Navigation pour afficher le menu disponible.**
- **2. Selectionnez Supprimer Réglage.** • La boîte de dialogue de suppression apparaît.
- **3. Selectionnez le réglage à supprimer et cliquez sur le bouton Supprimer.**

Numérise le film en fonction des réglages effectués lors de la prévisualisation. Avec le logiciel du Dimage Scan Elite, vous pouvez enregistrer l'image numérisée dans l'un des formats suivants :

JPEG TIFF BMP (Windows seulement) PICT (Macintosh seulement) Les fichiers image 48 bit (16 bit pour chaque canal RGB) peuvent être enregistrés en format TIFF.

# **Pilote Twain / Plug-in**

**L'image étant affichée dans l'onglet Prévisualisation...**

- 
- **1. Cliquez sur <b>dans la fenêtre Principale**

• La numérisation commence.

- Lorsque la numérisation est terminée, l'image apparaît dans une fenêtre de l'application hôte.
- **2. Enregistrez l'image en suivant les indications de l'application hôte.**
- **3. Fermez la fenêtre de prévisualisation pour quitter le logiciel de pilotage du Dimâge Scan Elite.**
	- La fenêtre du pilote se ferme automatiquement après chaque numérisation si l'option "Fermeture après numérisation" a été sélectionnée dans la boîte de dialogue Préférences (p. 21).

# **Logiciel**

**L'image étant affichée dans l'onglet Prévisualisation...**

1. Cliquez sur **dans la fenêtre principale.** 

**La fenêtre d'enregistrement de votre système d'exploitation apparaît.**

- **2. Entrez un nom de fichier et sélectionnez le dossier de destination.**
- **3. Sélectionnez le type de fichier depuis la liste déroulante.**

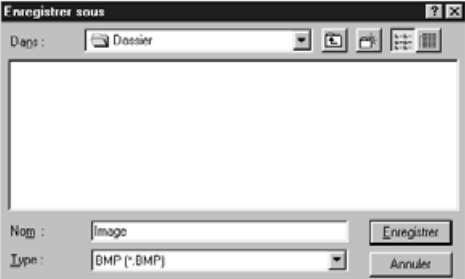

- 4. Cliquez sur **Enregistrer** 
	- La numérisation commence.
	- Lorsque la numérisation est terminée, l'image est enregistrée dans le dossier choisi. Le logiciel retourne à l'onglet Prévisualisation.

#### **5. Fermez la fenêtre principale pour quitter le logiciel de pilotage du Dimâge Scan Elite.**

• La fenêtre du pilote se ferme automatiquement après chaque numérisation si l'option "Fermeture après numérisation" a été sélectionnée dans la boîte de dialogue Préférences (p. 21).

# **NUMÉRISATION DES FILMS APS**

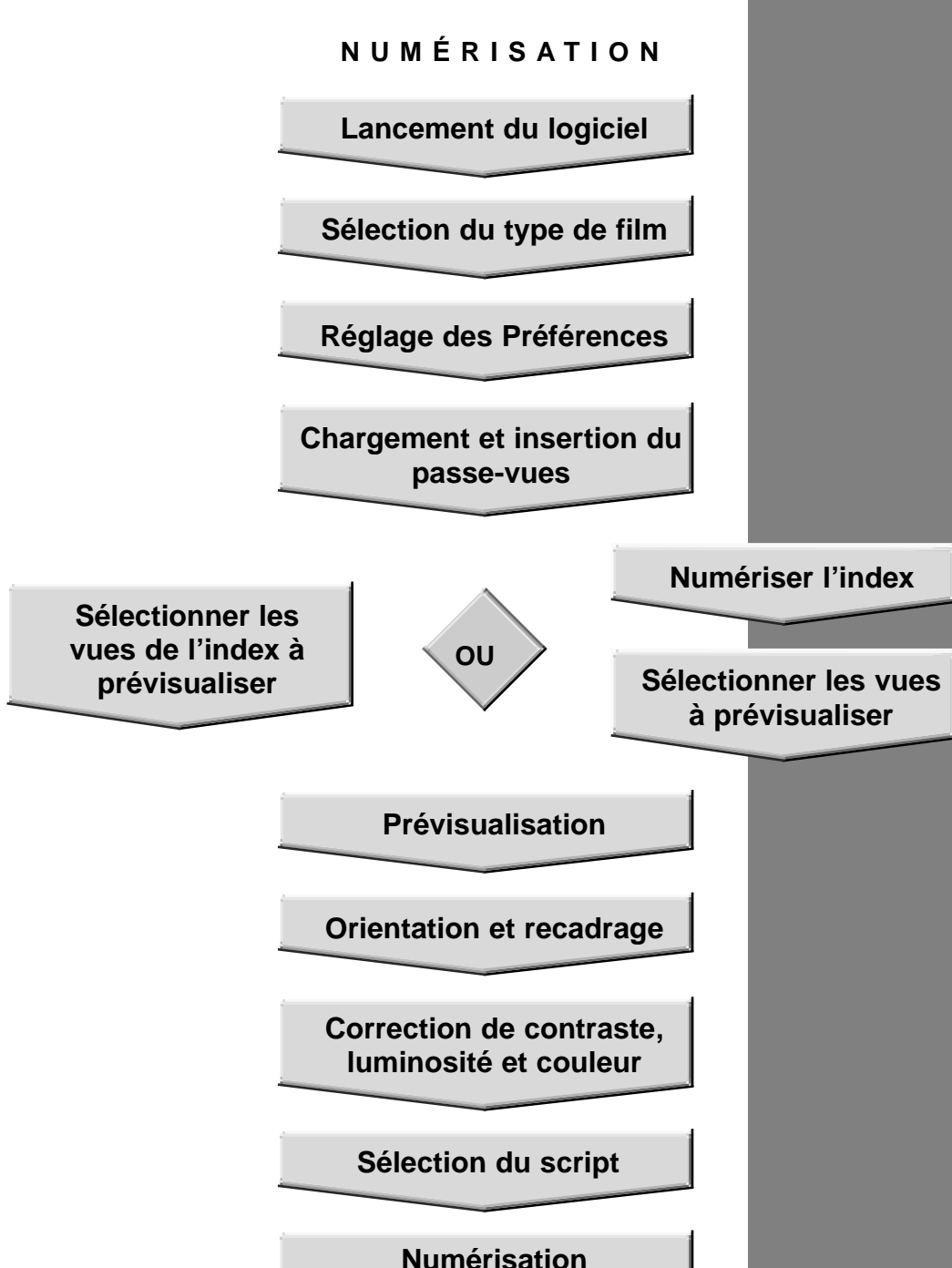

**Sauvegarde**

- **1. Lancez le logiciel (pp. 18-19).**
- **2. Selectionnez APS dans la liste des formats de film.**
- **3. Sélectionnez le type de film dans la liste.**

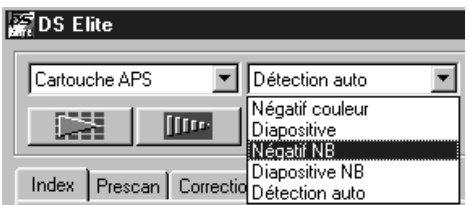

**1. Cliquez sur dans la fenêtre principale** La boite de dialogue des préférences apparaît.

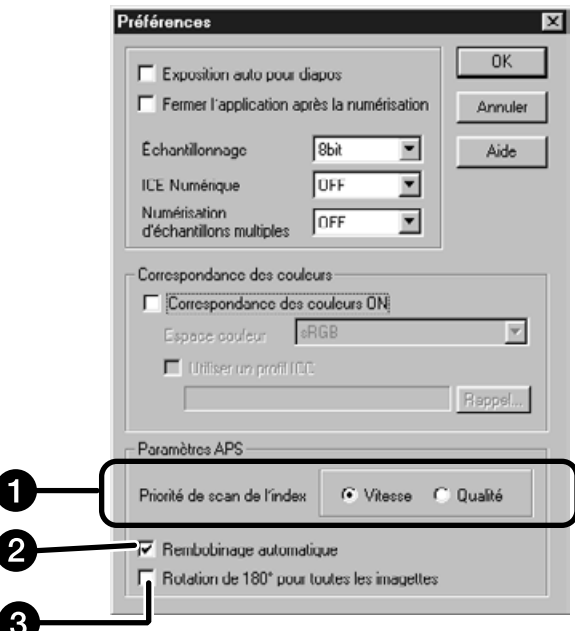

# **2. Réglez les préférences dans la section des réglages APS.**

• Désélectionnez l'option de Fermeture du pilote après la numérisation pour pouvoir numériser plusieurs images consécutives.

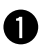

#### **Priorité lors de la numérisation d'index.**

**Rapide** – Crée une imagette de chaque vue de la cassette.

- **Qualité** Crée une imagette et une image de prévisualisation de chaque vue de la cassette
	- Double-cliquez sur une vignette de l'index pour ouvrir l'image de prévisualisation créée.

#### **<sup>2</sup>** Rembobinage automatique du film

Un clic sur le bouton d'éjection dans la fenêtre de Commande commande le rembobinage automatique du film dans la cassette avant l'éjection de l'adaptateur APS.

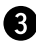

#### **Rotation sur 180° de toutes les vues**

Retourne toutes les vues de la fenêtre Index sur 180°.

L'adaptateur APS AD-10 est un accessoire optionnel. Le Dimâge Scan Elite ne peut pas numériser les films APS (IX-240) sans cet adapatateur.

# **Nomenclature**

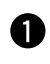

- Porte du logement film
- Ouverture du logement film

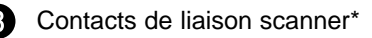

\* Ne pas toucher

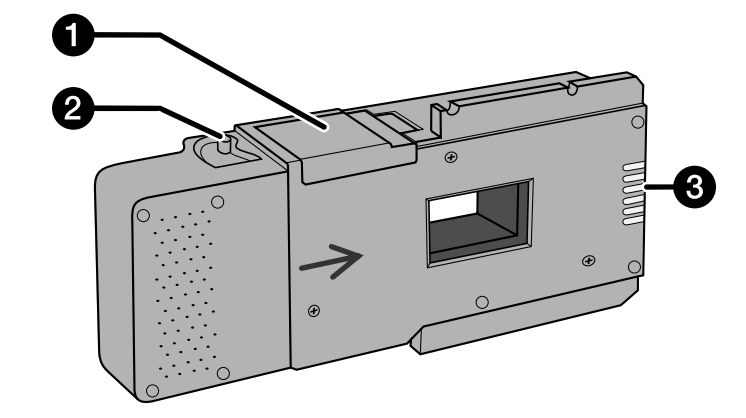

# **Chargement de l'adaptateur APS**

**1. Faites glisser le dispositif d'ouverture comme indiqué.**

• La porte du compartiment film s'ouvre.

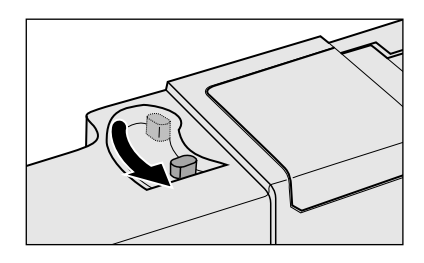

- **2. Insérez la cassette de film dans le compartiment, indicateurs vers le haut.**
	- Chargez uniquement des cassettes avec le repère valide.

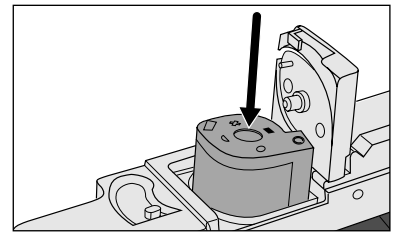

# **3. Refermez la porte du compartiment film.**

• La porte ne se referme pas si le repère n'est pas valide. Ne pas forcer la porte sous peine d'abîmer la cassette.

# **ADAPTATEUR APS (EN OPTION)**

# **Engagement de l'adaptateur APS dans le scanner**

**1. Appuyez pour déverrouiller…**

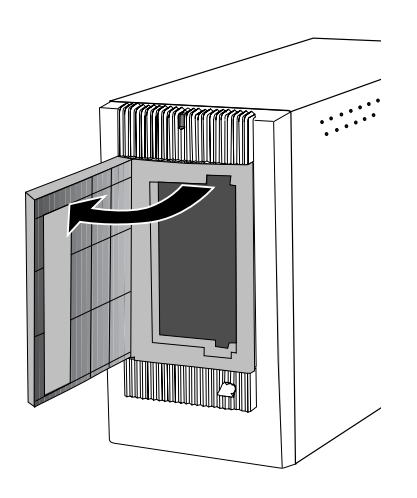

# **puis ouvrez la porte du scanner.**

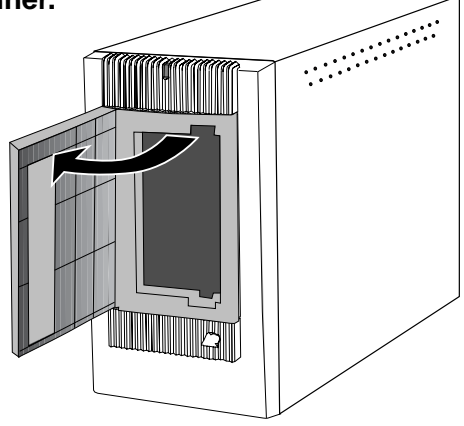

**2. Engagez l'adaptateur APS dans le scanner.**

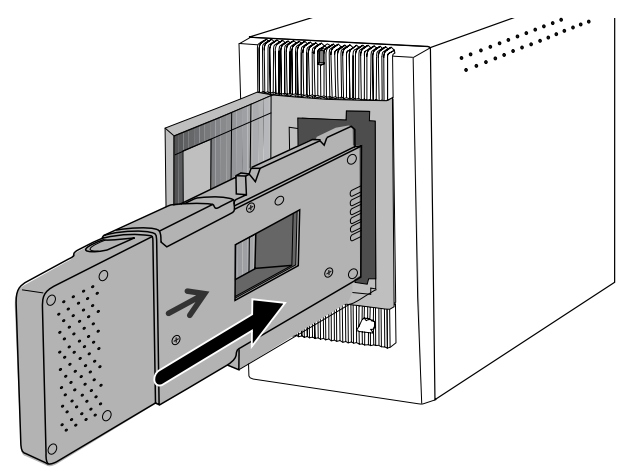

# **NUMÉRISATION DE L'INDEX**

La numérisation de l'index affiche dans l'onglet Index une image de prévisualisation de chaque image de la cassette. La durée de numérisation d'un index varie selon les performances du micro-ordinateur. Si vous ne souhaitez pas numériser l'intégralité des vues de la cassette, sélectionnez les numéros de vues des images à numériser à l'aide de la planche index fournie avec la cassette. Cliquez sur la case appropriée de la fenêtre Index pour sélectionner l'image à numériser.

• Il y a deux options pour réaliser une numérisation d'index : vitesse ou qualité. Sélectionnez l'option voulue dans la boîte de dialogue Préférences (p. 57).

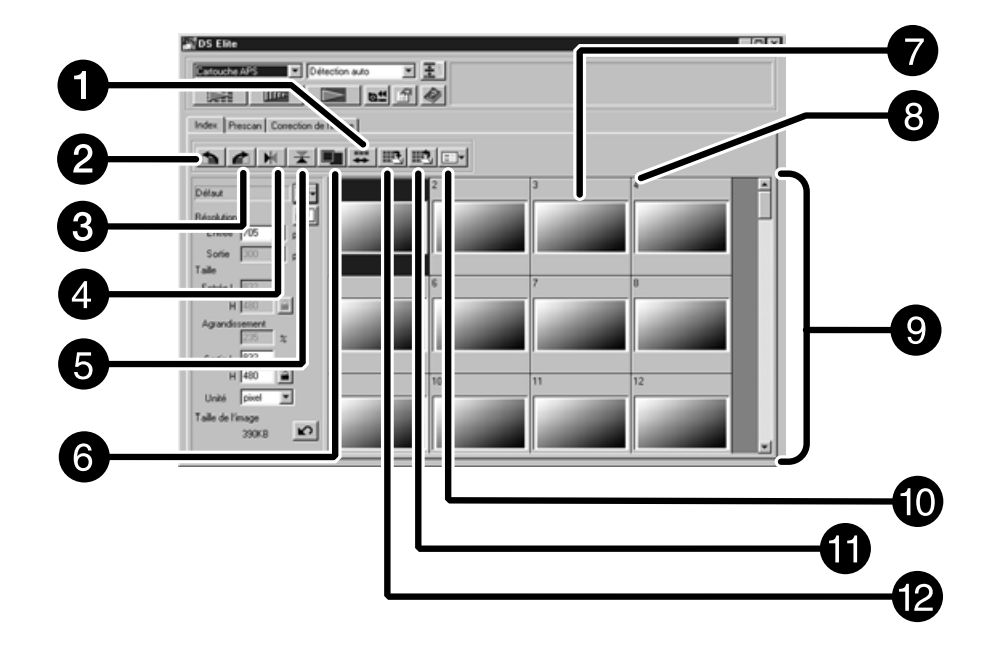

# **Onglet Index – Nomenclature**

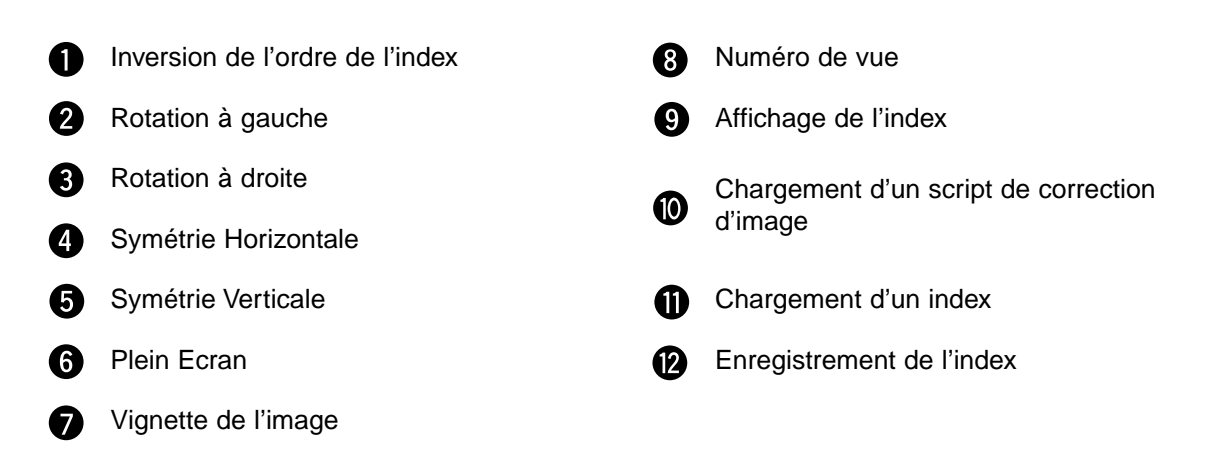

# **Numérisation de l'index**

# Cliquez sur **dans la fenêtre principale.**

• Toutes les vues de la cassette sont numérisées et apparaissent dans l'onglet Index

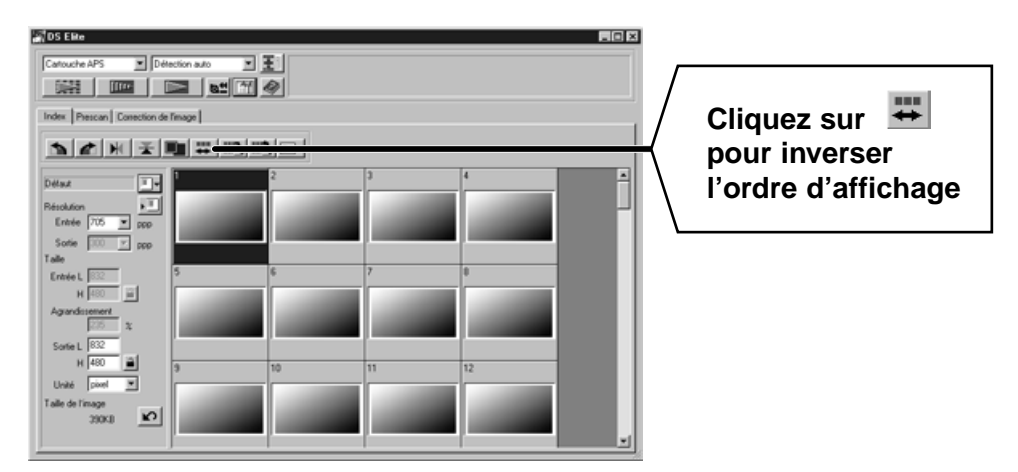

# REMARQUE: Pour annuler la numérisation de l'index, appuyez sur la touche Esc ( +Command avec un Macintosh) jusqu'à ce que le message d'annulation de la numérisation apparaisse. • Les numérisations apparaissent dans l'onglet Index. • Les vues qui n'ont pas été numérisées peuvent être sélectionnées pour être

numérisées

# **Changement de la taille de la fenêtre**

Vous pouvez changer la taille de l'onglet Index. La disposition des vues change en conséquence.

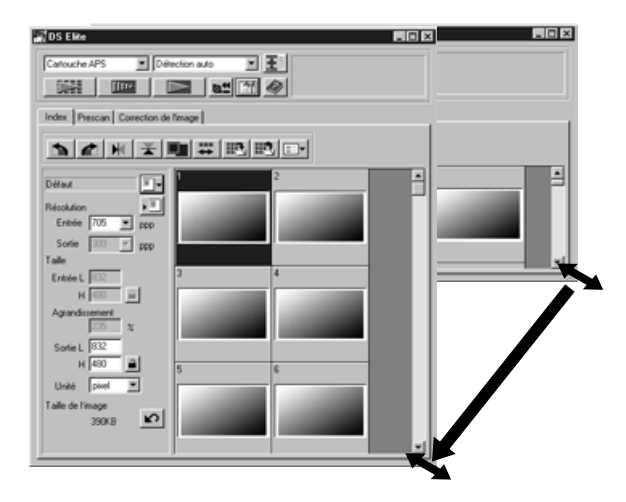

#### **Cliquez sur le coin de la fenêtre et faites glisser pour modifier la taille de la fenêtre.**

- Lorsque le bouton Plein Ecran n'est pas cliqué, la taille et la forme des imagettes de l'index ne changent pas.
- Lorsque le bouton Plein Ecran est cliqué, la taille et la forme des imagettes de l'index changent automatiquement et toutes les vues sont affichées.

# **Rotation des vues de l'index**

Vous pouvez appliquer une rotation aux vues de l'index pour les visualiser correctement dans la fenêtre de l'onglet Index.

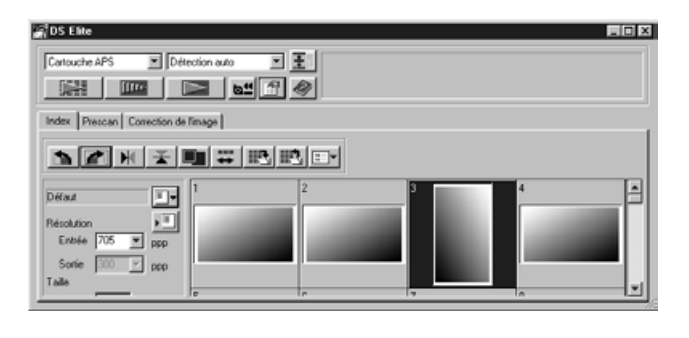

# Sélectionnez les vues puis cliquez sur **b**, **c** ou  $\mathbb{N}$ ,  $\mathbb{Z}$ .

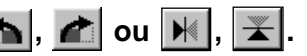

- Les vues sélectionnées tournent par incréments de 90°, indifféremment dans le sens horaire ou anti-horaire. effectuent une symétrie horizontale ou verticale..
- La rotation d'une vue de l'index n'a pas d'incidence sur la prévisualisation ou sur la numérisation.

1. Cliquez sur une imagette puis cliquez sur **IIII .** L'image sera pré**numérisée puis s'affichera dans l'onglet Prévisualisation.**

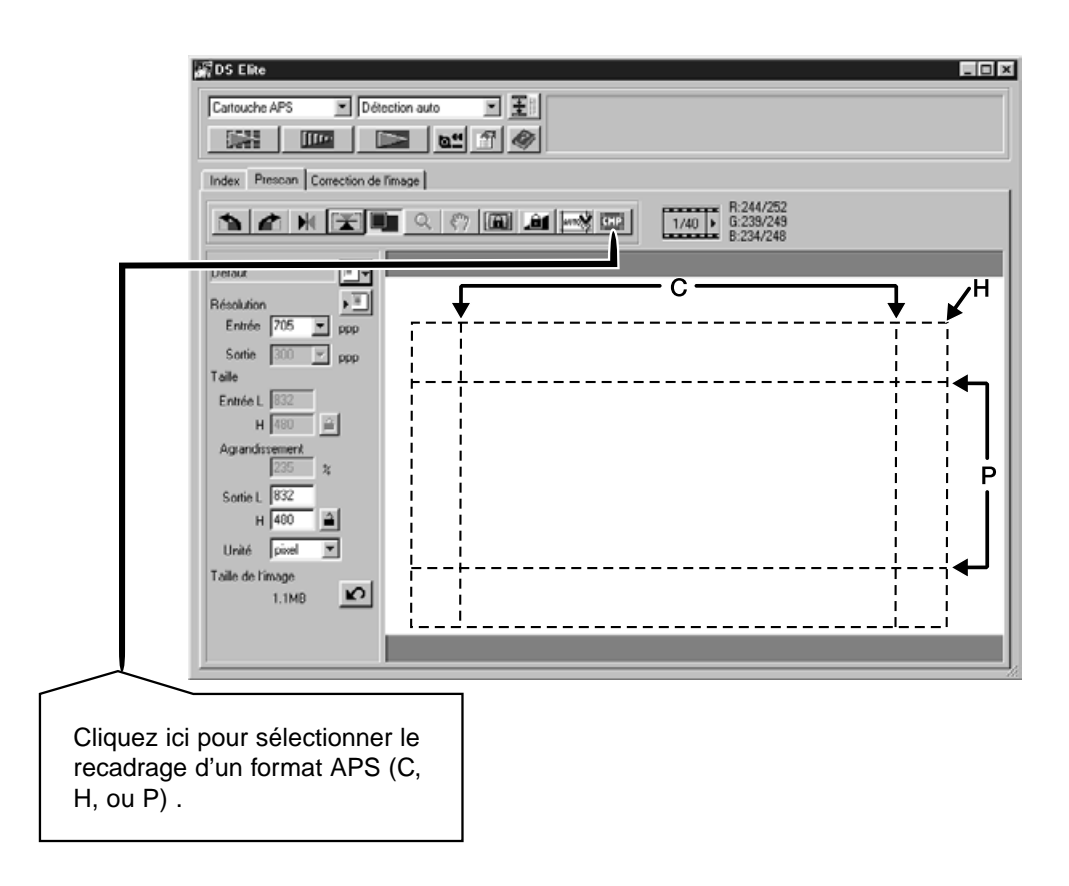

- **2. Orientez et recadrez l'image à votre convenance (pp. 29-32).**
- **3. Appliquez les corrections de contraste, de luminosité ou de couleurs (pp. 34-46).**
- **4. Sélectionnez le script souhaité (pp. 71-72).**
	- Un seul script peut être sélectionné lorsque plusieurs images sont numérisées en même temps.

#### **5. Fermez l'onglet Prévisualisation pour revenir à l'onglet Index.**

• Les corrections effectuées dans l'onglet Prévisualisation sont maintenues jusqu'à ce que l'image soit numérisée ou le pilote fermé.

# **Sélection des vues**

- **1. Cliquez sur les imagettes que vous souhaitez numériser.**
	- Les images sélectionnées sont entourées d'une bordure gris foncé.

 $\overline{c}$ 

- Cliquez en pressant la touche contrôle  $($  $#$  avec un Macintosh) pour sélectionner des vues supplémentaires.
- Cliquez en pressant la touche contrôle  $($   $\#$  avec un Macintosh) pour désélectionner une image.
- Cliquez en pressant la touche Majuscule pour sélectionner toutes les vues comprises entre la première et la dernière vue sélectionnées.

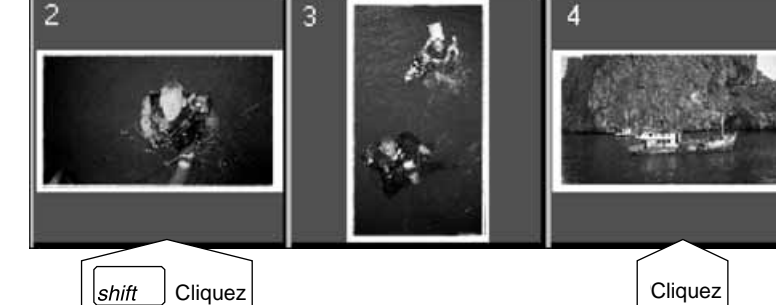

**Cliquez** 

Ctrl

3

**Cliquez** Cliquez

 $\overline{2}$ 

# 2. Cliquez sur **pour numériser les images sélectionnées.**

- La numérisation est automatiquement annulée si le nombre d'imagettes sélectionnées excède la valeur inscrite dans le menu Préférences. Reportez-vous à la section Réglages APS page 57.
- Une fois le pilote du scanner fermé, l'image pourra être ouverte dans votre logiciel de traitement d'image.
- Certains logiciels ne permettent d'acquérir qu'une seule image à la fois.

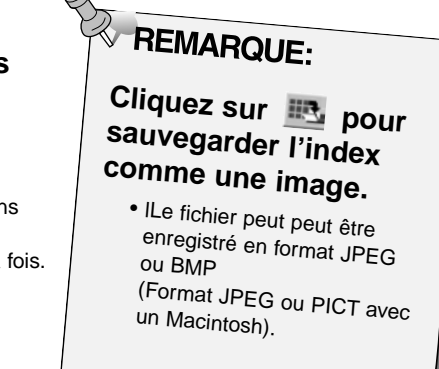

# **3. Pour l'enregistrement des images numérisées, reportez vous à la page 46.**

• Les numérisations multiples sont enregistrées sur la base du nom de fichier choisi et sont classées par ordre chronologique : Nom\_Fichier01, Nom\_Fichier02, Nom\_Fichier03...

1. Cliquez sur **d<sup>e</sup>** pour rembobiner le film dans la **cassette.**

• Cette étape n'est pas nécessaire lorsque l'option "Rembobinage automatique" est sélectionnée dans la fenêtre Préférences (p. 57).

**2. Retirez l'adaptateur APS du scanner et refermez la porte.**

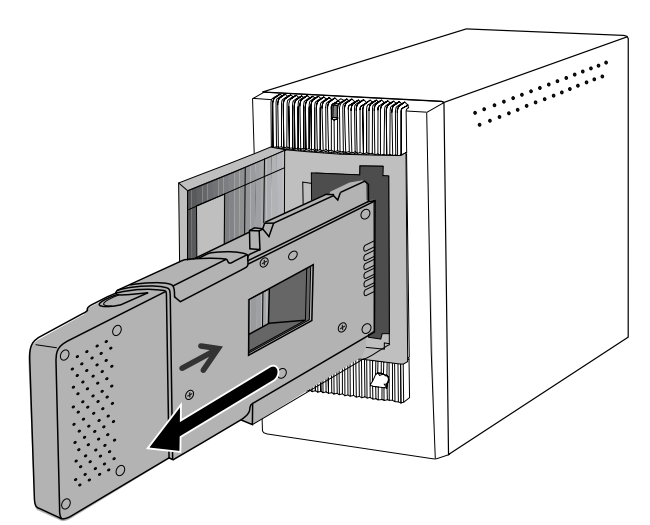

- **3. Fermez la fenêtre de contrôle pour sortir du logiciel pilote du Dimâge Scan Elite.**
	- La fenêtre du pilote se ferme automatiquement après chaque numérisation si l'option "Fermeture après numérisation" a été sélectionnée dans la boîte Préférences (p. 21).
- **4. Ouvrez le logement film de l'adaptateur puis retirez la cassette.**

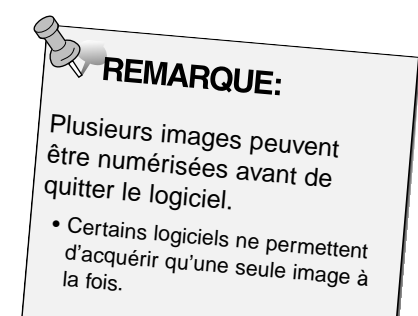

# 

# **APPENDICE**

# **CALIBRATION DES COULEURS**

Cette fonction vous permet d'étalonner les données issues du scanner en fonction du type de moniteur (espaces colorimétriques). L'espace colorimétrique de sortie et le profil ICC peuvent être spécifiés. Pour étalonner le scanner avec l'espace colorimétrique, spécifiez l'espace de sortie. Pour corriger l'affichage des couleurs du moniteur et pour réduire les différences d'affichage dues à la spécificité des environnements de travail, indiquez en plus de l'espace colorimétrique,le profile ICC du moniteur dans le pilote ainsi que dans l'application de travail (comme Photoshop). Pour plus détails, consulter la page 69.

**1. Cliquez sur de dans la fenêtre principale.** 

# **Boîte de dialogue de Calibration des Couleurs — Nomenclature**

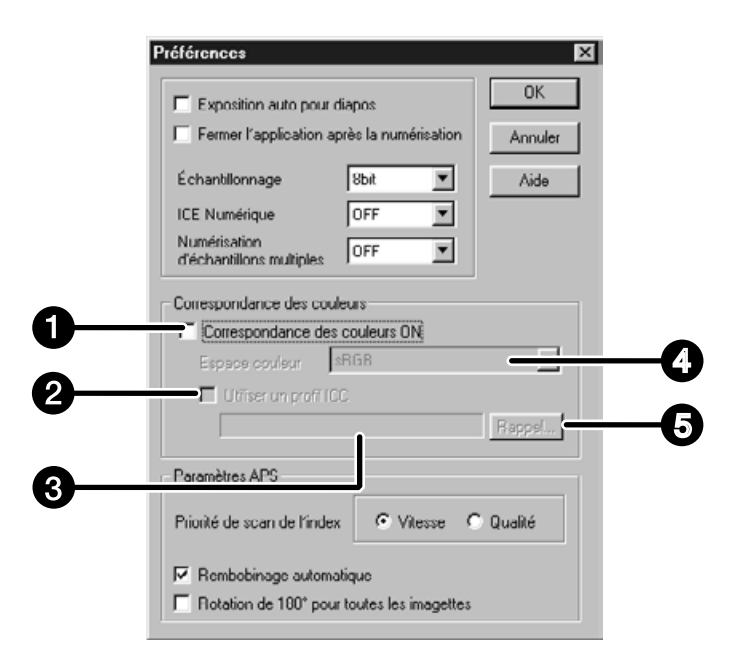

- Réglage de l'espace colorimétrique A
- 0 Réglage du profil ICC
- Profil ICC A

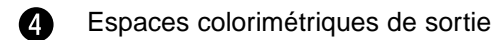

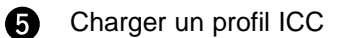

**2. Réglez vos préférences comme désiré.**

• Désélectionnez la case "Fermer le Driver après Numérisation" lorsque vous scannez plusieurs images.

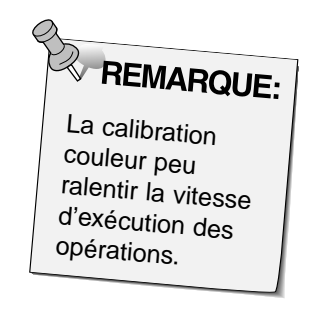

**Réglage de l'espace colorimétrique de sortie**

- **1. Cochez la case Calbration des couleurs.**
- **2. Cliquez sur pour dérouler la liste des espaces colorimétriques de sortie disponibles.**
- **3. Cliquez sur l'espace colorimétrique désiré.**

# **Réglage du profil ICC**

- **1. Cochez la case "Utiliser le profil ICC".**
- **2. Cliquez sur le bouton Charger.**
	- La boîte de dialogue Ouvrir du système d'exploitation apparaît.
- **3. Selectionnez le profil ICC du moniteur utilisé.**

L'application peut alors exécuter le processus de calibration. Si vous souhaitez modifier les réglages, veuillez vous référer aux exemples de réglages figurant ci-dessous. Lorsque la fonction de calibration des couleurs est utilisée, la calibration couleur du système d'exploitation, de la carte vidéo, etc. sont annulées. Avec Photoshop Ver.3.0.5 ou Ver. 4.0.1 Espace colorimétrique : Apple RVB Profil ICC<sup>1)</sup>: utilisé (pour Windows) non utilisé (pour Macintosh) Avec une application dont la calibration couleur du moniteur par réglée sur ON Espace colorimétrique \*2): optionnel Profil ICC<sup>1)</sup>: utilisé Avec une application dont la calibration couleur du moniteur par réglée sur OFF, ou avec une application ne possédant pas de fonction de calibration couleur du moniteur. Espace colorimétrique : non spécifié Profil ICC<sup>1)</sup>: utilisé Lorsqu'une image est scannée avec ce réglage, les données sont calibrées pour le moniteur utilisé. \*1) Le profil ICC specifie le profile colorimétrique ICC du moniteur utilisé. \*2) Le même espace colorimétrique que celui qui a été spécifié dans l'application est utilisé.

Les paramètres de numérisation tiennent compte de la résolution finale de votre image, de ses dimensions, de la taille du fichier et vous aident par conséquent à déterminer sa qualité. Vous pouvez sélectionner un script de numérisation (p 71) ou choisir ces réglages directement à partir de la fenêtre principale (onglet Index ou Prévisualisation).

# **Zone de réglage du scan dans la fenêtre principale — Nomenclature**

# **Sauf l'onglet Correction d'image dans la fenêtre principale.**

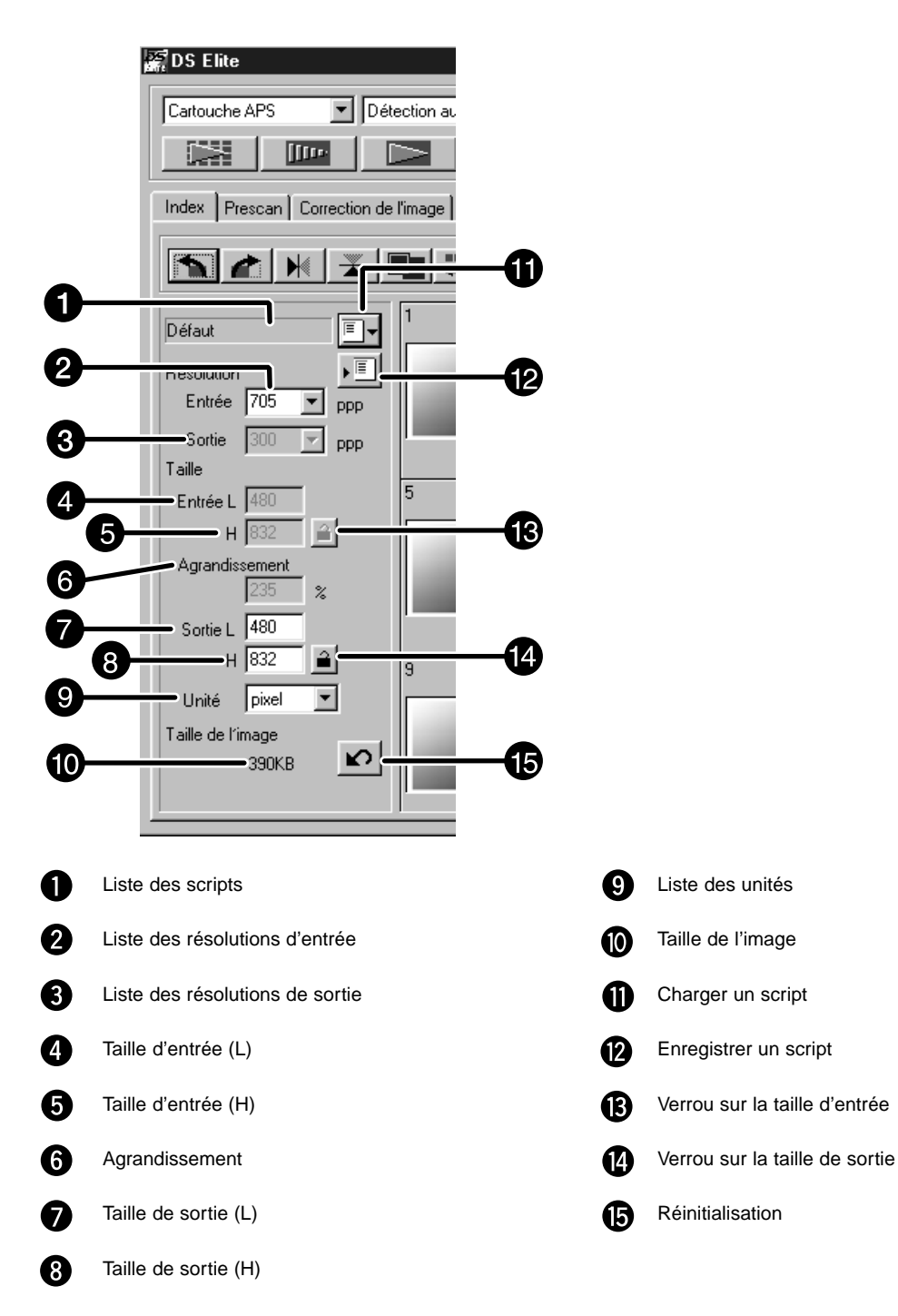
#### **PARAMÈTRES DE NUMÉRISATION**

La résolution de l'image est le nombre de pixels par pouce (ppp ou dpi) qui composent l'image numérisée. La taille d'un fichier image est déterminée par la taille de cette image (dimensions) et sa résolution de numérisation

Pour obtenir les meilleurs résultats, réglez la résolution en sortie sur la plus grande valeur permise par votre périphérique (imprimante, écran). Le logiciel détermine automatiquement la résolution en entrée nécessaire pour obtenir la taille et la résolution en sortie souhaitées.

### 1. Cliquez sur **L**<sup>-</sup> dans l'onglet Index.

#### **La boîte de dialogue de sélection de script apparaît.**

**2. Selectionnez la catégorie adéquate dans la liste.**

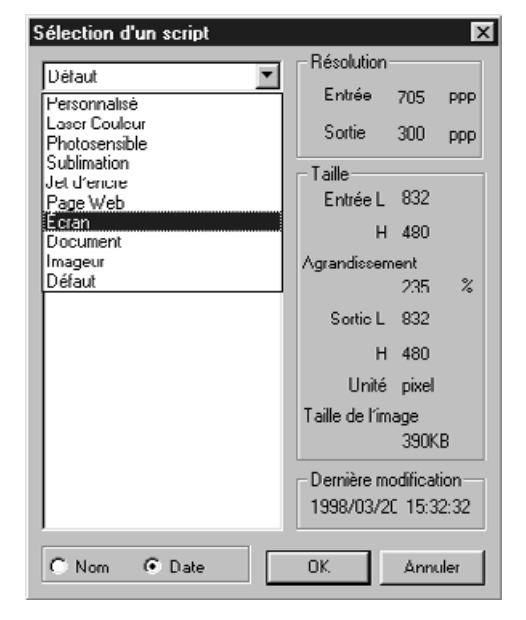

## **3. Cliquez sur le nom du script pour le**

**sélectionner puis cliquez sur <b>duis 19**.<br>• Les réglages du script sont appliqués à la fenêtre de prévisualisation active.

# REMARQUE:

Les noms de scripts peuvent être listés chronologiquement ou alphabétiquement. Choisissez le format en cliquant sur le bouton d'option Nom ou<br>Date.

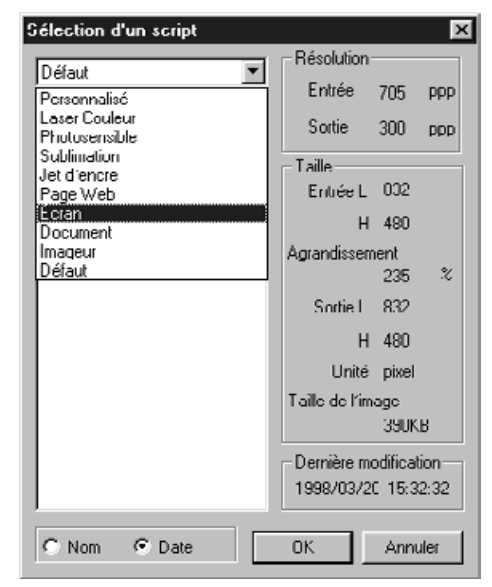

#### Suite page suivante.

- **4. Choisissez la résolution souhaitée dans la liste des résolutions en sortie.**
	- Les valeurs peuvent également être entrées directement dans la case.
	- La résolution de sortie ne peut pas être modifiée quand l'unité sélectionnée est le pixel.

#### **5. Les dimensions de recadrage sont affichées dans les cases de taille en entrée.**

- Les valeurs peuvent aussi résulter du recadrage direct de l'image.
- Les valeurs changent si l'unité de mesure est modifiée.
- La taille de la zone numérisée ne peut pas être changée si la taille d'entrée est verrouillée.

#### **6. Entrez la taille en sortie désirée (3 chiffres maxi).**

- La taille en sortie est limitée par la résolution maximale du scanner.
- Les valeurs changent si l'unité de mesure est modifiée.
- La résolution de sortie ne peut pas être modifiée quand la liste est configurée en pixels.
- La taille de la zone numérisée peut être modifiée proportionnellement (dans les limites de résolution) lorsque la taille en sortie est verrouillée.

#### **7. La résolution d'entrée doit être réglée sur la valeur nécessaire la plus basse pour obtenir la résolution et la taille en sortie souhaitées**

• Les résolutions en entrée peuvent également être sélectionnées à partir du menu déroulant ou bien inscrites manuellement.

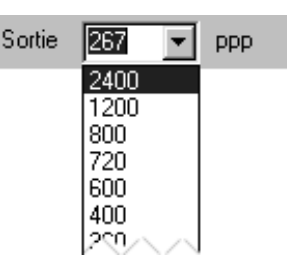

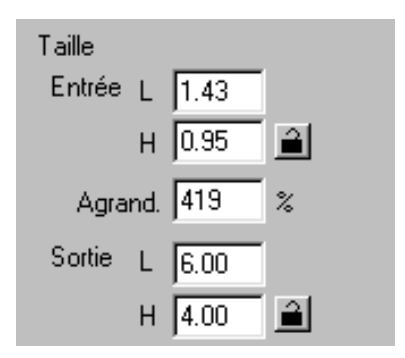

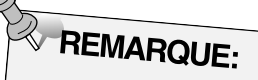

- cliquez sur all pour verrouiller les réglages. L'icône se transforme en **[4]**. Cliquer à nouveau pour déverrouiller.
- La case d'agrandissement affiche le ratio de taille sortie/entrée en pourcentage.
- Les valeurs d'agrandissement peuvent être entrées directement.

#### **Création d'un script**

En plus des scripts de numérisation inclus dans le logiciel, il est vous est possible de créer et de sauvegarder vos propre paramètres sous forme de scripts.

**1. Procédez aux réglages souhaités dans la fenêtre principale (Onglet Index ou Prévisualisation).**

2. Cliquez sur  $\overline{\mathbb{E}}$ .

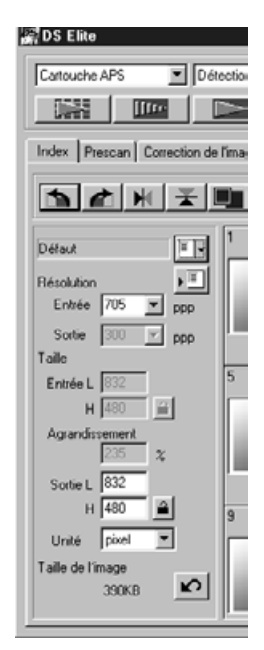

#### **La boîte d'enregistrement de scripts apparaît**

Catégorie:

Enregistrement d'un script

Nom du script: Défaul

Défaut

 $0K$ 

 $\vert x \vert$ 

⊻

Annuler

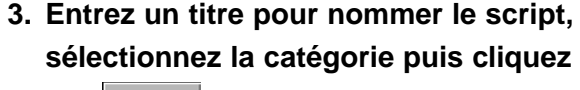

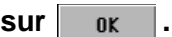

#### **Effacement d'un script**

Il est possible d'effacer un script lorsque vous n'en avez plus l'utilité.

**Cliquez sur le nom du script dans la zone de réglage de la fenêtre principale puis appuyez sur la touche Suppression de votre clavier.**

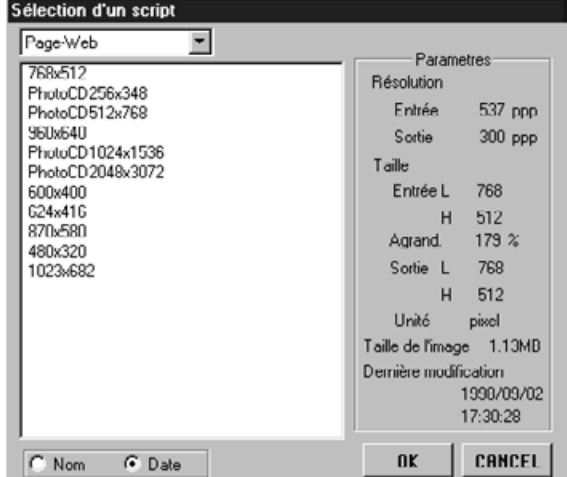

## **NUMÉRISATION – SCRIPTS**

Avant de lancer la numérisation finale, le scanner doit connaître le poids de l'image finale et sa destination de sortie (imprimante, moniteur, etc.) afin de déterminer à quelle résolution le film doit être numérisé. L'utilisation des Scripts est un moyen simple et rapide pour choisir automatiquement les réglages de numérisation.

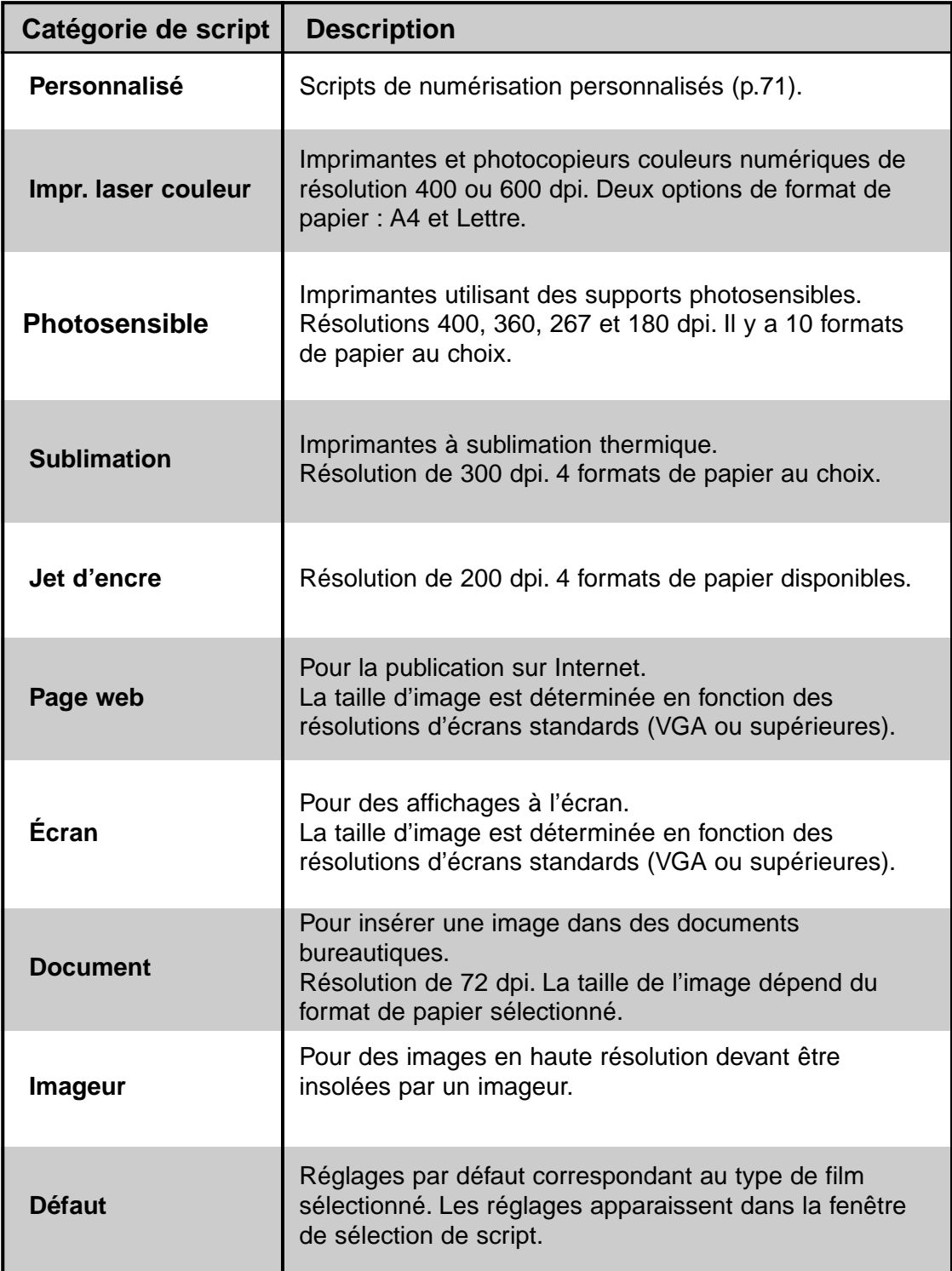

#### **LISTE DES SCRIPTS – 35MM**

Le tableau suivant récapitule les catégories de scripts et leurs noms respectifs pour les films 135 et APS.

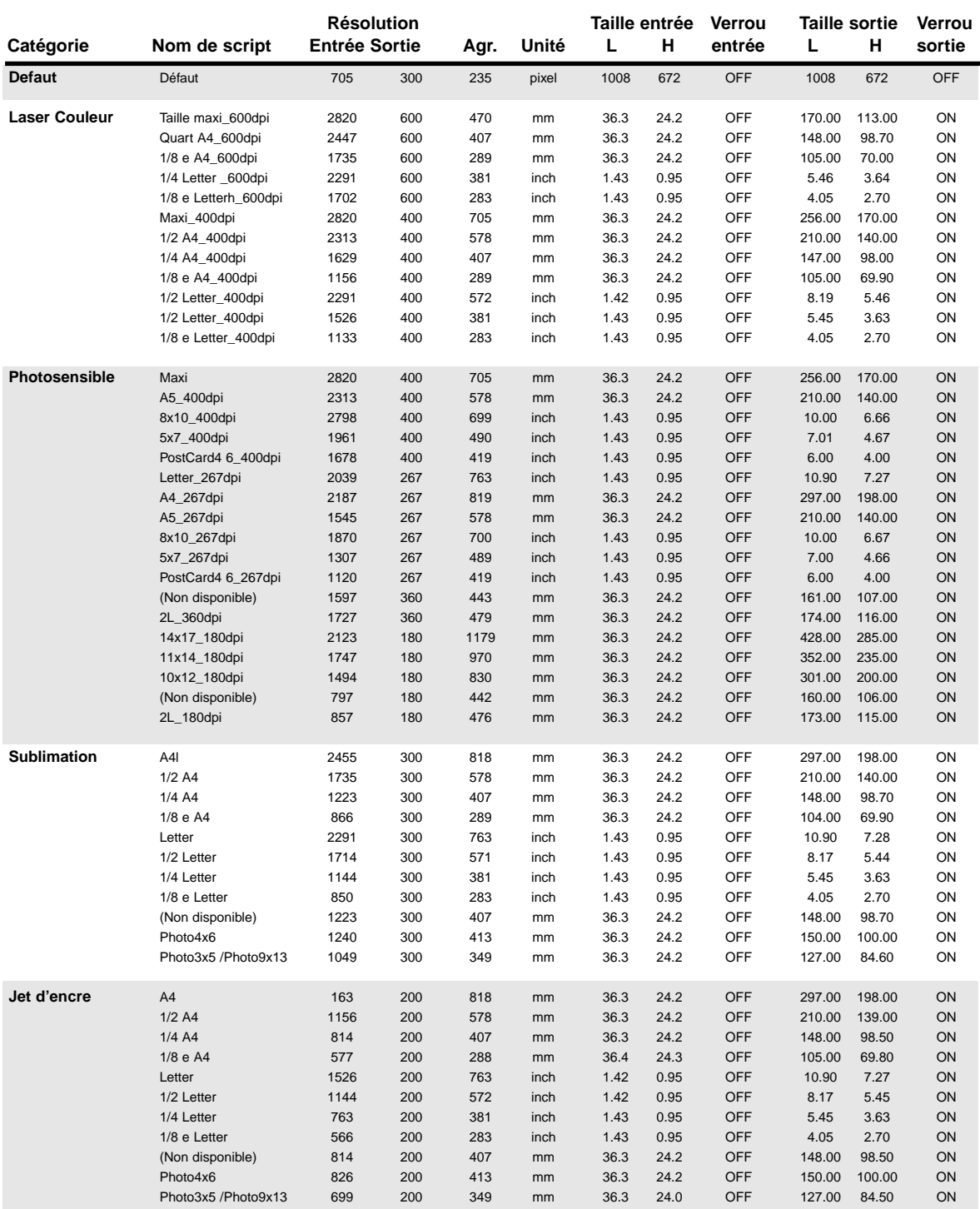

Suite page suivante

#### **LISTE DES SCRIPTS – 35MM**

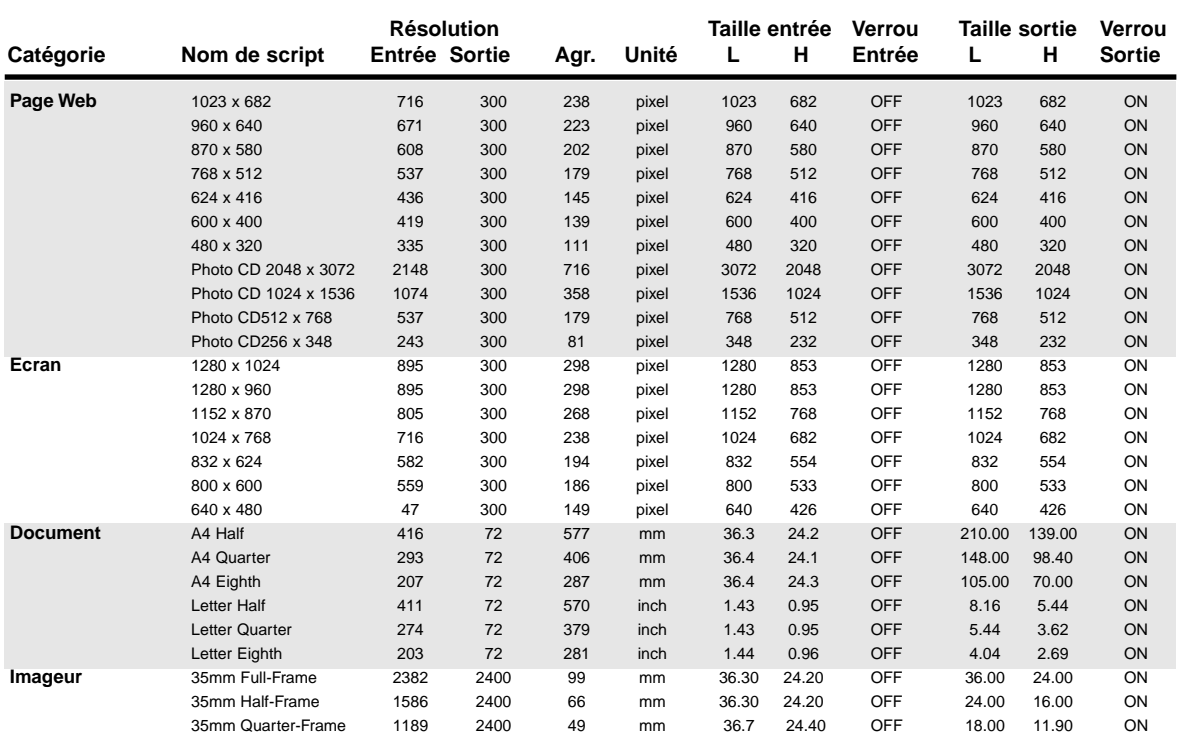

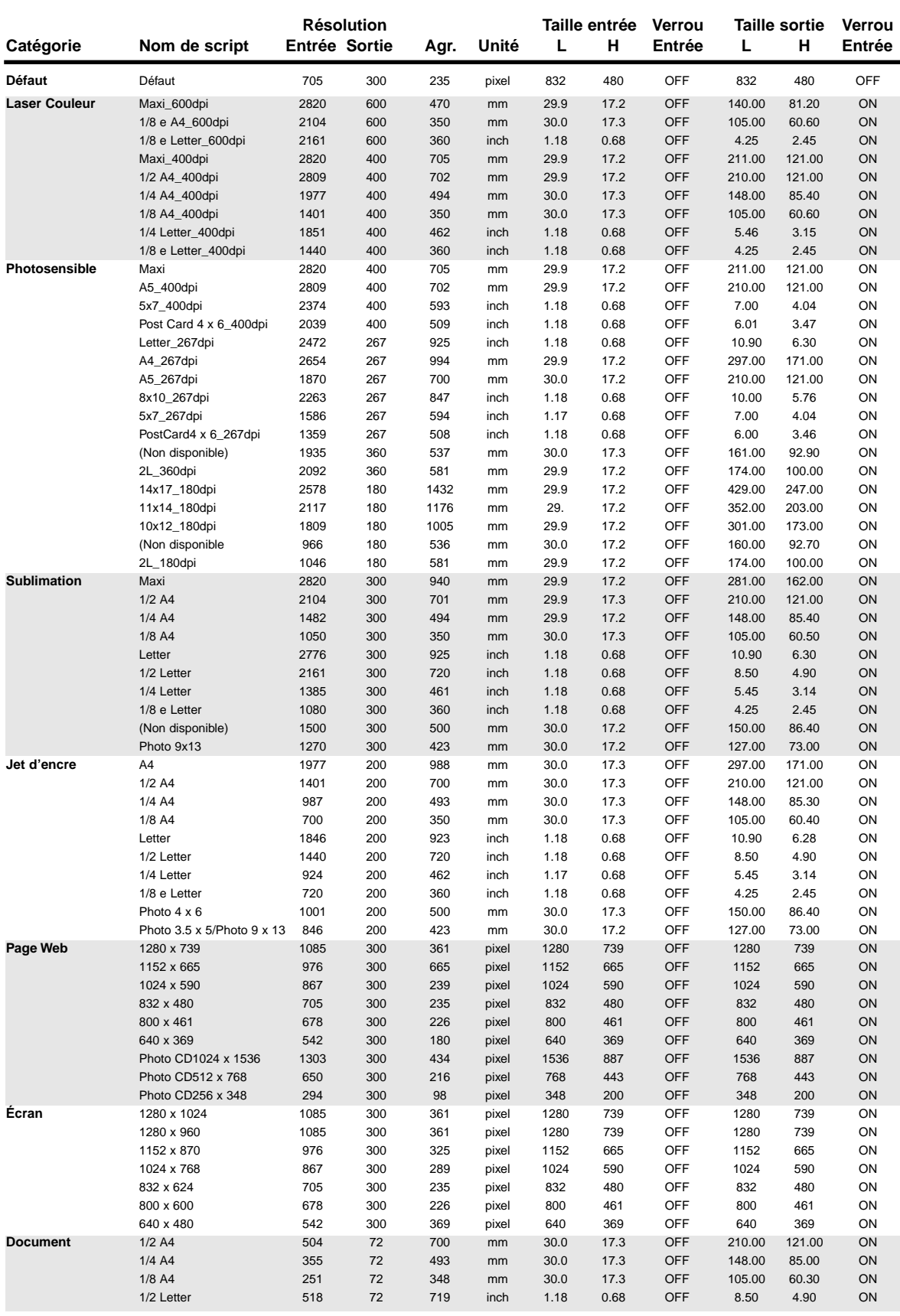

**LUMINOSITÉ** Aspect clair ou sombre de l'image.

- **CANAL** Composante d'une image. L'image numérisée possède trois canaux : rouge, vert, et bleu (RVB).
- **CONTRASTE** Rapport entre ombres et lumières d'une image. Une image à fort contraste présente des zones très sombres et d'autres très lumineuses et peu de zones intermédiaires. Une image à faible contraste présente plusieurs niveaux de tons de luminosité proche. Les images à faible contraste sont souvent qualifiées d'image "plates"
- **RECADRAGE** Opération consistant à couper les bords inutiles de l'image.
- **DPI (PPP)** Dots (pixels) per inch. Nombre de points par pouce.
- **COTÉ EMULSION** Côté du film sur lequel est couchée l'émulsion photosensible.
- **GAMMA** Contraste des tons moyens seuls.

**HAUTES LUMIÈRES** Zones les plus lumineuses de l'image.

- **HISTOGRAMME** Graphique représentant l'état de chacun des 256 niveaux de luminosité.
- **INTERPOLATION** Technique de création de pixels. Permet d'augmenter atrificiellement le nombre de points composant une image.
- **JPEG** Joint Photographic Experts Group : mode de compression standard permettant d'obtenir un taux de compression élevé tout en préservant la qualité d'image. Le format JPEG est très largement répandu.
- **TON MOYEN** Ton de l'image présentant une luminosité moyenne.

**NEUTRE** Sans dominante de couleur (blanc, noir, gris).

**PICT** (Uniquement pour système Macintosh) Le format graphique PICT repose sur un principe sans compression. Il est compatible avec la plupart des applications Macintosh.

**PIXEL** Contraction de "Picture element". Point élémentaire d'une image.

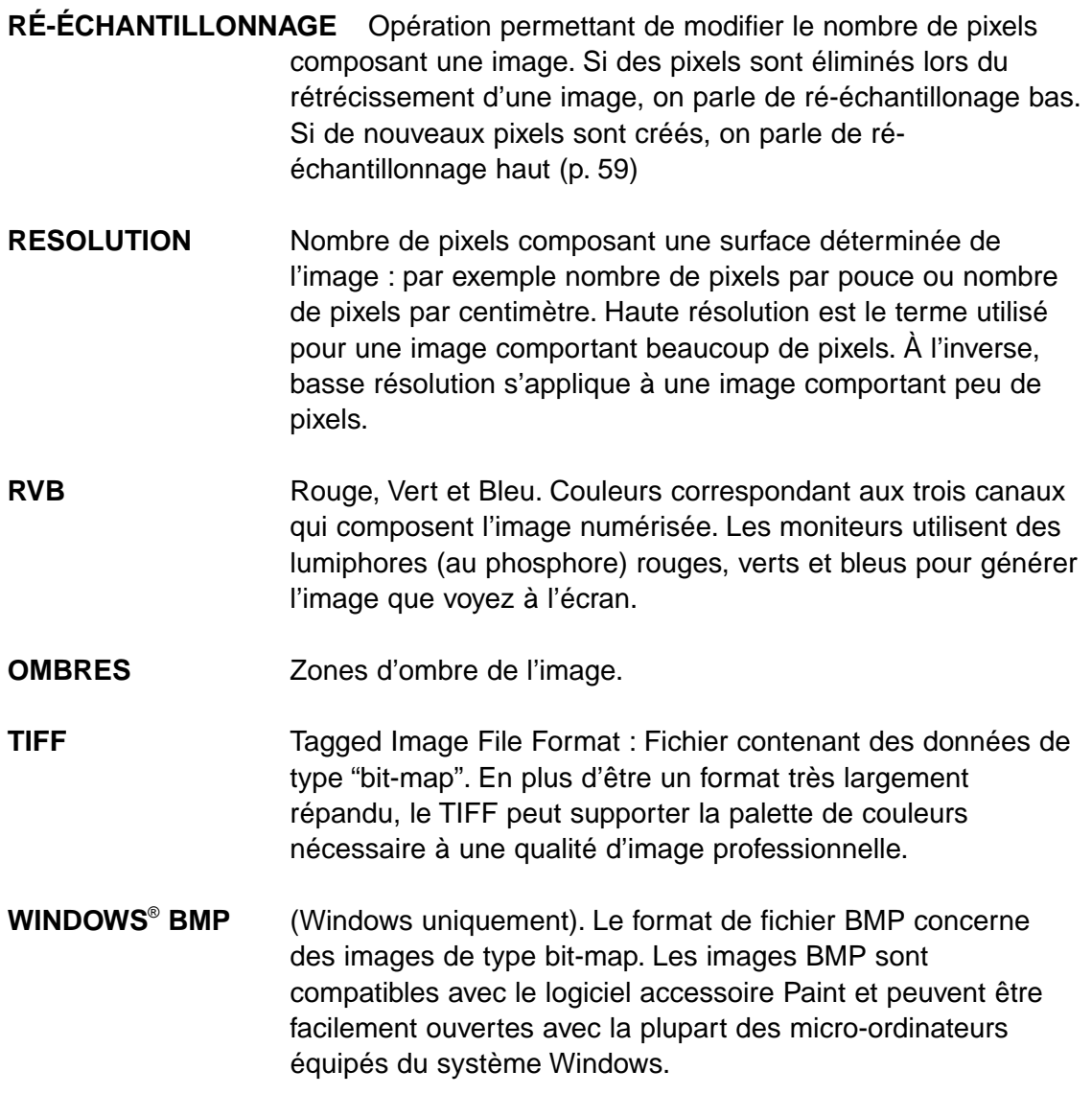

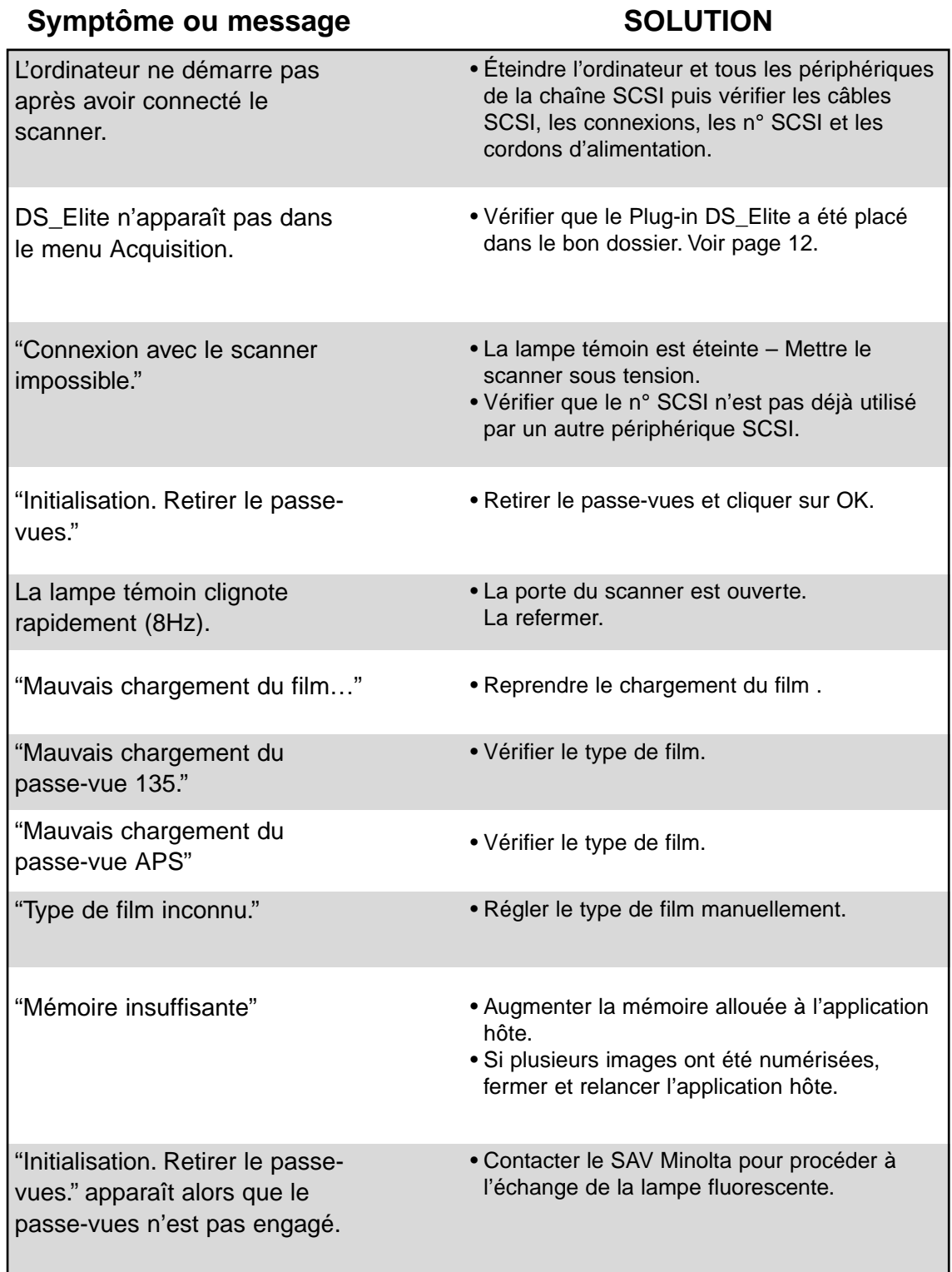

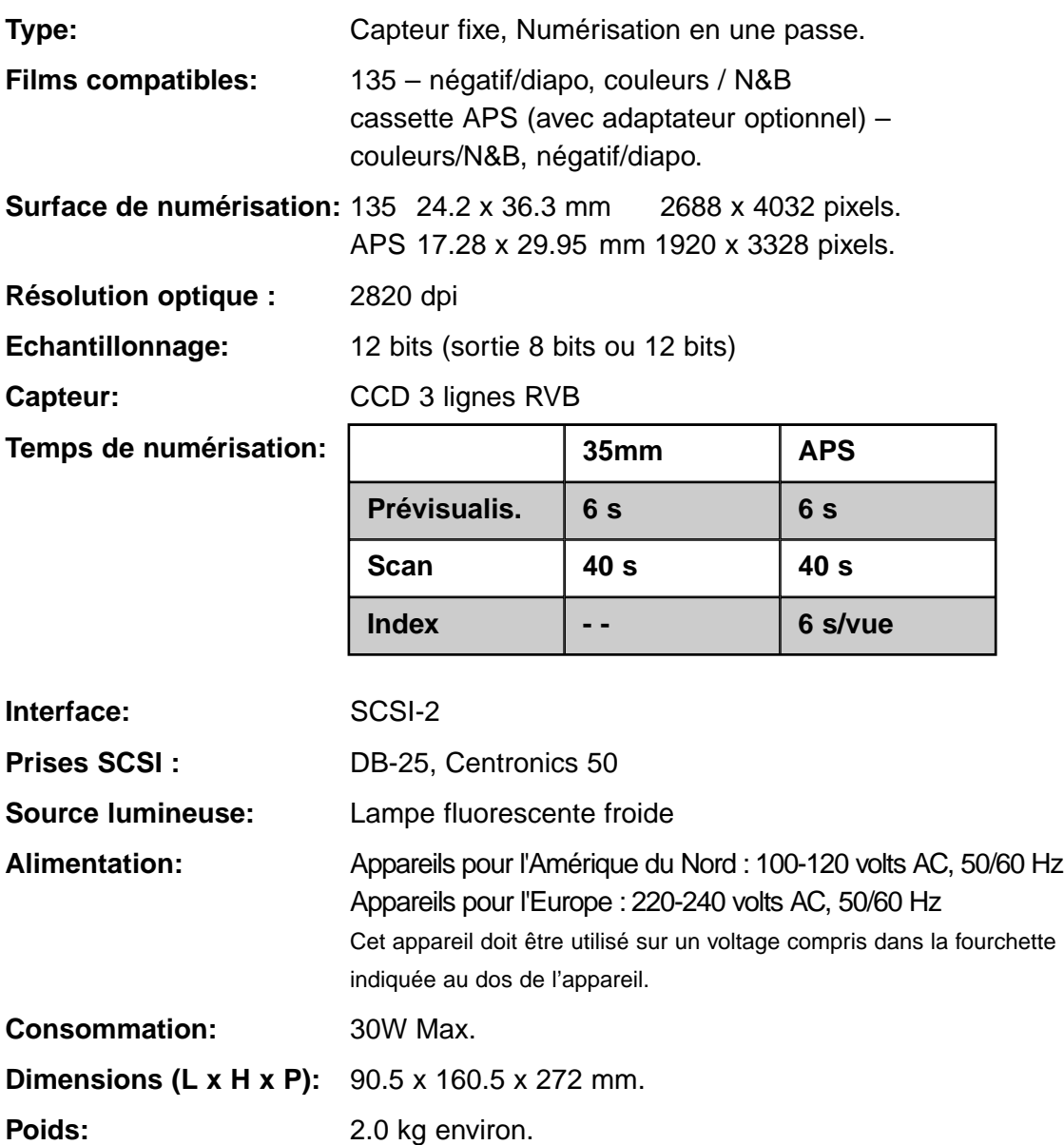

Caractéristiques basées sur les informations disponibles au moment de l'impression et sujettes à modifications sans préavis.

Contactez votre revendeur pour d'avantage d'informations sur l'installation du scanner, les liaisons SCSI et les logiciels compatibles. Si votre revendeur n'est pas en mesure de vous renseigner, contactez le distributeur indiqué au dos de ce mode d'emploi.

Si vous appelez le support technique Minolta, prévoyez les renseignements suivants :

Marque et modèle de votre micro-ordinateur:

Mémoire vive (RAM) allouée à l'application:

Version du sytème d'exploitation:

Autres périphériques SCSI connectés:

Numéro de version du pilote DS Elite:

Symptômes:

Libellé du message qui apparaît à l'écran lors du problème:

Fréquence d'apparition du problème:

Pour connaître le n° de version de votre logiciel pilote:

Placez le pointeur sur la fenêtre d'état dans la fenêtre de commande pour visualiser la version et le numéro SCSI utilisés par le scanner.